# **30**

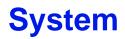

# 30.1 Overview

Use the system screens to configure general USG settings.

### **30.1.1** What You Can Do in this Chapter

- Use the System > Host Name screen (see Section 30.2 on page 538) to configure a unique name for the USG in your network.
- Use the **System > USB Storage** screen (see Section 30.3 on page 538) to configure the settings for the connected USB devices.
- Use the System > Date/Time screen (see Section 30.4 on page 539) to configure the date and time for the USG.
- Use the System > Console Speed screen (see Section 30.5 on page 543) to configure the console port speed when you connect to the USG via the console port using a terminal emulation program.
- Use the System > DNS screen (see Section 30.6 on page 544) to configure the DNS (Domain Name System) server used for mapping a domain name to its corresponding IP address and vice versa.
- Use the **System > WWW** screens (see Section 30.7 on page 553) to configure settings for HTTP or HTTPS access to the USG and how the login and access user screens look.
- Use the System > SSH screen (see Section 30.8 on page 569) to configure SSH (Secure SHell) used to securely access the USG's command line interface. You can specify which zones allow SSH access and from which IP address the access can come.
- Use the System > TELNET screen (see Section 30.9 on page 573) to configure Telnet to access the USG's command line interface. Specify which zones allow Telnet access and from which IP address the access can come.
- Use the **System > FTP** screen (see Section 30.10 on page 575) to specify from which zones FTP can be used to access the USG. You can also specify from which IP addresses the access can come. You can upload and download the USG's firmware and configuration files using FTP.
- Your USG can act as an SNMP agent, which allows a manager station to manage and monitor the USG through the network. Use the **System > SNMP** screen (see Section 30.11 on page 576) to configure SNMP settings, including from which zones SNMP can be used to access the USG. You can also specify from which IP addresses the access can come.
- Use the **Auth. Server** screen (Section 30.12 on page 580) to configure the USG to operate as a RADIUS server.
- Use the **CloudCNM** screen (Section 30.13 on page 582) to enable and configure management of the USG by a Central Network Management system.
- Use the **System > Language** screen (see Section 30.14 on page 585) to set a language for the USG's Web Configurator screens.
- Use the System > IPv6 screen (see Section 30.15 on page 585) to enable or disable IPv6 support on the USG.

• Use the **System > ZON** screen (see Section 30.16 on page 586) to enable or disable the ZyXEL One Network (ZON) utility that uses ZyXEL Discovery Protocol (ZDP) for discovering and configuring ZDP-aware ZyXEL devices in the same network as the computer on which ZON is installed.

Note: See each section for related background information and term definitions.

# 30.2 Host Name

A host name is the unique name by which a device is known on a network. Click **Configuration > System > Host Name** to open the **Host Name** screen.

The following table describes the labels in this screen.

| Table 229 | Configuration | > | System | > | Host Name |
|-----------|---------------|---|--------|---|-----------|
|-----------|---------------|---|--------|---|-----------|

| LABEL       | DESCRIPTION                                                                                                    |
|-------------|----------------------------------------------------------------------------------------------------|
| System Name | Enter a descriptive name to identify your USG device. This name can be up to 64 alphanumeric characters long. Spaces are not allowed, but dashes (-) underscores (_) and periods (.) are accepted.                                                       |
| Domain Name | Enter the domain name (if you know it) here. This name is propagated to DHCP clients connected to interfaces with the DHCP server enabled. This name can be up to 254 alphanumeric characters long. Spaces are not allowed, but dashes "-" are accepted. |
| Apply       | Click <b>Apply</b> to save your changes back to the USG.                                                                                                    |
| Reset       | Click <b>Reset</b> to return the screen to its last-saved settings.                                                                                                    |

# 30.3 USB Storage

The USG can use a connected USB device to store the system log and other diagnostic information. Use this screen to turn on this feature and set a disk full warning limit.

Note: Only connect one USB device. It must allow writing (it cannot be read-only) and use the FAT16, FAT32, EXT2, or EXT3 file system.

Click **Configuration > System > USB Storage** to open the screen as shown next.

Figure 368 Configuration > System > USB Storage

| 1                                     |                 |        |   |
|---------------------------------------|-----------------|--------|---|
| Activate USB storage service          |                 |        |   |
| isk full warning when remaining space | e is less than: | 100 MB | ~ |
|                                       |                 |        |   |
|                                       |                 |        |   |

The following table describes the labels in this screen.

| Table 220 | Configuration   | Custom > | UCD Charage |
|-----------|-----------------|----------|-------------|
| Table 230 | Configuration > | System > | USB Storage |

| LABEL                                                        | DESCRIPTION                                                                                                    |
|--------------------------------------------------------------|----------------------------------------------------------------------------------------------------|
| Activate USB<br>storage service                              | Select this if you want to use the connected USB device(s).                                                                                                    |
| Disk full warning<br>when remaining<br>space is less<br>than | Set a number and select a unit ( <b>MB</b> or %) to have the USG send a warning message when the remaining USB storage space is less than the value you set here. |
| Apply                                                        | Click <b>Apply</b> to save your changes back to the USG.                                                                                                    |
| Reset                                                        | Click <b>Reset</b> to return the screen to its last-saved settings.                                                                                               |

# 30.4 Date and Time

For effective scheduling and logging, the USG system time must be accurate. The USG's Real Time Chip (RTC) keeps track of the time and date. There is also a software mechanism to set the time manually or get the current time and date from an external server.

To change your USG's time based on your local time zone and date, click **Configuration > System > Date/Time**. The screen displays as shown. You can manually set the USG's time and date or have the USG get the date and time from a time server.

| ate/Time                                                                                                    |                                          |                  |            |                |       |      |    |    |
|----------------------------------------------------------------------------------------------------|------------------------------------------|------------------|------------|----------------|-------|------|----|----|
| urrent Time and Date                                                                                             |                                          |                  |            |                |       |      |    |    |
| Current Time:                                                                                                    | 06:26:09 GMT+00:0                        | 0                |            |                |       |      |    |    |
| Current Date;                                                                                                    | 2009-11-13                               |                  |            |                |       |      |    |    |
| ime and Date Setup                                                                                               |                                          |                  |            |                |       |      |    |    |
| O Manual                                                                                                    |                                          |                  |            |                |       |      |    |    |
| New Time (hh:mm:ss):                                                                                             | 06 : 25 : 3                              | 39               |            |                |       |      |    |    |
| New Date (yyyy-mm-dd):                                                                                           | 2009-11-13                               |                  |            |                |       |      |    |    |
| Get from Time Server                                                                                             |                                          |                  |            |                |       |      |    |    |
|                                                                                                    |                                          |                  |            |                |       |      |    |    |
| Time Server Address*:<br>*Optional. There is a pre-                                                              | 0.pool.ntp.org<br>-defined NTP time serv | ver list,        |            | Sync           | . Now |      |    |    |
| *Optional. There is a pre-                                                                                       |                                          |                  | Dublin, Ec |                | . Now |      |    |    |
| *Optional. There is a pre-<br>ime Zone Setup                                                                     | defined NTP time serv                    |                  | Dublin, Ec |                | . Now |      |    |    |
| *Optional. There is a pre-<br>i <b>me Zone Setup</b><br>Time Zone:                                               | defined NTP time serv                    |                  | Dublin, E  |                | Now   | at   | 12 | 00 |
| *Optional. There is a pre-<br><b>ime Zone Setup</b><br>Time Zone:<br>Enable Daylight Saving                      | (GMT 00:00) Greenw                       | vich Mean Time : |            | dinburgh, Li 🗸 | Now   | atat | 12 | 00 |
| *Optional. There is a pre-<br>Time Zone Setup Time Zone: Enable Daylight Saving Start Date:                      | (GMT 00:00) Greenw                       | vich Mean Time : | ✓ of       | dinburgh, Li 🗸 | Now   |      |    |    |
| *Optional. There is a pre-<br>Time Zone Setup Time Zone: Enable Daylight Saving Start Date: End Date:            | (GMT 00:00) Greenv<br>First              | vich Mean Time : | ✓ of       | dinburgh, Li 🗸 | Now   |      |    |    |
| *Optional. There is a pre-<br>ime Zone Setup<br>Time Zone:<br>Enable Daylight Saving<br>Start Date:<br>End Date: | (GMT 00:00) Greenv<br>First              | vich Mean Time : | ✓ of       | dinburgh, Li 🗸 | Now   |      |    |    |
| *Optional. There is a pre-<br>Time Zone Setup Time Zone: Enable Daylight Saving Start Date: End Date:            | (GMT 00:00) Greenv<br>First              | vich Mean Time : | ✓ of       | dinburgh, Li 🗸 | . Now |      |    |    |
| *Optional. There is a pre-<br>Time Zone Setup Time Zone: Enable Daylight Saving Start Date: End Date:            | (GMT 00:00) Greenv<br>First              | vich Mean Time : | ✓ of       | dinburgh, Li 🗸 | Now   |      |    |    |

The following table describes the labels in this screen.

| LABEL                    | DESCRIPTION                                                                                                    |
|--------------------------|----------------------------------------------------------------------------------------------------|
| Current Time and Date    |                                                                                                    |
| Current Time             | This field displays the present time of your USG.                                                                                                    |
| Current Date             | This field displays the present date of your USG.                                                                                                    |
| Time and Date<br>Setup   |                                                                                                    |
| Manual                   | Select this radio button to enter the time and date manually. If you configure a new time<br>and date, time zone and daylight saving at the same time, the time zone and daylight<br>saving will affect the new time and date you entered. When you enter the time settings<br>manually, the USG uses the new setting once you click <b>Apply</b> . |
| New Time (hh-mm-<br>ss)  | This field displays the last updated time from the time server or the last time configured manually.<br>When you set <b>Time and Date Setup</b> to <b>Manual</b> , enter the new time in this field and then click <b>Apply</b> .                                                                                                    |
| New Date<br>(yyyy-mm-dd) | This field displays the last updated date from the time server or the last date configured manually.<br>When you set <b>Time and Date Setup</b> to <b>Manual</b> , enter the new date in this field and then click <b>Apply</b> .                                                                                                    |

#### Table 231 Configuration > System > Date and Time

| LABEL                     | DESCRIPTION                                                                                                    |  |  |  |
|---------------------------|----------------------------------------------------------------------------------------------------|--|--|--|
| Get from Time<br>Server   | Select this radio button to have the USG get the time and date from the time server you specify below. The USG requests time and date settings from the time server under the following circumstances.                                                                                                    |  |  |  |
|                           | <ul> <li>When the USG starts up.</li> <li>When you click <b>Apply</b> or <b>Synchronize Now</b> in this screen.</li> <li>24-hour intervals after starting up.</li> </ul>                                                                                                    |  |  |  |
| Time Server<br>Address    | Enter the IP address or URL of your time server. Check with your ISP/network administrator if you are unsure of this information.                                                                                                    |  |  |  |
| Sync. Now                 | Click this button to have the USG get the time and date from a time server (see the <b>Time Server Address</b> field). This also saves your changes (except the daylight saving settings).                                                                                                    |  |  |  |
| Time Zone Setup           |                                                                                                    |  |  |  |
| Time Zone                 | Choose the time zone of your location. This will set the time difference between your time zone and Greenwich Mean Time (GMT).                                                                                                    |  |  |  |
| Enable Daylight<br>Saving | Daylight saving is a period from late spring to early fall when many countries set their clocks ahead of normal local time by one hour to give more daytime light in the evening.                                                                                                    |  |  |  |
|                           | Select this option if you use Daylight Saving Time.                                                                                                    |  |  |  |
| Start Date                | Configure the day and time when Daylight Saving Time starts if you selected <b>Enable Daylight Saving</b> . The <b>at</b> field uses the 24 hour format. Here are a couple of examples:                                                                                                    |  |  |  |
|                           | Daylight Saving Time starts in most parts of the United States on the second Sunday of March. Each time zone in the United States starts using Daylight Saving Time at 2 A.M. local time. So in the United States you would select <b>Second</b> , <b>Sunday</b> , <b>March</b> and type 2 in the <b>at</b> field.                                                                                                    |  |  |  |
|                           | Daylight Saving Time starts in the European Union on the last Sunday of March. All of<br>the time zones in the European Union start using Daylight Saving Time at the same<br>moment (1 A.M. GMT or UTC). So in the European Union you would select <b>Last</b> ,<br><b>Sunday, March</b> . The time you type in the <b>at</b> field depends on your time zone. In<br>Germany for instance, you would type 2 because Germany's time zone is one hour<br>ahead of GMT or UTC (GMT+1). |  |  |  |
| End Date                  | Configure the day and time when Daylight Saving Time ends if you selected <b>Enable</b><br><b>Daylight Saving</b> . The <b>at</b> field uses the 24 hour format. Here are a couple of examples:                                                                                                    |  |  |  |
|                           | Daylight Saving Time ends in the United States on the first Sunday of November. Each time zone in the United States stops using Daylight Saving Time at 2 A.M. local time. So in the United States you would select <b>First</b> , <b>Sunday</b> , <b>November</b> and type 2 in the <b>at</b> field.                                                                                                    |  |  |  |
|                           | Daylight Saving Time ends in the European Union on the last Sunday of October. All of the time zones in the European Union stop using Daylight Saving Time at the same moment (1 A.M. GMT or UTC). So in the European Union you would select <b>Last</b> , <b>Sunday</b> , <b>October</b> . The time you type in the <b>at</b> field depends on your time zone. In Germany for instance, you would type 2 because Germany's time zone is one hour ahead of GMT or UTC (GMT+1).       |  |  |  |
| Offset                    | Specify how much the clock changes when daylight saving begins and ends.                                                                                                    |  |  |  |
|                           | Enter a number from 1 to 5.5 (by 0.5 increments).                                                                                                    |  |  |  |
|                           | For example, if you set this field to 3.5, a log occurred at 6 P.M. in local official time will appear as if it had occurred at 10:30 P.M.                                                                                                    |  |  |  |
| Apply                     | Click <b>Apply</b> to save your changes back to the USG.                                                                                                    |  |  |  |
| Reset                     | Click <b>Reset</b> to return the screen to its last-saved settings.                                                                                                    |  |  |  |
|                           |                                                                                                    |  |  |  |

 Table 231
 Configuration > System > Date and Time (continued)

### 30.4.1 Pre-defined NTP Time Servers List

When you turn on the USG for the first time, the date and time start at 2003-01-01 00:00:00. The USG then attempts to synchronize with one of the following pre-defined list of Network Time Protocol (NTP) time servers.

The USG continues to use the following pre-defined list of NTP time servers if you do not specify a time server or it cannot synchronize with the time server you specified.

Table 232Default Time Servers

| 0.pool.ntp.org |
|----------------|
| 1.pool.ntp.org |
| 2.pool.ntp.org |

When the USG uses the pre-defined list of NTP time servers, it randomly selects one server and tries to synchronize with it. If the synchronization fails, then the USG goes through the rest of the list in order from the first one tried until either it is successful or all the pre-defined NTP time servers have been tried.

### 30.4.2 Time Server Synchronization

Click the **Synchronize Now** button to get the time and date from the time server you specified in the **Time Server Address** field.

When the **Please Wait...** screen appears, you may have to wait up to one minute.

#### Figure 370 Synchronization in Process

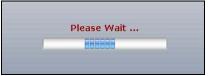

The **Current Time** and **Current Date** fields will display the appropriate settings if the synchronization is successful.

If the synchronization was not successful, a log displays in the **View Log** screen. Try re-configuring the **Date/Time** screen.

To manually set the USG date and time.

- 1 Click System > Date/Time.
- 2 Select Manual under Time and Date Setup.
- 3 Enter the USG's time in the **New Time** field.
- 4 Enter the USG's date in the **New Date** field.
- 5 Under **Time Zone Setup**, select your **Time Zone** from the list.
- 6 As an option you can select the **Enable Daylight Saving** check box to adjust the USG clock for daylight savings.

7 Click **Apply**.

To get the USG date and time from a time server

- 1 Click System > Date/Time.
- 2 Select Get from Time Server under Time and Date Setup.
- 3 Under **Time Zone Setup**, select your **Time Zone** from the list.
- 4 As an option you can select the **Enable Daylight Saving** check box to adjust the USG clock for daylight savings.
- 5 Under Time and Date Setup, enter a Time Server Address (Table 232 on page 542).
- 6 Click Apply.

# **30.5 Console Port Speed**

This section shows you how to set the console port speed when you connect to the USG via the console port using a terminal emulation program.

Click Configuration > System > Console Speed to open the Console Speed screen.

| Figure 371 | Configuration > | System > | Console Speed |
|------------|-----------------|----------|---------------|
|            |                 |          |               |

| nsole Speed         |        |             |  |
|---------------------|--------|-------------|--|
| eneral Settings     |        |             |  |
| Console Port Speed: | 115200 | ~           |  |
|                     |        | Apply Reset |  |

The following table describes the labels in this screen.

| LABEL              | DESCRIPTION                                                                                                    |
|--------------------|----------------------------------------------------------------------------------------------------|
| Console Port Speed | Use the drop-down list box to change the speed of the console port. Your USG supports 9600, 19200, 38400, 57600, and 115200 bps (default) for the console port.                   |
|                    | The <b>Console Port Speed</b> applies to a console port connection using terminal emulation software and NOT the <b>Console</b> in the USG Web Configurator <b>Status</b> screen. |
| Apply              | Click <b>Apply</b> to save your changes back to the USG.                                                                                                    |
| Reset              | Click <b>Reset</b> to return the screen to its last-saved settings.                                                                                                    |

 Table 233
 Configuration > System > Console Speed

# 30.6 DNS Overview

DNS (Domain Name System) is for mapping a domain name to its corresponding IP address and vice versa. The DNS server is extremely important because without it, you must know the IP address of a machine before you can access it.

### 30.6.1 DNS Server Address Assignment

The USG can get the DNS server addresses in the following ways.

- The ISP tells you the DNS server addresses, usually in the form of an information sheet, when you sign up. If your ISP gives you DNS server addresses, manually enter them in the DNS server fields.
- If your ISP dynamically assigns the DNS server IP addresses (along with the USG's WAN IP address), set the DNS server fields to get the DNS server address from the ISP.
- You can manually enter the IP addresses of other DNS servers.

### 30.6.2 Configuring the DNS Screen

Click **Configuration > System > DNS** to change your USG's DNS settings. Use the **DNS** screen to configure the USG to use a DNS server to resolve domain names for USG system features like VPN, DDNS and the time server. You can also configure the USG to accept or discard DNS queries. Use the **Network > Interface** screens to configure the DNS server information that the USG sends to the specified DHCP client devices.

A name query begins at a client computer and is passed to a resolver, a DNS client service, for resolution. The USG can be a DNS client service. The USG can resolve a DNS query locally using cached Resource Records (RR) obtained from a previous query (and kept for a period of time). If the USG does not have the requested information, it can forward the request to DNS servers. This is known as recursion.

The USG can ask a DNS server to use recursion to resolve its DNS client requests. If recursion on the USG or a DNS server is disabled, they cannot forward DNS requests for resolution.

A Domain Name Server (DNS) amplification attack is a kind of Distributed Denial of Service (DDoS) attack that uses publicly accessible open DNS servers to flood a victim with DNS response traffic. An open DNS server is a DNS server which is willing to resolve recursive DNS queries from anyone on the Internet.

In a DNS amplification attack, an attacker sends a DNS name lookup request to an open DNS server with the source address spoofed as the victim's address. When the DNS server sends the DNS record response, it is sent to the victim. Attackers can request as much information as possible to maximize the amplification effect.

Configure the **Security Option Control** section in the **Configuration > System > DNS** screen (click **Show Advanced Settings** to display it) if you suspect the USG is being used (either by hackers or by a corrupted open DNS server) in a DNS amplification attack.

| ddress/PTR Record                                                                                                    |                                                                                   |                            |                                             |
|----------------------------------------------------------------------------------------------------|-----------------------------------------------------------------------------------|----------------------------|---------------------------------------------|
| 🗿 Add 📝 Edit 🍵 Remove                                                                                                    |                                                                                   |                            |                                             |
| # 🔺 FQDN                                                                                                    |                                                                                   | IP Address                 |                                             |
| 4 4   Page 1 of 1   ▶                                                                                                    | ▶ Show 50 v items                                                                 |                            | No data to disp                             |
| /6 Address/PTR Record                                                                                                    |                                                                                   |                            |                                             |
| 🗿 Add 📝 Edit 🍵 Remove                                                                                                    |                                                                                   |                            |                                             |
| # FQDN                                                                                                    |                                                                                   | IP Address                 |                                             |
| 4 4   Page 1   of 1   ▶                                                                                                    | ▶ Show 50 ¥ items                                                                 |                            | No data to disp                             |
|                                                                                                    |                                                                                   |                            |                                             |
| IAME Record                                                                                                    |                                                                                   |                            |                                             |
| 🗿 Add 📝 Edit 🍵 Remove                                                                                                    |                                                                                   |                            |                                             |
| # 🔺 Alias Name                                                                                                    |                                                                                   | FQDN                       |                                             |
|                                                                                                    | ▶ Show 50 🗸 items                                                                 |                            | No data to disp                             |
| # Domain Zone Type                                                                                                    |                                                                                   | DNS Server                 | Query via                                   |
| # Domain Zone Type                                                                                                    |                                                                                   | DNS Server                 | Query via                                   |
| - * Defau                                                                                                    |                                                                                   | 172.23.5.2<br>172.23.5.1   | wan2<br>wan2                                |
|                                                                                                    | Show 50 💉 items                                                                   |                            | Displaying 1 - 1 o                          |
| 4 4   Page 1 of 1   ▶                                                                                                    | the second second second                                                          |                            |                                             |
|                                                                                                    |                                                                                   |                            |                                             |
|                                                                                                    |                                                                                   |                            |                                             |
| (Record (for My FQDN)                                                                                                    | IP/FQDN                                                                           |                            |                                             |
| ( Record (for My FQDN)                                                                                                    | IP/FQDN                                                                           |                            | No data to disp                             |
| Add       Image: Edit       Image: Edit <t< td=""><td>IP/FQDN</td><td></td><td></td></t<>                                                                                                    | IP/FQDN                                                                           |                            |                                             |
| CRecord (for My FQDN)<br>CAdd CEdit CREMOVE<br>CADA CONTRACT<br>CADA CONTRACT<br>CADA CON | IP/FQDN                                                                           |                            |                                             |
| CRecord (for My FQDN)<br>CAdd CEdit CREMOVE<br>CADA CONTRACT<br>CADA CONTRACT<br>CADA CON | IP/FQDN IP Show 50 v Items Address                                                | Additional Info from Cache |                                             |
| CRecord (for My FQDN)         Add       Edit         # Domain Name         I       Page         I       of 1         Curity Option Control         Edit         Priority       Name         1       Customize                                                                                                    | IP/FQDN<br>IP/FQDN<br>IP/FQDN<br>IP/FQDN<br>Address<br>RFC1918_1,RFC1918_2,RFC191 | allow                      | No data to disp<br>Query Recursion<br>allow |
| CRecord (for My FQDN)         Add       Edit         #       Domain Name         #       Page 1       of 1         Curity Option Control         Edit         Priority       Name         1       Customize         default       Default                                                                                                    | IP/FQDN IP Show 50 v Items Address                                                |                            | No data to disp<br>Query Recursion          |

Figure 372 Configuration > System > DNS

The following table describes the labels in this screen.

Table 234 Configuration > System > DNS

| LABEL                 | DESCRIPTION                                                                                                    |
|-----------------------|----------------------------------------------------------------------------------------------------|
| Address/PTR<br>Record | This record specifies the mapping of a Fully-Qualified Domain Name (FQDN) to an IP address. An FQDN consists of a host and domain name. For example, www.zyxel.com.tw is a fully qualified domain name, where "www" is the host, "zyxel" is the third-level domain, "com" is the second-level domain, and "tw" is the top level domain. |
| Add                   | Click this to create a new entry.                                                                                                    |
| Edit                  | Double-click an entry or select it and click <b>Edit</b> to be able to modify the entry's settings.                                                                                                    |
| Remove                | To remove an entry, select it and click <b>Remove</b> . The USG confirms you want to remove it before doing so. Note that subsequent entries move up by one when you take this action.                                                                                                    |
| #                     | This is the index number of the address/PTR record.                                                                                                    |
| FQDN                  | This is a host's fully qualified domain name.                                                                                                    |

USG20(W)-VPN Series User's Guide

| LABEL                      | DESCRIPTION                                                                                                    |
|----------------------------|----------------------------------------------------------------------------------------------------|
| IP Address                 | This is the IP address of a host.                                                                                                    |
| CNAME Record               | This record specifies an alias for a FQDN. Use this record to bind all subdomains with the same IP address as the FQDN without having to update each one individually, which increases chance for errors. See CNAME Record (Section 30.6.6 on page 548) for more details. |
| Add                        | Click this to create a new entry.                                                                                                    |
| Edit                       | Double-click an entry or select it and click Edit to be able to modify the entry's settings.                                                                                                    |
| Remove                     | To remove an entry, select it and click Remove. The USG confirms you want to remove it before doing so. Note that subsequent entries move up by one when you take this action.                                                                                            |
| #                          | This is the index number of the domain zone forwarder record. The ordering of your rules is important as rules are applied in sequence.                                                                                                    |
|                            | A hyphen (-) displays for the default domain zone forwarder record. The default record is not configurable. The USG uses this default record if the domain zone that needs to be resolved does not match any of the other domain zone forwarder records.                  |
| Alias Name                 | Enter an Alias name. Use "*." as prefix for a wildcard domain name. For example,<br>*.example.com.                                                                                                    |
| FQDN                       | Enter the Fully Qualified Domain Name (FQDN).                                                                                                    |
| Domain Zone<br>Forwarder   | This specifies a DNS server's IP address. The USG can query the DNS server to resolve domain zones for features like VPN, DDNS and the time server.                                                                                                    |
|                            | When the USG needs to resolve a domain zone, it checks it against the domain zone forwarder entries in the order that they appear in this list.                                                                                                    |
| Add                        | Click this to create a new entry. Select an entry and click <b>Add</b> to create a new entry after the selected entry.                                                                                                    |
| Edit                       | Double-click an entry or select it and click <b>Edit</b> to be able to modify the entry's settings.                                                                                                    |
| Remove                     | To remove an entry, select it and click <b>Remove</b> . The USG confirms you want to remove it before doing so. Note that subsequent entries move up by one when you take this action.                                                                                    |
| Move                       | To change an entry's position in the numbered list, select the method and click <b>Move</b> to display a field to type a number for where you want to put it and press [ENTER] to move the rule to the number that you typed.                                             |
| #                          | This is the index number of the domain zone forwarder record. The ordering of your rules is important as rules are applied in sequence.                                                                                                    |
|                            | A hyphen (-) displays for the default domain zone forwarder record. The default record is not configurable. The USG uses this default record if the domain zone that needs to be resolved does not match any of the other domain zone forwarder records.                  |
| Domain Zone                | A domain zone is a fully qualified domain name without the host. For example, zyxel.com.tw is the domain zone for the www.zyxel.com.tw fully qualified domain name.                                                                                                    |
|                            | A "*" means all domain zones.                                                                                                    |
| Туре                       | This displays whether the DNS server IP address is assigned by the ISP dynamically through a specified interface or configured manually ( <b>User-Defined</b> ).                                                                                                    |
| DNS Server                 | This is the IP address of a DNS server. This field displays <b>N/A</b> if you have the USG get a DNS server IP address from the ISP dynamically but the specified interface is not active.                                                                                |
| Query Via                  | This is the interface through which the USG sends DNS queries to the entry's DNS server. If the USG connects through a VPN tunnel, <b>tunnel</b> displays.                                                                                                    |
| MX Record (for My<br>FQDN) | A MX (Mail eXchange) record identifies a mail server that handles the mail for a particular domain.                                                                                                    |
|                            |                                                                                                    |
| Add                        | Click this to create a new entry.                                                                                                    |

 Table 234
 Configuration > System > DNS (continued)

| LABEL                         | DESCRIPTION                                                                                                    |
|-------------------------------|----------------------------------------------------------------------------------------------------|
| Remove                        | To remove an entry, select it and click <b>Remove</b> . The USG confirms you want to remove it before doing so. Note that subsequent entries move up by one when you take this action.                                                                                                    |
| #                             | This is the index number of the MX record.                                                                                                    |
| Domain Name                   | This is the domain name where the mail is destined for.                                                                                                    |
| IP/FQDN                       | This is the IP address or Fully-Qualified Domain Name (FQDN) of a mail server that handles the mail for the domain specified in the field above.                                                                                                    |
| Security Option<br>Control    | Click <b>Show Advanced Settings</b> to display this part of the screen. There are two control policies: <b>Default</b> and <b>Customize</b> .                                                                                                    |
| Edit                          | Click either control policy and then click this button to change <b>allow</b> or <b>deny</b> actions for <b>Query Recursion</b> and <b>Additional Info from Cache</b> .                                                                                                    |
| Priority                      | The <b>Customize</b> control policy is checked first and if an address object match is not found, the <b>Default</b> control policy is checked.                                                                                                    |
| Name                          | You may change the name of the <b>Customize</b> control policy.                                                                                                    |
| Address                       | These are the object addresses used in the control policy. RFC1918 refers to private IP address ranges. It can be modified in <b>Object &gt; Address</b> .                                                                                                    |
| Additional Info<br>from Cache | This displays if the USG is allowed or denied to cache Resource Records (RR) obtained from previous DNS queries.                                                                                                    |
| Query<br>Recursion            | This displays if the USG is allowed or denied to forward DNS client requests to DNS servers for resolution.                                                                                                    |
| Service Control               | This specifies from which computers and zones you can send DNS queries to the USG.                                                                                                    |
| Add                           | Click this to create a new entry. Select an entry and click <b>Add</b> to create a new entry after the selected entry.                                                                                                    |
| Edit                          | Double-click an entry or select it and click <b>Edit</b> to be able to modify the entry's settings.                                                                                                    |
| Remove                        | To remove an entry, select it and click <b>Remove</b> . The USG confirms you want to remove it before doing so. Note that subsequent entries move up by one when you take this action.                                                                                                    |
| Move                          | To change an entry's position in the numbered list, select the method and click <b>Move</b> to display a field to type a number for where you want to put it and press [ENTER] to move the rule to the number that you typed.                                                                                                    |
| #                             | This the index number of the service control rule. The ordering of your rules is important as rules are applied in sequence.                                                                                                    |
|                               | The entry with a hyphen (-) instead of a number is the USG's (non-configurable) default policy. The USG applies this to traffic that does not match any other configured rule. It is not an editable rule. To apply other behavior, configure a rule that traffic will match so the USG will not have to use the default policy. |
| Zone                          | This is the zone on the USG the user is allowed or denied to access.                                                                                                    |
| Address                       | This is the object name of the IP address(es) with which the computer is allowed or denied to send DNS queries.                                                                                                    |
| Action                        | This displays whether the USG accepts DNS queries from the computer with the IP address specified above through the specified zone ( <b>Accept</b> ) or discards them ( <b>Deny</b> ).                                                                                                    |

Table 234 Configuration > System > DNS (continued)

### 30.6.3 Address Record

An address record contains the mapping of a Fully-Qualified Domain Name (FQDN) to an IP address. An FQDN consists of a host and domain name. For example, www.zyxel.com is a fully qualified domain name, where "www" is the host, "zyxel" is the second-level domain, and "com" is the top level domain. mail.myZyXEL.com.tw is also a FQDN, where "mail" is the host, "myZyXEL" is the third-level domain, "com" is the second-level domain, and "tw" is the top level domain.

The USG allows you to configure address records about the USG itself or another device. This way you can keep a record of DNS names and addresses that people on your network may use frequently. If the USG receives a DNS query for an FQDN for which the USG has an address record, the USG can send the IP address in a DNS response without having to query a DNS name server.

### 30.6.4 PTR Record

A PTR (pointer) record is also called a reverse record or a reverse lookup record. It is a mapping of an IP address to a domain name.

### 30.6.5 Adding an Address/PTR Record

Click the **Add** icon in the **Address/PTR Record** table to add an address/PTR record.

|             | Record                                                         | ? × |
|-------------|----------------------------------------------------------------|-----|
| FQDN:       |                                                                | ^   |
| IP Address: |                                                                |     |
|             | as a prefix in the FQDN for a<br>ain name (for example,<br>n). | ~   |

Figure 373 Configuration > System > DNS > Address/PTR Record Edit

The following table describes the labels in this screen.

| Table 235 | Configuration | > | System | > | DNS > | > | Address/PTR Record Edit |
|-----------|---------------|---|--------|---|-------|---|-------------------------|
|-----------|---------------|---|--------|---|-------|---|-------------------------|

| LABEL      | DESCRIPTION                                                                                                    |
|------------|----------------------------------------------------------------------------------------------------|
| FQDN       | Type a Fully-Qualified Domain Name (FQDN) of a server. An FQDN starts with a host<br>name and continues all the way up to the top-level domain name. For example,<br>www.zyxel.com.tw is a fully qualified domain name, where "www" is the host, "zyxel" is<br>the third-level domain, "com" is the second-level domain, and "tw" is the top level<br>domain. Underscores are not allowed. |
|            | Use "*." as a prefix in the FQDN for a wildcard domain name (for example, *.example.com).                                                                                                    |
| IP Address | Enter the IP address of the host in dotted decimal notation.                                                                                                    |
| ОК         | Click <b>OK</b> to save your customized settings and exit this screen.                                                                                                    |
| Cancel     | Click Cancel to exit this screen without saving                                                                                                    |

### 30.6.6 CNAME Record

A Canonical Name Record or CNAME record is a type of resource record in the Domain Name System (DNS) that specifies that the domain name is an alias of another, canonical domain name. This allows users to set up a record for a domain name which translates to an IP address, in other words, the domain name is an alias of another. This record also binds all the subdomains to the same IP address without having to create a record for each, so when the IP address is changed, all subdomain's IP address is updated as well, with one edit to the record. For example, the domain name zyxel.com is hooked up to a record named A which translates it to 11.22.33.44. You also have several subdomains, like mail.zyxel.com, ftp.zyxel.com and you want this subdomain to point to your main domain zyxel.com. Edit the IP Address in record A and all subdomains will follow automatically. This eliminates chances for errors and increases efficiency in DNS management.

### **30.6.7 Adding a CNAME Record**

Click the Add icon in the CNAME Record table to add a record. Use "\*." as a prefix for a wildcard domain name. For example \*.zyxel.com.

Figure 374 Configuration > System > DNS > CNAME Record > Add

| Add CNAME Reco                                | rd                                                                      | ? × |
|-----------------------------------------------|-------------------------------------------------------------------------|-----|
| Alias Name:                                   |                                                                         | ^   |
| FQDN:                                         |                                                                         |     |
| Note: Use "*<br>for a wildcar<br>*.example.co | ." as a prefix in the Alias Name<br>d domain name (for example,<br>om). | ~   |
|                                               | OK Cance                                                                |     |

The following table describes the labels in this screen.

| LABEL      | DESCRIPTION                                                                                                    |
|------------|----------------------------------------------------------------------------------------------------|
| Alias name | Enter an Alias Name. Use "*." as a prefix in the Alias name for a wildcard domain name (for example, *.example.com).                                                                                                    |
| FQDN       | Type a Fully-Qualified Domain Name (FQDN) of a server. An FQDN starts with a host name and continues all the way up to the top-level domain name. For example, www.zyxel.com.tw is a fully qualified domain name, where "www" is the host, "zyxel" is the third-level domain, "com" is the second-level domain, and "tw" is the top level domain. Underscores are not allowed.<br>Use "*." as a prefix in the FQDN for a wildcard domain name (for example, |
|            | *.example.com).                                                                                                    |
| ОК         | Click <b>OK</b> to save your customized settings and exit this screen.                                                                                                    |
| Cancel     | Click <b>Cancel</b> to exit this screen without saving.                                                                                                    |

Table 236 Configuration > System > DNS > CNAME Record > Add

### 30.6.8 Domain Zone Forwarder

A domain zone forwarder contains a DNS server's IP address. The USG can query the DNS server to resolve domain zones for features like VPN, DDNS and the time server. A domain zone is a fully qualified domain name without the host. For example, zyxel.com.tw is the domain zone for the www.zyxel.com.tw fully qualified domain name.

### 30.6.9 Adding a Domain Zone Forwarder

Click the **Add** icon in the **Domain Zone Forwarder** table to add a domain zone forwarder record.

| Domain Zone:           |            | • |
|------------------------|------------|---|
| DNS Server             |            |   |
| DNS Server(s) from ISP | wan1 🗸 🗸   |   |
| First DNS Server:      | 172.23.5.2 |   |
| Second DNS Server:     | 172.23.5.1 |   |
| Third DNS Server:      | N/A        |   |
| Public DNS Server      |            |   |
| Query via:             | auto 🗸     |   |
| Private DNS Server     |            | ~ |
|                        |            | > |

Figure 375 Configuration > System > DNS > Domain Zone Forwarder Add

The following table describes the labels in this screen.

| Table 237 | Configuration > | System > | DNS > | Domain | Zone  | Forwarder Add |
|-----------|-----------------|----------|-------|--------|-------|---------------|
|           | configuration > | System > |       | Domain | 20110 | Torwaraci Ada |

| LABEL       | DESCRIPTION                                                                                                    |
|-------------|----------------------------------------------------------------------------------------------------|
| Domain Zone | A domain zone is a fully qualified domain name without the host. For example,<br>zyxel.com.tw is the domain zone for the www.zyxel.com.tw fully qualified domain name.<br>For example, whenever the USG receives needs to resolve a zyxel.com.tw domain name,<br>it can send a query to the recorded name server IP address.<br>Enter * if all domain zones are served by the specified DNS server(s).                                                                           |
| DNS Server  | Select <b>DNS Server(s) from ISP</b> if your ISP dynamically assigns DNS server<br>information. You also need to select an interface through which the ISP provides the DNS<br>server IP address(es). The interface should be activated and set to be a DHCP client. The<br>fields below display the (read-only) DNS server IP address(es) that the ISP assigns. <b>N/A</b><br>displays for any DNS server IP address fields for which the ISP does not assign an IP<br>address. |
|             | Select <b>Public DNS Server</b> if you have the IP address of a DNS server. Enter the DNS server's IP address in the field to the right. The USG must be able to connect to the DNS server without using a VPN tunnel. The DNS server could be on the Internet or one of the USG's local networks. You cannot use 0.0.0.0. Use the <b>Query via</b> field to select the interface through which the USG sends DNS queries to a DNS server.                                       |
|             | Select <b>Private DNS Server</b> if you have the IP address of a DNS server to which the USG connects through a VPN tunnel. Enter the DNS server's IP address in the field to the right. You cannot use 0.0.0.0.                                                                                                    |
| ОК          | Click <b>OK</b> to save your customized settings and exit this screen.                                                                                                    |
| Cancel      | Click Cancel to exit this screen without saving                                                                                                    |

### 30.6.10 MX Record

A MX (Mail eXchange) record indicates which host is responsible for the mail for a particular domain, that is, controls where mail is sent for that domain. If you do not configure proper MX records for your domain or other domain, external e-mail from other mail servers will not be able to be delivered to your mail server and vice versa. Each host or domain can have only one MX record, that is, one domain is mapping to one host.

# 30.6.11 Adding a MX Record

Click the Add icon in the MX Record table to add a MX record.

Figure 376 Configuration > System > DNS > MX Record Add

| O Add MX Record Show 50          | ✓ items        | ? X |
|----------------------------------|----------------|-----|
| Domain Name:<br>IP Address/FQDN: |                |     |
|                                  | OK 1721 Cancel |     |

The following table describes the labels in this screen.

| LABEL           | DESCRIPTION                                                                                                    |
|-----------------|----------------------------------------------------------------------------------------------------|
| Domain Name     | Enter the domain name where the mail is destined for.                                                                                          |
| IP Address/FQDN | Enter the IP address or Fully-Qualified Domain Name (FQDN) of a mail server that handles the mail for the domain specified in the field above. |
| ОК              | Click <b>OK</b> to save your customized settings and exit this screen.                                                                         |
| Cancel          | Click <b>Cancel</b> to exit this screen without saving                                                                                         |

. . . .

### 30.6.12 Security Option Control

Configure the Security Option Control section in the Configuration > System > DNS screen (click Show Advanced Settings to display it) if you suspect the USG is being used by hackers in a DNS amplification attack.

One possible strategy would be to deny Query Recursion and Additional Info from Cache in the default policy and allow Query Recursion and Additional Info from Cache only from trusted DNS servers identified by address objects and added as members in the customized policy.

# 30.6.13 Editing a Security Option Control

Click a control policy and then click Edit to change allow or deny actions for Query Recursion and Additional Info from Cache.

| Create new Object 🗸                                                                                 |           |                                               |        |   |
|----------------------------------------------------------------------------------------------------|-----------|-----------------------------------------------|--------|---|
| Name:                                                                                               | Customize |                                               |        |   |
| Query Recursion:                                                                                    | allow     |                                               | ~      |   |
| Additional Info from Cache:                                                                         | allow     |                                               | ~      |   |
| ldress List                                                                                         |           |                                               |        |   |
| available === Object ===<br>DMZ_SUBNET<br>P6to4-Relay<br>AN1_SUBNET<br>AN2_SUBNET<br>NIZ_LAN_SUBNET | •         | Member<br>RFC1918_1<br>RFC1918_2<br>RFC1918_3 | Object |   |
| Mine Anders                                                                                         |           |                                               |        | 0 |

Figure 377 Configuration > System > DNS > Security Option Control Edit (Customize)

The following table describes the labels in this screen.

| Table 239 | Configuration > | System > | DNS > | Security O | ption Control | Edit ( | (Customize) | ) |
|-----------|-----------------|----------|-------|------------|---------------|--------|-------------|---|
|-----------|-----------------|----------|-------|------------|---------------|--------|-------------|---|

| LABEL                         | DESCRIPTION                                                                                                    |
|-------------------------------|----------------------------------------------------------------------------------------------------|
| Name                          | You may change the name for the customized security option control policy. The customized security option control policy is checked first and if an address object match is not found, the <b>Default</b> control policy is checked                                                                                                    |
| Query Recursion               | Choose if the USG is allowed or denied to forward DNS client requests to DNS servers for resolution. This can apply to specific open DNS servers using the address objects in a customized rule.                                                                                                    |
| Additional Info<br>from Cache | Choose if the USG is allowed or denied to cache Resource Records (RR) obtained from previous DNS queries.                                                                                                    |
| Address List                  | Specifiying address objects is not available in the default policy as all addresses are included.                                                                                                    |
| Available                     | This box displays address objects created in <b>Object &gt; Address</b> . Select one (or more), and click the <b>&gt;</b> arrow to have it (them) join the <b>Member</b> list of address objects that will apply to this rule. For example, you could specifiy an open DNS server suspect of sending compromised resource records by adding an address object for that server to the member list. |
| Member                        | This box displays address objects that will apply to this rule.                                                                                                    |
| ОК                            | Click <b>OK</b> to save your customized settings and exit this screen.                                                                                                    |
| Cancel                        | Click Cancel to exit this screen without saving                                                                                                    |

# 30.6.14 Adding a DNS Service Control Rule

Click the Add icon in the Service Control table to add a service control rule.

|            | <b>a a b</b>    | <u> </u> | <b>D</b> 1/2 | <u> </u>   |                 |
|------------|-----------------|----------|--------------|------------|-----------------|
| Figure 378 | Configuration > | System   | > DNS >      | Service Co | ontrol Rule Add |

| Add Service Control   | ou 50 be itomo | ? 🗙       |
|-----------------------|----------------|-----------|
| 🛅 Create new Object 🔻 |                |           |
|                       |                |           |
| Address Object:       | ALL            | *         |
| Zone:                 | ALL            | *         |
| Action:               | Accept         | ×         |
|                       |                |           |
|                       |                |           |
|                       |                | OK Cancel |
| Edit 🍸 Remove 🔊 Mov   | /8             |           |

The following table describes the labels in this screen.

 Table 240
 Configuration > System > DNS > Service Control Rule Add

| LABEL                | DESCRIPTION                                                                                                    |
|----------------------|----------------------------------------------------------------------------------------------------|
| Create new<br>Object | Use this to configure any new settings objects that you need to use in this screen.                                                          |
| Address Object       | Select <b>ALL</b> to allow or deny any computer to send DNS queries to the USG.                                                              |
|                      | Select a predefined address object to just allow or deny the computer with the IP address that you specified to send DNS queries to the USG. |
| Zone                 | Select <b>ALL</b> to allow or prevent DNS queries through any zones.                                                                         |
|                      | Select a predefined zone on which a DNS query to the USG is allowed or denied.                                                               |
| Action               | Select <b>Accept</b> to have the USG allow the DNS queries from the specified computer.                                                      |
|                      | Select <b>Deny</b> to have the USG reject the DNS queries from the specified computer.                                                       |
| ОК                   | Click <b>OK</b> to save your customized settings and exit this screen.                                                                       |
| Cancel               | Click Cancel to exit this screen without saving                                                                                              |

# 30.7 WWW Overview

The following figure shows secure and insecure management of the USG coming in from the WAN. HTTPS and SSH access are secure. HTTP and Telnet access are not secure.

Note: To allow the USG to be accessed from a specified computer using a service, make sure you do not have a service control rule or to-USG security policy rule to block that traffic.

To stop a service from accessing the USG, clear **Enable** in the corresponding service screen.

### 30.7.1 Service Access Limitations

A service cannot be used to access the USG when:

- 1 You have disabled that service in the corresponding screen.
- 2 The allowed IP address (address object) in the **Service Control** table does not match the client IP address (the USG disallows the session).

- **3** The IP address (address object) in the **Service Control** table is not in the allowed zone or the action is set to **Deny**.
- 4 There is a security policy rule that blocks it.

### **30.7.2 System Timeout**

There is a lease timeout for administrators. The USG automatically logs you out if the management session remains idle for longer than this timeout period. The management session does not time out when a statistics screen is polling.

Each user is also forced to log in the USG for authentication again when the reauthentication time expires.

You can change the timeout settings in the **User/Group** screens.

### 30.7.3 HTTPS

You can set the USG to use HTTP or HTTPS (HTTPS adds security) for Web Configurator sessions. Specify which zones allow Web Configurator access and from which IP address the access can come.

HTTPS (HyperText Transfer Protocol over Secure Socket Layer, or HTTP over SSL) is a web protocol that encrypts and decrypts web pages. Secure Socket Layer (SSL) is an application-level protocol that enables secure transactions of data by ensuring confidentiality (an unauthorized party cannot read the transferred data), authentication (one party can identify the other party) and data integrity (you know if data has been changed).

It relies upon certificates, public keys, and private keys.

HTTPS on the USG is used so that you can securely access the USG using the Web Configurator. The SSL protocol specifies that the HTTPS server (the USG) must always authenticate itself to the HTTPS client (the computer which requests the HTTPS connection with the USG), whereas the HTTPS client only should authenticate itself when the HTTPS server requires it to do so (select **Authenticate Client Certificates** in the **WWW** screen). **Authenticate Client Certificates** is optional and if selected means the HTTPS client must send the USG a certificate. You must apply for a certificate for the browser from a CA that is a trusted CA on the USG.

Please refer to the following figure.

- 1 HTTPS connection requests from an SSL-aware web browser go to port 443 (by default) on the USG's web server.
- 2 HTTP connection requests from a web browser go to port 80 (by default) on the USG's web server.

Figure 379 HTTP/HTTPS Implementation

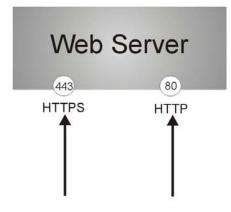

Note: If you disable **HTTP** in the **WWW** screen, then the USG blocks all HTTP connection attempts.

# 30.7.4 Configuring WWW Service Control

Click **Configuration > System > WWW** to open the **WWW** screen. Use this screen to specify from which zones you can access the USG using HTTP or HTTPS. You can also specify which IP addresses the access can come from.

Note: Admin Service Control deals with management access (to the Web Configurator). User Service Control deals with user access to the USG (logging into SSL VPN for example).

| ITTPS         Image: Server Port:         Image: Authenticate Client Certificates         Server Certificate:         Image: Redirect HTTP to HTTPS                                                                                       | 443<br>(See <u>Trusted CAs</u> ) |                  |                                            |
|----------------------------------------------------------------------------------------------------|----------------------------------|------------------|--------------------------------------------|
| Server Port: Authenticate Client Certificates Server Certificate:                                                                                                    |                                  |                  |                                            |
| Authenticate Client Certificates<br>Server Certificate:                                                                                                    |                                  |                  |                                            |
| Server Certificate:                                                                                                    | (See <u>Trusted CAs</u> )        |                  |                                            |
| Server Certificate:                                                                                                    |                                  |                  |                                            |
|                                                                                                    | default 🗸                        |                  |                                            |
|                                                                                                    |                                  |                  |                                            |
|                                                                                                    |                                  |                  |                                            |
| Admin Service Control                                                                                                    | 9A                               |                  |                                            |
| # Zone                                                                                                    | Address                          | Action           |                                            |
| - ALL                                                                                                    | ALL                              | accept           |                                            |
|                                                                                                    |                                  | decop.           | Displaying 1 - 1 of                        |
|                                                                                                    | ion of the terms                 |                  | copie, ng 1 1 0                            |
| Jser Service Control                                                                                                    | 1200                             |                  |                                            |
|                                                                                                    |                                  | 1.0000           |                                            |
| Zone                                                                                                    | Address                          | Action           |                                            |
| - ALL                                                                                                    | ALL                              | accept           | Displaying 1 - 1 of                        |
| Server Port:                                                                                                    |                                  |                  |                                            |
| Server Port:                                                                                                    | 80                               |                  |                                            |
|                                                                                                    | 80                               |                  |                                            |
| dmin Service Control                                                                                                    |                                  |                  |                                            |
| dmin Service Control                                                                                                    |                                  | Action           |                                            |
| dmin Service Control                                                                                                    | ve                               | Action           |                                            |
| dmin Service Control                                                                                                    | Address<br>ALL                   |                  | Displaying 1 - 1 of                        |
| dmin Service Control<br>Add  ☐ Edit                                                                                                    | Address<br>ALL                   |                  | Displaying 1 - 1 of                        |
| Admin Service Control  Add  Edit  Remove Moo  Cone  ALL  ALL  A Page 1 of 1  Fill Sh                                                                                                    | Address<br>ALL<br>iow 50 vitems  |                  | Displaying 1 - 1 of                        |
| Add Control<br>Add Carl Edit Remove More<br>Cone<br>- ALL<br>ALL<br>ALL<br>ALL<br>ALL<br>ALL<br>ALL<br>ALL                                                                                                    | Address<br>ALL<br>Iow 50 vitems  | accept           | Displaying 1 - 1 of                        |
| Admin Service Control                                                                                                    | Address<br>ALL<br>iow 50 vitems  |                  | Displaying 1 - 1 of                        |
| Add Add Edit TRemove More<br>Add Edit Remove More<br>ALL<br>ALL<br>ALL<br>Add Page 1 of 1 P M Sh<br>Ser Service Control<br>Add Edit Remove More<br>Add Edit Remove More                                                                   | Address<br>ALL<br>Now 50 v items | accept<br>Action |                                            |
| Admin Service Control<br>Add Edit Remove Mov<br>Cone<br>- ALL<br>ALL<br>Add Page 1 of 1 P Sh<br>Ser Service Control<br>Add Edit Remove Mov<br>Cone<br>- ALL<br>Add Page 1 of 1 P Sh<br>Sh<br>Sh<br>Sh<br>Sh<br>Sh<br>Sh<br>Sh<br>Sh<br>Sh | Address<br>ALL<br>Now 50 v items | accept<br>Action | Displaying 1 - 1 of<br>Displaying 1 - 1 of |
| Admin Service Control<br>Add C Edit Remove Mo<br>Cone<br>- ALL<br>ALL<br>A Page 1 of 1 P Sh<br>Ser Service Control<br>Add Edit Remove Mo<br>Cone<br>- ALL                                                                                 | Address<br>ALL<br>Now 50 v items | accept<br>Action |                                            |

**Figure 380** Configuration > System > WWW > Service Control

The following table describes the labels in this screen.

 Table 241
 Configuration > System > WWW > Service Control

| LABEL       | DESCRIPTION                                                                                                    |
|-------------|----------------------------------------------------------------------------------------------------|
| HTTPS       |                                                                                                    |
| Enable      | Select the check box to allow or disallow the computer with the IP address that matches the IP address(es) in the <b>Service Control</b> table to access the USG Web Configurator using secure HTTPs connections.                                                          |
| Server Port | The HTTPS server listens on port 443 by default. If you change the HTTPS server port to a different number on the USG, for example 8443, then you must notify people who need to access the USG Web Configurator to use "https://USG IP Address: <b>8443</b> " as the URL. |

| LABEL                               | DESCRIPTION                                                                                                    |  |
|-------------------------------------|----------------------------------------------------------------------------------------------------|--|
| Authenticate Client<br>Certificates | Select <b>Authenticate Client Certificates</b> (optional) to require the SSL client to authenticate itself to the USG by sending the USG a certificate. To do that the SSL client must have a CA-signed certificate from a CA that has been imported as a trusted CA on the USG (see Section 30.7.7.5 on page 564 on importing certificates for details). |  |
| Server Certificate                  | Select a certificate the HTTPS server (the USG) uses to authenticate itself to the HTTPS client. You must have certificates already configured in the <b>My Certificates</b> screen.                                                                                                    |  |
| Redirect HTTP to<br>HTTPS           | To allow only secure Web Configurator access, select this to redirect all HTTP connection requests to the HTTPS server.                                                                                                    |  |
| Admin/User Service<br>Control       | Admin Service Control specifies from which zones an administrator can use HTTP to manage the USG (using the Web Configurator). You can also specify the IP addresses from which the administrators can manage the USG.                                                                                                    |  |
|                                     | <b>User Service Control</b> specifies from which zones a user can use HTTPS to log into the USG (to log into SSL VPN for example). You can also specify the IP addresses from which the users can access the USG.                                                                                                    |  |
| Add                                 | Click this to create a new entry. Select an entry and click <b>Add</b> to create a new entry after the selected entry.                                                                                                    |  |
| Edit                                | Double-click an entry or select it and click <b>Edit</b> to be able to modify the entry's settings.                                                                                                    |  |
| Remove                              | To remove an entry, select it and click <b>Remove</b> . The USG confirms you want to remove it before doing so. Note that subsequent entries move up by one when you take this action.                                                                                                    |  |
| Move                                | To change an entry's position in the numbered list, select the method and click <b>Move</b> to display a field to type a number for where you want to put it and press [ENTER] to move the rule to the number that you typed.                                                                                                    |  |
| #                                   | This is the index number of the service control rule.                                                                                                    |  |
|                                     | The entry with a hyphen (-) instead of a number is the USG's (non-configurable) default policy. The USG applies this to traffic that does not match any other configured rule. It is not an editable rule. To apply other behavior, configure a rule that traffic will match so the USG will not have to use the default policy.                          |  |
| Zone                                | This is the zone on the USG the user is allowed or denied to access.                                                                                                    |  |
| Address                             | This is the object name of the IP address(es) with which the computer is allowed or denied to access.                                                                                                    |  |
| Action                              | This displays whether the computer with the IP address specified above can access the USG zone(s) configured in the <b>Zone</b> field ( <b>Accept</b> ) or not ( <b>Deny</b> ).                                                                                                    |  |
| HTTP                                |                                                                                                    |  |
| Enable                              | Select the check box to allow or disallow the computer with the IP address that matches the IP address(es) in the <b>Service Control</b> table to access the USG Web Configurator using HTTP connections.                                                                                                    |  |
| Server Port                         | You may change the server port number for a service if needed, however you must use the same port number in order to use that service to access the USG.                                                                                                    |  |
| Admin/User Service<br>Control       | <b>Admin Service Control</b> specifies from which zones an administrator can use HTTP to manage the USG (using the Web Configurator). You can also specify the IP addresses from which the administrators can manage the USG.                                                                                                    |  |
|                                     | <b>User Service Control</b> specifies from which zones a user can use HTTP to log into the USG (to log into SSL VPN for example). You can also specify the IP addresses from which the users can access the USG.                                                                                                    |  |
| Add                                 | Click this to create a new entry. Select an entry and click <b>Add</b> to create a new entry after the selected entry.                                                                                                    |  |

 Table 241
 Configuration > System > WWW > Service Control (continued)

| LABEL                 | DESCRIPTION                                                                                                    |  |
|-----------------------|----------------------------------------------------------------------------------------------------|--|
| Edit                  | Double-click an entry or select it and click <b>Edit</b> to be able to modify the entry's settings.                                                                                                    |  |
| Remove                | To remove an entry, select it and click <b>Remove</b> . The USG confirms you want to remove it before doing so. Note that subsequent entries move up by one when you take this action.                                                                                                    |  |
| Move                  | To change an entry's position in the numbered list, select the method and click <b>Move</b> to display a field to type a number for where you want to put it and press [ENTER] to move the rule to the number that you typed.                                                                                                    |  |
| #                     | This is the index number of the service control rule.                                                                                                    |  |
|                       | The entry with a hyphen (-) instead of a number is the USG's (non-configurable) default policy. The USG applies this to traffic that does not match any other configured rule. It is not an editable rule. To apply other behavior, configure a rule that traffic will match so the USG will not have to use the default policy. |  |
| Zone                  | This is the zone on the USG the user is allowed or denied to access.                                                                                                    |  |
| Address               | This is the object name of the IP address(es) with which the computer is allowed or denied to access.                                                                                                    |  |
| Action                | This displays whether the computer with the IP address specified above can access the USG zone(s) configured in the <b>Zone</b> field ( <b>Accept</b> ) or not ( <b>Deny</b> ).                                                                                                    |  |
| Authentication        |                                                                                                    |  |
| Client Authentication | Select a method the HTTPS or HTTP server uses to authenticate a client.                                                                                                    |  |
| Method                | You must have configured the authentication methods in the <b>Auth. method</b> screen.                                                                                                    |  |
| Apply                 | Click <b>Apply</b> to save your changes back to the USG.                                                                                                    |  |
| Reset                 | Click <b>Reset</b> to return the screen to its last-saved settings.                                                                                                    |  |

**Table 241**Configuration > System > WWW > Service Control (continued)

# **30.7.5 Service Control Rules**

Click **Add** or **Edit** in the **Service Control** table in a **WWW**, **SSH**, **Telnet**, **FTP** or **SNMP** screen to add a service control rule.

Figure 381 Configuration > System > Service Control Rule > Edit

| 🛅 Create new Object 🔻 |        |    |        |
|-----------------------|--------|----|--------|
| Address Object:       | ALL    | ~  |        |
| Zone:                 | ALL    | ~  |        |
| Action:               | Accept | ~  |        |
|                       |        |    |        |
|                       |        |    |        |
| A LOCAL N. NULLER     |        | ОК | Cancel |

The following table describes the labels in this screen.

 Table 242
 Configuration > System > Service Control Rule > Edit

| LABEL                | DESCRIPTION                                                                                                    |
|----------------------|----------------------------------------------------------------------------------------------------|
| Create new<br>Object | Use this to configure any new settings objects that you need to use in this screen.                                                                |
| Address Object       | Select <b>ALL</b> to allow or deny any computer to communicate with the USG using this service.                                                    |
|                      | Select a predefined address object to just allow or deny the computer with the IP address that you specified to access the USG using this service. |

USG20(W)-VPN Series User's Guide

| LABEL  | DESCRIPTION                                                                                 |  |
|--------|---------------------------------------------------------------------------------------------|--|
| Zone   | Select <b>ALL</b> to allow or prevent any USG zones from being accessed using this service. |  |
|        | Select a predefined USG zone on which a incoming service is allowed or denied.              |  |
| Action | Select <b>Accept</b> to allow the user to access the USG from the specified computers.      |  |
|        | Select <b>Deny</b> to block the user's access to the USG from the specified computers.      |  |
| ОК     | Click <b>OK</b> to save your customized settings and exit this screen.                      |  |
| Cancel | Click Cancel to exit this screen without saving                                             |  |

 Table 242
 Configuration > System > Service Control Rule > Edit

# 30.7.6 Customizing the WWW Login Page

Click **Configuration > System > WWW > Login Page** to open the **Login Page** screen. Use this screen to customize the Web Configurator login screen. You can also customize the page that displays after an access user logs into the Web Configurator to access network services like the Internet.

| Figure 382 Configuration > System > WWW > Login Pa | Figure 382 | Configuration > | System > | · WWW > | Login Pa | ge |
|----------------------------------------------------|------------|-----------------|----------|---------|----------|----|
|----------------------------------------------------|------------|-----------------|----------|---------|----------|----|

| Service Control Login         | Page                                                                            |                                                                                                    |                                                                                                    |
|-------------------------------|---------------------------------------------------------------------------------|----------------------------------------------------------------------------------------------------|----------------------------------------------------------------------------------------------------|
| Select Type                   |                                                                                 |                                                                                                    |                                                                                                    |
| O Use Default Login F         | age                                                                             |                                                                                                    |                                                                                                    |
| Use Customized Lo             | ogin Page                                                                       |                                                                                                    |                                                                                                    |
|                               |                                                                                 |                                                                                                    |                                                                                                    |
| Logo File                     | (*.gif/png/jpg), browse to the location of the file and then click Upload.      | -                                                                                                    |                                                                                                    |
| (support format: *.gif/       | (png/jpg, maximum size: 100K, suggest pixel size: 103*29)                       |                                                                                                    |                                                                                                    |
| File Path:                    | Select a File Path Browse Upload                                                | -                                                                                                    | Enter User Name/Password and click to login.                                                                                                    |
| Customized Louis D            |                                                                                 | MyDevice                                                                                                    |                                                                                                    |
| Customized Login Pa<br>Title: |                                                                                 | - Children and Children and Chi | User Name:                                                                                                    |
| Titlecolor:                   | MyDevice<br>#378er9 Color (CSS color code)                                      | and the second second second                                                                                                    | Password:                                                                                                    |
|                               |                                                                                 |                                                                                                    |                                                                                                    |
| Message Color:                | black Color • (CSS color code)                                                  |                                                                                                    | One-Time Password: (Optional)                                                                                                    |
| Note Message:                 |                                                                                 |                                                                                                    | ( max. 63 alphanumeric, printable characters and no spaces )                                                                                                    |
| Background (suppo<br>Picture  | ort format: *.git/png/jpg, maximum size: 100K) Select a File Path Browse Upload |                                                                                                    | Error Message                                                                                                    |
|                               |                                                                                 |                                                                                                    |                                                                                                    |
| Color                         | #36b9d2 Color • (CSS color code)                                                |                                                                                                    | Login SSL VPN                                                                                                    |
|                               |                                                                                 |                                                                                                    |                                                                                                    |
|                               |                                                                                 |                                                                                                    | 🐧 Note:                                                                                                    |
|                               |                                                                                 |                                                                                                    | <ol> <li>Turn on Javascript and Cookie setting in your web browser.</li> <li>Turn off Popup Window Blocking in your web browser.</li> </ol>                                                                                                    |
|                               |                                                                                 |                                                                                                    | 3. Turn on Java Runtime Environment (JRE) in your web browser.                                                                                                    |
|                               |                                                                                 |                                                                                                    |                                                                                                    |
|                               |                                                                                 |                                                                                                    |                                                                                                    |
| Customized Access             | Page                                                                            |                                                                                                    |                                                                                                    |
| Title:                        | You now have logged in.                                                         |                                                                                                    | You now have logged in.                                                                                                    |
| Message Color:                | black Color  COSS color code)                                                   |                                                                                                    | Click the logout button to terminate the access session.<br>You could renew your lease time by clicking the Renew button.                                                                                                    |
| Note Message:                 | none                                                                            | and the second second se                                                                                                    | For security reason you must login in again after                                                                                                    |
|                               | ort format: *.gif/png/jpg, maximum size: 100K)                                  |                                                                                                    | User-defined lease time (max Renew                                                                                                    |
| Picture                       | Select a File Path Browserry Upload                                             |                                                                                                    | Remaining time before lease 23:03:39<br>timeout (hh:mm:ss):                                                                                                    |
| Color                         | #36b9d2 Color * (CSS color code)                                                | -                                                                                                    | Remaining time before auth.                                                                                                    |
|                               |                                                                                 |                                                                                                    | timeout (hh:mm:ss):                                                                                                    |
|                               |                                                                                 |                                                                                                    | Indie                                                                                                    |
|                               |                                                                                 |                                                                                                    |                                                                                                    |
|                               |                                                                                 |                                                                                                    | Logout                                                                                                    |
|                               |                                                                                 |                                                                                                    |                                                                                                    |
|                               |                                                                                 |                                                                                                    | A CONTRACTOR OF A CONTRACTOR OF A CONTRACTOR O |
|                               |                                                                                 |                                                                                                    |                                                                                                    |
|                               |                                                                                 | Apply Reset                                                                                                    | 1                                                                                                    |
|                               |                                                                                 |                                                                                                    |                                                                                                    |

USG20(W)-VPN Series User's Guide

The following figures identify the parts you can customize in the login and access pages.

| I Igui C 303 Login |                                                                                                    |                                                          |
|--------------------|----------------------------------------------------------------------------------------------------|----------------------------------------------------------|
| Logo Title         |                                                                                                    |                                                          |
|                    |                                                                                                    |                                                          |
| My Device          | Enter User Name/Password and click to login.                                                                                                    |                                                          |
|                    | User Name:                                                                                                    | Message<br>(color of all text)                           |
| $\bigcirc$         | One-Time Password: (Optional)                                                                                                    |                                                          |
|                    | ( max. 31 alphanumeric, printable characters and no spaces )<br>Error Message<br>Login SSL VPN Ld                                                                                                    | - Background                                             |
|                    | Note:<br>1. Turn on Javascript and Cookie setting in your web browser.<br>2. Turn of Popup Window Blocking in your web browser.<br>3. Turn on Java Runtime Environment (JRE) in your web browser.<br>This is the note you can configure. | <ul> <li>Note Message<br/>(last line of text)</li> </ul> |
| Figure 384 Access  | s Page Customization                                                                                                    |                                                          |
| Logo               | , Title                                                                                                    |                                                          |

Figure 383 Login Page Customization

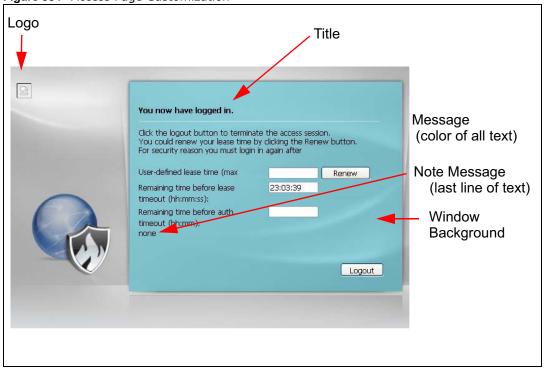

You can specify colors in one of the following ways:

• Click **Color** to display a screen of web-safe colors from which to choose.

- Enter the name of the desired color.
- Enter a pound sign (#) followed by the six-digit hexadecimal number that represents the desired color. For example, use "#000000" for black.
- Enter "rgb" followed by red, green, and blue values in parenthesis and separate by commas. For example, use "rgb(0,0,0)" for black.

Your desired color should display in the preview screen on the right after you click in another field, click **Apply**, or press [ENTER]. If your desired color does not display, your browser may not support it. Try selecting another color.

The following table describes the labels in the screen.

| LABEL                     | DESCRIPTION                                                                                                    |  |
|---------------------------|----------------------------------------------------------------------------------------------------|--|
| Select Type               | Select whether the Web Configurator uses the default login screen or one that you customize in the rest of this screen.                                                                                       |  |
| Logo File                 | You can upload a graphic logo to be displayed on the upper left corner of the Web Configurator login screen and access page.                                                                                  |  |
|                           | Specify the location and file name of the logo graphic or click <b>Browse</b> to locate it.                                                                                                    |  |
|                           | Note: Use a GIF, JPG, or PNG of 100 kilobytes or less.                                                                                                    |  |
|                           | Click <b>Upload</b> to transfer the specified graphic file from your computer to the USG.                                                                                                    |  |
| Customized<br>Login Page  | Use this section to set how the Web Configurator login screen looks.                                                                                                    |  |
| Title                     | Enter the title for the top of the screen. Use up to 64 printable ASCII characters. Spaces are allowed.                                                                                                    |  |
| Title Color               | Specify the color of the screen's title text.                                                                                                    |  |
| Message Color             | Specify the color of the screen's text.                                                                                                    |  |
| Note Message              | Enter a note to display at the bottom of the screen. Use up to 64 printable ASCII characters. Spaces are allowed.                                                                                             |  |
| Background                | Set how the screen background looks.                                                                                                    |  |
|                           | To use a graphic, select <b>Picture</b> and upload a graphic. Specify the location and file name of the logo graphic or click <b>Browse</b> to locate it. The picture's size cannot be over 438 x 337 pixels. |  |
|                           | Note: Use a GIF, JPG, or PNG of 100 kilobytes or less.                                                                                                    |  |
|                           | To use a color, select <b>Color</b> and specify the color.                                                                                                    |  |
| Customized<br>Access Page | Use this section to customize the page that displays after an access user logs into the Web Configurator to access network services like the Internet.                                                        |  |
| Title                     | Enter the title for the top of the screen. Use up to 64 printable ASCII characters. Spaces are allowed.                                                                                                    |  |
| Message Color             | Specify the color of the screen's text.                                                                                                    |  |
| Note Message              | Enter a note to display below the title. Use up to 64 printable ASCII characters. Spaces are allowed.                                                                                                    |  |

Table 243 Configuration > System > WWW > Login Page

**Table 243**Configuration > System > WWW > Login Page

| LABEL      | DESCRIPTION                                                                                                    |  |
|------------|----------------------------------------------------------------------------------------------------|--|
| Background | Set how the window's background looks.                                                                                                    |  |
|            | To use a graphic, select <b>Picture</b> and upload a graphic. Specify the location and file name of the logo graphic or click <b>Browse</b> to locate it. The picture's size cannot be over 438 x 337 pixels. |  |
|            | Note: Use a GIF, JPG, or PNG of 100 kilobytes or less.                                                                                                    |  |
|            | To use a color, select <b>Color</b> and specify the color.                                                                                                    |  |
| Apply      | Click <b>Apply</b> to save your changes back to the USG.                                                                                                    |  |
| Reset      | Click <b>Reset</b> to return the screen to its last-saved settings.                                                                                                    |  |

### **30.7.7 HTTPS Example**

If you haven't changed the default HTTPS port on the USG, then in your browser enter "https:// USG IP Address/" as the web site address where "USG IP Address" is the IP address or domain name of the USG you wish to access.

#### 30.7.7.1 Internet Explorer Warning Messages

When you attempt to access the USG HTTPS server, you will see the error message shown in the following screen.

Figure 385 Security Alert Dialog Box (Internet Explorer)

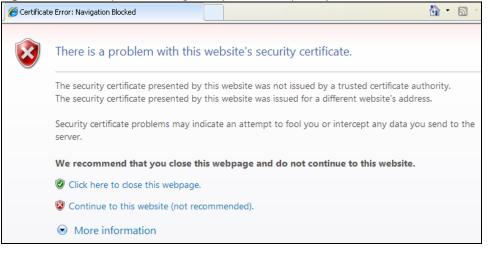

Select **Continue to this website** to proceed to the Web Configurator login screen. Otherwise, select **Click here to close this webpage** to block the access.

#### 30.7.7.2 Mozilla Firefox Warning Messages

When you attempt to access the USG HTTPS server, a **The Connection is Untrusted** screen appears as shown in the following screen. Click **Technical Details** if you want to verify more information about the certificate from the USG.

Select **I Understand the Risks** and then click **Add Exception** to add the USG to the security exception list. Click **Confirm Security Exception**.

| Figure 386 Security Certificate 1 (F | Firefox) |
|--------------------------------------|----------|
|--------------------------------------|----------|

|           | This Connection is Untrusted                                                                                                    |
|-----------|----------------------------------------------------------------------------------------------------|
|           | You have asked Firefox to connect securely to <b>172.10.26.9</b> , but we can't confirm that your<br>connection is secure.                                                                |
|           | Normally, when you try to connect securely, sites will present trusted identification to prove that you<br>are going to the right place. However, this site's identity can't be verified. |
|           | What Should I Do?                                                                                                    |
|           | If you usually connect to this site without problems, this error could mean that someone is trying to<br>impersonate the site, and you shouldn't continue.                                |
|           | Get me out of here!                                                                                                    |
| •         | Technical Details                                                                                                    |
| •         | I Understand the Risks                                                                                                    |
| Figure 38 | 37 Security Certificate 2 (Firefox)                                                                                                    |

| Add Security Exception                                                                                                    |
|----------------------------------------------------------------------------------------------------|
| You are about to override how Firefox identifies this site.<br>Legitimate banks, stores, and other public sites will not ask you to do this. |
| Server Location: https://172.10.26.9/redirect.cgi?arip=172.10.26.9 Get Certificate                                                           |
| Certificate Status This site attempts to identify itself with invalid information. <u>View</u>                                               |
| Wrong Site<br>Certificate belongs to a different site, which could indicate an identity theft.<br>Unknown Identity                           |
| Certificate is not trusted, because it hasn't been verified by a recognized authority.                                                       |
|                                                                                                    |
|                                                                                                    |
| Permanently store this exception                                                                                                    |
| Confirm Security Exception Cancel                                                                                                    |

#### 30.7.7.3 Avoiding Browser Warning Messages

Here are the main reasons your browser displays warnings about the USG's HTTPS server certificate and what you can do to avoid seeing the warnings:

- The issuing certificate authority of the USG's HTTPS server certificate is not one of the browser's trusted certificate authorities. The issuing certificate authority of the USG's factory default certificate is the USG itself since the certificate is a self-signed certificate.
- For the browser to trust a self-signed certificate, import the self-signed certificate into your operating system as a trusted certificate.
- To have the browser trust the certificates issued by a certificate authority, import the certificate authority's certificate into your operating system as a trusted certificate.

#### 30.7.7.4 Login Screen

After you accept the certificate, the USG login screen appears. The lock displayed in the bottom of the browser status bar denotes a secure connection.

Figure 388 Login Screen (Internet Explorer)

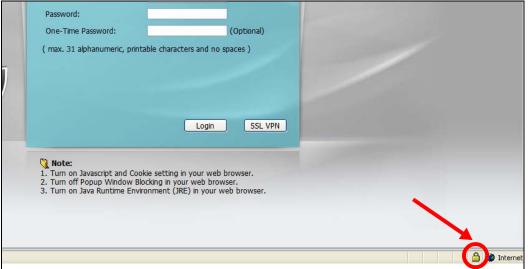

### 30.7.7.5 Enrolling and Importing SSL Client Certificates

The SSL client needs a certificate if Authenticate Client Certificates is selected on the USG.

You must have imported at least one trusted CA to the USG in order for the **Authenticate Client Certificates** to be active (see the Certificates chapter for details).

Apply for a certificate from a Certification Authority (CA) that is trusted by the USG (see the USG's **Trusted CA** Web Configurator screen).

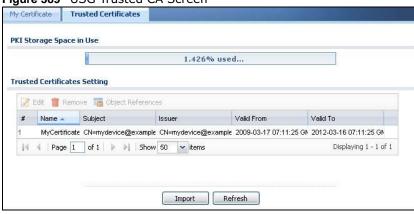

Figure 389 USG Trusted CA Screen

The CA sends you a package containing the CA's trusted certificate(s), your personal certificate(s) and a password to install the personal certificate(s).

#### 30.7.7.5.1 Installing the CA's Certificate

1 Double click the CA's trusted certificate to produce a screen similar to the one shown next.

Figure 390 CA Certificate Example

|      | Certificate Information           |
|------|-----------------------------------|
| This | Certificate is intended to:       |
|      | Issued to: CSO-CA                 |
|      | Issued by: C50-CA                 |
|      | Valid from 8/30/2003 to 8/30/2005 |

2 Click **Install Certificate** and follow the wizard as shown earlier in this appendix.

#### 30.7.7.5.2 Installing Your Personal Certificate(s)

You need a password in advance. The CA may issue the password or you may have to specify it during the enrollment. Double-click the personal certificate given to you by the CA to produce a screen similar to the one shown next

1 Click **Next** to begin the wizard.

| Figure 391    | Personal   | Certificate | Import | Wizard  | 1 |
|---------------|------------|-------------|--------|---------|---|
| i igui o oo i | i ci sonai | Contineate  | mpore  | wizai a | - |

| Certificate Import Wizard | <u>&lt;</u>                                                                                                    |
|---------------------------|----------------------------------------------------------------------------------------------------|
|                           | Welcome to the Certificate Import<br>Wizard<br>This wizard helps you copy certificates, certificate trust<br>lists, and certificate revocation lists from your disk to a<br>certificate store.<br>A certificate store,<br>a confirmation of your identity and contains information<br>used to protect data or to establish secure network<br>connections. A certificate store is the system area where<br>certificates are kept.<br>To continue, click Next. |
|                           | < Back Next > Cancel                                                                                                    |

2 The file name and path of the certificate you double-clicked should automatically appear in the **File name** text box. Click **Browse** if you wish to import a different certificate.

Figure 392 Personal Certificate Import Wizard 2

| le to Import                                   |                                                                                 |
|------------------------------------------------|---------------------------------------------------------------------------------|
| Specify the file you want I                    | to import.                                                                      |
| Eile name:                                     |                                                                                 |
|                                                | Browse                                                                          |
| Note: More than one cost                       | tificate can be stored in a single file in the following formats:               |
|                                                |                                                                                 |
|                                                |                                                                                 |
| Personal Information E                         | ixchange- PKCS #12 (.PFX,.P12)                                                  |
| Personal Information E                         | xchange- PKCS #12 (.PFX,.P12)<br>e Syntax Standard- PKCS #7 Certificates (.P7B) |
| Personal Information E<br>Cryptographic Messag | xchange- PKCS #12 (.PFX,.P12)<br>e Syntax Standard- PKCS #7 Certificates (.P7B) |
| Personal Information E<br>Cryptographic Messag | xchange- PKCS #12 (.PFX,.P12)<br>e Syntax Standard- PKCS #7 Certificates (.P7B) |
| Personal Information E<br>Cryptographic Messag | xchange- PKCS #12 (.PFX,.P12)<br>e Syntax Standard- PKCS #7 Certificates (.P7B) |

**3** Enter the password given to you by the CA.

Figure 393 Personal Certificate Import Wizard 3

| × |
|---|
|   |
| d |
|   |
|   |
|   |
|   |
|   |
|   |
|   |
|   |

4 Have the wizard determine where the certificate should be saved on your computer or select **Place all certificates in the following store** and choose a different location.

Figure 394 Personal Certificate Import Wizard 4

| fical  | e Store                         |                      |                  |                     |
|--------|---------------------------------|----------------------|------------------|---------------------|
| 200333 | cate stores are system area     | is where certificate | s are kept.      |                     |
|        |                                 |                      |                  |                     |
| Windo  | ws can automatically select     | a certificate store, | or you can spe   | cify a location for |
| •      | Automatically select the cer    | rtificate store base | d on the type ol | f certificate       |
| C      | Place all certificates in the f | ollowing store       |                  |                     |
|        | Certificate store:              |                      |                  |                     |
|        |                                 |                      |                  | Browse              |
|        | ,                               |                      |                  |                     |
|        |                                 |                      |                  |                     |
|        |                                 |                      |                  |                     |
|        |                                 |                      |                  |                     |
|        |                                 |                      |                  |                     |
|        |                                 |                      |                  |                     |
|        |                                 |                      |                  |                     |

5 Click **Finish** to complete the wizard and begin the import process.

| Figure 395  | Personal    | Certificate | Import | Wizard | 5 |
|-------------|-------------|-------------|--------|--------|---|
| i igule 555 | 1 CI 301101 | Certificate | import | wizaru | 5 |

| Wizard<br>You have successfully comp<br>wizard.                                    | 1. 204                                                                                |
|------------------------------------------------------------------------------------|---------------------------------------------------------------------------------------|
| You have specified the follo<br>Certificate Store Selected<br>Content<br>File Name | wing settings:<br>Automatically determined by t<br>PFX<br>D:\Projects_2003-10\CPE2\cp |
| 4                                                                                  | <u>&gt;</u>                                                                           |
| < <u>B</u> ack                                                                     | Finish Cancel                                                                         |

6 You should see the following screen when the certificate is correctly installed on your computer. Figure 396 Personal Certificate Import Wizard 6

| 5          |        |        |       |         | -     |
|------------|--------|--------|-------|---------|-------|
| Certifical | te Imp | port W | /izar | d       | X     |
| •          | The    | import | was s | succes: | sful. |
|            |        | OK     |       |         |       |

### 30.7.7.6 Using a Certificate When Accessing the USG Example

Use the following procedure to access the USG via HTTPS.

1 Enter 'https://USG IP Address/ in your browser's web address field.

| Figure 3          |        |              |        |          |              |     |           |            |    |     |  |
|-------------------|--------|--------------|--------|----------|--------------|-----|-----------|------------|----|-----|--|
| 🕘 abou            | it:bla | ank -        | Micr   | oso      | ft Int       | ern | et Explor | e <b>r</b> |    |     |  |
| Eile E            | dit y  | <u>v</u> iew | Favori | ites     | Tools        | He  | lp        |            |    |     |  |
| 🛛 🖛 Back          |        | + - @        | )      | <u>ا</u> | <b>Q</b> Sea | rch | Favorites | History    | ₽. | ے 🖌 |  |
| ] A <u>d</u> dres | is 🔊   | https:/      | /192.1 | .68.1.   | 1            |     |           |            |    |     |  |

2 When **Authenticate Client Certificates** is selected on the USG, the following screen asks you to select a personal certificate to send to the USG. This screen displays even if you only have a single certificate as in the example.

Figure 398 SSL Client Authentication

| ient Authentic | tion |                                       |                | ?    |
|----------------|------|---------------------------------------|----------------|------|
| Identification | 1 1  |                                       |                |      |
|                |      | ant to view reques<br>to use when con |                |      |
| testtls        |      |                                       |                |      |
|                |      |                                       |                |      |
|                |      |                                       |                |      |
|                |      |                                       |                |      |
|                |      |                                       |                |      |
|                |      | More Info                             | View Certifica | te   |
|                | 0    |                                       |                |      |
|                |      | [ (                                   | DK Ca          | ncel |

**3** You next see the Web Configurator login screen.

| gur | e 399 Secure Web Configurator Login Screen                                                                                             |
|-----|----------------------------------------------------------------------------------------------------|
|     | Password:                                                                                                    |
|     | Login SSL VPN Note: 1. Turn on Javascript and Cookie setting in your web browser. 2. Turn of Branching and Badiencie menungeb browser. |
|     | 2. Turn off Popup Window Blocking in your web browser.     3. Turn on Java Runtime Environment (JRE) in your web browser.              |

# 30.8 SSH

You can use SSH (Secure SHell) to securely access the USG's command line interface. Specify which zones allow SSH access and from which IP address the access can come.

SSH is a secure communication protocol that combines authentication and data encryption to provide secure encrypted communication between two hosts over an unsecured network. In the following figure, computer A on the Internet uses SSH to securely connect to the WAN port of the USG for a management session.

Figure 400 SSH Communication Over the WAN Example

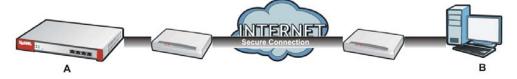

### 30.8.1 How SSH Works

The following figure is an example of how a secure connection is established between two remote hosts using SSH v1.

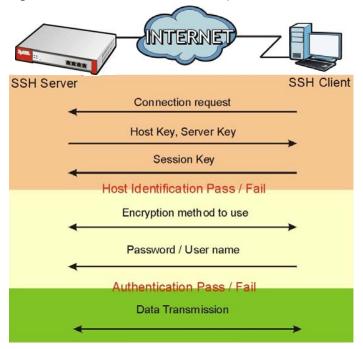

Figure 401 How SSH v1 Works Example

1 Host Identification

The SSH client sends a connection request to the SSH server. The server identifies itself with a host key. The client encrypts a randomly generated session key with the host key and server key and sends the result back to the server.

The client automatically saves any new server public keys. In subsequent connections, the server public key is checked against the saved version on the client computer.

2 Encryption Method

Once the identification is verified, both the client and server must agree on the type of encryption method to use.

3 Authentication and Data Transmission

After the identification is verified and data encryption activated, a secure tunnel is established between the client and the server. The client then sends its authentication information (user name and password) to the server to log in to the server.

### 30.8.2 SSH Implementation on the USG

Your USG supports SSH versions 1 and 2 using RSA authentication and four encryption methods (AES, 3DES, Archfour, and Blowfish). The SSH server is implemented on the USG for management using port 22 (by default).

### 30.8.3 Requirements for Using SSH

You must install an SSH client program on a client computer (Windows or Linux operating system) that is used to connect to the USG over SSH.

### 30.8.4 Configuring SSH

Click **Configuration > System > SSH** to change your USG's Secure Shell settings. Use this screen to specify from which zones SSH can be used to manage the USG. You can also specify from which IP addresses the access can come.

| SH                  |               | ystem > SSH |        |                     |
|---------------------|---------------|-------------|--------|---------------------|
| Seneral Settings    |               |             |        |                     |
| 💟 Enable            |               |             |        |                     |
| Version 1           |               |             |        |                     |
| Server Port:        | 22            |             |        |                     |
| Server Certificate: | default       | ×           |        |                     |
| O Add   Belit       | emove 📣 Move  | Address     | Action |                     |
|                     | ALL           | ALL         | Accept |                     |
| 🖂 🖣 Page 1 of :     | 1 🕨 🕨 Show 50 | 🗸 items     | Di     | splaying 1 - 1 of 1 |
|                     |               |             |        |                     |

The following table describes the labels in this screen.

| Table 244 | Configuration | > | System | > | SSH |
|-----------|---------------|---|--------|---|-----|
|-----------|---------------|---|--------|---|-----|

| LABEL                 | DESCRIPTION                                                                                                    |
|-----------------------|----------------------------------------------------------------------------------------------------|
| Enable                | Select the check box to allow or disallow the computer with the IP address that matches the IP address(es) in the <b>Service Control</b> table to access the USG CLI using this service.          |
| Version 1             | Select the check box to have the USG use both SSH version 1 and version 2 protocols. If you clear the check box, the USG uses only SSH version 2 protocol.                                        |
| Server Port           | You may change the server port number for a service if needed, however you must use the same port number in order to use that service for remote management.                                      |
| Server<br>Certificate | Select the certificate whose corresponding private key is to be used to identify the USG for SSH connections. You must have certificates already configured in the <b>My Certificates</b> screen. |
| Service Control       | This specifies from which computers you can access which USG zones.                                                                                                    |

USG20(W)-VPN Series User's Guide

| LABEL   | DESCRIPTION                                                                                                    |
|---------|----------------------------------------------------------------------------------------------------|
| Add     | Click this to create a new entry. Select an entry and click <b>Add</b> to create a new entry after the selected entry. Refer to Table 242 on page 558 for details on the screen that opens.                                   |
| Edit    | Double-click an entry or select it and click <b>Edit</b> to be able to modify the entry's settings.                                                                                                    |
| Remove  | To remove an entry, select it and click <b>Remove</b> . The USG confirms you want to remove it before doing so. Note that subsequent entries move up by one when you take this action.                                        |
| Move    | To change an entry's position in the numbered list, select the method and click <b>Move</b> to display a field to type a number for where you want to put it and press [ENTER] to move the rule to the number that you typed. |
| #       | This the index number of the service control rule.                                                                                                    |
| Zone    | This is the zone on the USG the user is allowed or denied to access.                                                                                                    |
| Address | This is the object name of the IP address(es) with which the computer is allowed or denied to access.                                                                                                    |
| Action  | This displays whether the computer with the IP address specified above can access the USG zone(s) configured in the <b>Zone</b> field ( <b>Accept</b> ) or not ( <b>Deny</b> ).                                               |
| Apply   | Click <b>Apply</b> to save your changes back to the USG.                                                                                                    |
| Reset   | Click <b>Reset</b> to return the screen to its last-saved settings.                                                                                                    |

**Table 244** Configuration > System > SSH (continued)

### 30.8.5 Secure Telnet Using SSH Examples

This section shows two examples using a command interface and a graphical interface SSH client program to remotely access the USG. The configuration and connection steps are similar for most SSH client programs. Refer to your SSH client program user's guide.

### 30.8.5.1 Example 1: Microsoft Windows

This section describes how to access the USG using the Secure Shell Client program.

- 1 Launch the SSH client and specify the connection information (IP address, port number) for the USG.
- **2** Configure the SSH client to accept connection using SSH version 1.
- **3** A window displays prompting you to store the host key in you computer. Click **Yes** to continue. **Figure 403** SSH Example 1: Store Host Key

| lost Identif | ication                                                                                                    |
|--------------|----------------------------------------------------------------------------------------------------|
| i            | You are connecting to the host "192.168.1.1" for the first time.<br>The host has provided you its identification, a host public key.<br>The fingerprint of the host public key is:<br>"xevac-bycor-kubyz-dipah-ravut-fyduz-kazuk-goler-cavom-hifot-sexox" |
|              | You can save the host key to the local database by clicking Yes.<br>You can continue without saving the host key by clicking No.<br>You can also cancel the connection by clicking Cancel.                                                                |
|              | Do you want to save the new host key to the local database?           Yes         No         Cancel         Help                                                                                                    |

Enter the password to log in to the USG. The CLI screen displays next.

#### 30.8.5.2 Example 2: Linux

This section describes how to access the USG using the OpenSSH client program that comes with most Linux distributions.

1 Test whether the SSH service is available on the USG.

Enter "telnet 192.168.1.1 22" at a terminal prompt and press [ENTER]. The computer attempts to connect to port 22 on the USG (using the default IP address of 192.168.1.1).

A message displays indicating the SSH protocol version supported by the USG.

Figure 404 SSH Example 2: Test

```
$ telnet 192.168.1.1 22
Trying 192.168.1.1...
Connected to 192.168.1.1.
Escape character is '^]'.
SSH-1.5-1.0.0
```

2 Enter "ssh -1 192.168.1.1". This command forces your computer to connect to the USG using SSH version 1. If this is the first time you are connecting to the USG using SSH, a message displays prompting you to save the host information of the USG. Type "yes" and press [ENTER].

Then enter the password to log in to the USG.

Figure 405 SSH Example 2: Log in

```
$ ssh -1 192.168.1.1
The authenticity of host '192.168.1.1 (192.168.1.1)' can't be established.
RSA1 key fingerprint is 21:6c:07:25:7e:f4:75:80:ec:af:bd:d4:3d:80:53:d1.
Are you sure you want to continue connecting (yes/no)? yes
Warning: Permanently added '192.168.1.1' (RSA1) to the list of known hosts.
Administrator@192.168.1.1's password:
```

3 The CLI screen displays next.

### 30.9 Telnet

You can use Telnet to access the USG's command line interface. Specify which zones allow Telnet access and from which IP address the access can come.

### **30.9.1 Configuring Telnet**

Click **Configuration > System > TELNET** to configure your USG for remote Telnet access. Use this screen to specify from which zones Telnet can be used to manage the USG. You can also specify from which IP addresses the access can come.

| Enable<br>Server Port: | 23              |         |        |                    |
|------------------------|-----------------|---------|--------|--------------------|
| Server Port:           | 23              |         |        |                    |
|                        |                 |         |        |                    |
|                        |                 |         |        |                    |
| rvice Control          |                 |         |        |                    |
| 🗿 Add 📝 Edit 🍵 F       | Remove 📣 Move   |         |        |                    |
| # 🔺                    | Zone            | Address | Action |                    |
| 24                     | ALL             | ALL     | Accept |                    |
| A Page 1 of            | 1   > > Show 50 | ✓ items | Di     | isplaying 1 - 1 of |
|                        |                 |         |        |                    |

| LABEL           | DESCRIPTION                                                                                                    |
|-----------------|----------------------------------------------------------------------------------------------------|
| Enable          | Select the check box to allow or disallow the computer with the IP address that matches the IP address(es) in the <b>Service Control</b> table to access the USG CLI using this service.                                                                                                    |
| Server Port     | You may change the server port number for a service if needed, however you must use the same port number in order to use that service for remote management.                                                                                                    |
| Service Control | This specifies from which computers you can access which USG zones.                                                                                                    |
| Add             | Click this to create a new entry. Select an entry and click <b>Add</b> to create a new entry after the selected entry. Refer to Table 242 on page 558 for details on the screen that opens.                                                                                                    |
| Edit            | Double-click an entry or select it and click <b>Edit</b> to be able to modify the entry's settings.                                                                                                    |
| Remove          | To remove an entry, select it and click <b>Remove</b> . The USG confirms you want to remove it before doing so. Note that subsequent entries move up by one when you take this action.                                                                                                    |
| Move            | To change an entry's position in the numbered list, select the method and click <b>Move</b> to display a field to type a number for where you want to put it and press [ENTER] to move the rule to the number that you typed.                                                                                                    |
| #               | This the index number of the service control rule.<br>The entry with a hyphen (-) instead of a number is the USG's (non-configurable) default<br>policy. The USG applies this to traffic that does not match any other configured rule. It is<br>not an editable rule. To apply other behavior, configure a rule that traffic will match so the<br>USG will not have to use the default policy. |
| Zone            | This is the zone on the USG the user is allowed or denied to access.                                                                                                    |
| Address         | This is the object name of the IP address(es) with which the computer is allowed or denied to access.                                                                                                    |
| Action          | This displays whether the computer with the IP address specified above can access the USG zone(s) configured in the <b>Zone</b> field ( <b>Accept</b> ) or not ( <b>Deny</b> ).                                                                                                    |
| Apply           | Click <b>Apply</b> to save your changes back to the USG.                                                                                                    |
| Reset           | Click <b>Reset</b> to return the screen to its last-saved settings.                                                                                                    |

#### Table 245 Configuration > System > TELNET

## 30.10 FTP

You can upload and download the USG's firmware and configuration files using FTP. To use this feature, your computer must have an FTP client.

### 30.10.1 Configuring FTP

To change your USG's FTP settings, click **Configuration > System > FTP** tab. The screen appears as shown. Use this screen to specify from which zones FTP can be used to access the USG. You can also specify from which IP addresses the access can come.

Figure 407 Configuration > System > FTP

| Server Certificate: |                       |         |         |              |
|---------------------|-----------------------|---------|---------|--------------|
| rvice Control       | default 💌             |         |         |              |
| # 🔺                 | Zone                  | Address | Action  |              |
|                     | ALL                   | ALL     | Accept  |              |
| 🞼 4 🕴 Page 1 of :   | . 🕨 🕅 Show 50 🔽 items |         | Display | ing 1 - 1 of |

The following table describes the labels in this screen.

| LABEL                 | DESCRIPTION                                                                                                    |
|-----------------------|----------------------------------------------------------------------------------------------------|
| Enable                | Select the check box to allow or disallow the computer with the IP address that matches the IP address(es) in the <b>Service Control</b> table to access the USG using this service.              |
| TLS required          | Select the check box to use FTP over TLS (Transport Layer Security) to encrypt communication.                                                                                                    |
|                       | This implements TLS as a security mechanism to secure FTP clients and/or servers.                                                                                                    |
| Server Port           | You may change the server port number for a service if needed, however you must use the same port number in order to use that service for remote management.                                      |
| Server<br>Certificate | Select the certificate whose corresponding private key is to be used to identify the USG for FTP connections. You must have certificates already configured in the <b>My Certificates</b> screen. |
| Service Control       | This specifies from which computers you can access which USG zones.                                                                                                    |
| Add                   | Click this to create a new entry. Select an entry and click <b>Add</b> to create a new entry after the selected entry. Refer to Table 242 on page 558 for details on the screen that opens.       |
| Edit                  | Double-click an entry or select it and click <b>Edit</b> to be able to modify the entry's settings.                                                                                               |
| Remove                | To remove an entry, select it and click <b>Remove</b> . The USG confirms you want to remove it before doing so. Note that subsequent entries move up by one when you take this action.            |

Table 246 Configuration > System > FTP

USG20(W)-VPN Series User's Guide

| LABEL   | DESCRIPTION                                                                                                    |
|---------|----------------------------------------------------------------------------------------------------|
| Move    | To change an entry's position in the numbered list, select the method and click <b>Move</b> to display a field to type a number for where you want to put it and press [ENTER] to move the rule to the number that you typed.                                                                                                    |
| #       | This the index number of the service control rule.                                                                                                    |
|         | The entry with a hyphen (-) instead of a number is the USG's (non-configurable) default policy. The USG applies this to traffic that does not match any other configured rule. It is not an editable rule. To apply other behavior, configure a rule that traffic will match so the USG will not have to use the default policy. |
| Zone    | This is the zone on the USG the user is allowed or denied to access.                                                                                                    |
| Address | This is the object name of the IP address(es) with which the computer is allowed or denied to access.                                                                                                    |
| Action  | This displays whether the computer with the IP address specified above can access the USG zone(s) configured in the <b>Zone</b> field ( <b>Accept</b> ) or not ( <b>Deny</b> ).                                                                                                    |
| Apply   | Click <b>Apply</b> to save your changes back to the USG.                                                                                                    |
| Reset   | Click <b>Reset</b> to return the screen to its last-saved settings.                                                                                                    |

**Table 246** Configuration > System > FTP (continued)

### 30.11 SNMP

Simple Network Management Protocol is a protocol used for exchanging management information between network devices. Your USG supports SNMP agent functionality, which allows a manager station to manage and monitor the USG through the network. The USG supports SNMP version one (SNMPv1), version two (SNMPv2c) and version 3 (SNMPv3). The next figure illustrates an SNMP management operation.

Figure 408 SNMP Management Model

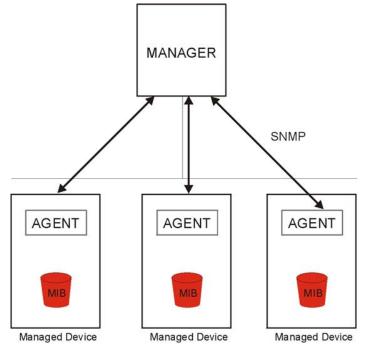

USG20(W)-VPN Series User's Guide

An SNMP managed network consists of two main types of component: agents and a manager.

An agent is a management software module that resides in a managed device (the USG). An agent translates the local management information from the managed device into a form compatible with SNMP. The manager is the console through which network administrators perform network management functions. It executes applications that control and monitor managed devices.

The managed devices contain object variables/managed objects that define each piece of information to be collected about a device. Examples of variables include such as number of packets received, node port status etc. A Management Information Base (MIB) is a collection of managed objects. SNMP allows a manager and agents to communicate for the purpose of accessing these objects.

SNMP itself is a simple request/response protocol based on the manager/agent model. The manager issues a request and the agent returns responses using the following protocol operations:

- Get Allows the manager to retrieve an object variable from the agent.
- GetNext Allows the manager to retrieve the next object variable from a table or list within an agent. In SNMPv1, when a manager wants to retrieve all elements of a table from an agent, it initiates a Get operation, followed by a series of GetNext operations.
- Set Allows the manager to set values for object variables within an agent.
- Trap Used by the agent to inform the manager of some events.

#### 30.11.1 SNMPv3 and Security

SNMPv3 enhances security for SNMP management using authentication and encryption. SNMP managers can be required to authenticate with agents before conducting SNMP management sessions.

Security can be further enhanced by encrypting the SNMP messages sent from the managers. Encryption protects the contents of the SNMP messages. When the contents of the SNMP messages are encrypted, only the intended recipients can read them.

### 30.11.2 Supported MIBs

The USG supports MIB II that is defined in RFC-1213 and RFC-1215. The USG also supports private MIBs (zywall.mib and zyxel-zywall-ZLD-Common.mib) to collect information about CPU and memory usage and VPN total throughput. The focus of the MIBs is to let administrators collect statistical data and monitor status and performance. You can download the USG's MIBs from www.zyxel.com.

### 30.11.3 SNMP Traps

The USG will send traps to the SNMP manager when any one of the following events occurs.

| OBJECT LABEL | OBJECT ID           | DESCRIPTION                                                       |
|--------------|---------------------|-------------------------------------------------------------------|
| Cold Start   | 1.3.6.1.6.3.1.1.5.1 | This trap is sent when the USG is turned on or an agent restarts. |
| linkDown     | 1.3.6.1.6.3.1.1.5.3 | This trap is sent when the Ethernet link is down.                 |

Table 247 SNMP Traps

| OBJECT LABEL          | OBJECT ID                      | DESCRIPTION                                                                                                    |
|-----------------------|--------------------------------|----------------------------------------------------------------------------------------------------|
| linkUp                | 1.3.6.1.6.3.1.1.5.4            | This trap is sent when the Ethernet link is up.                                                                                                    |
| authenticationFailure | 1.3.6.1.6.3.1.1.5.5            | This trap is sent when an SNMP request comes from non-authenticated hosts.                                                                                 |
| vpnTunnelDisconnected | 1.3.6.1.4.1.890.1.6.22.2.3     | This trap is sent when an IPSec VPN tunnel is disconnected.                                                                                                |
| vpnTunnelName         | 1.3.6.1.4.1.890.1.6.22.2.2.1.1 | This trap is sent along with the vpnTunnelDisconnected trap. This trap carries the disconnected tunnel's IPSec SA name.                                    |
| vpnIKEName            | 1.3.6.1.4.1.890.1.6.22.2.2.1.2 | This trap is sent along with the vpnTunnelDisconnected trap. This trap carries the disconnected tunnel's IKE SA name.                                      |
| vpnTunnelSPI          | 1.3.6.1.4.1.890.1.6.22.2.2.1.3 | This trap is sent along with the<br>vpnTunnelDisconnected trap. This trap carries the<br>security parameter index (SPI) of the<br>disconnected VPN tunnel. |

Table 247 SNMP Traps (continued)

### 30.11.4 Configuring SNMP

To change your USG's SNMP settings, click **Configuration > System > SNMP** tab. The screen appears as shown. Use this screen to configure your SNMP settings, including from which zones SNMP can be used to access the USG. You can also specify from which IP addresses the access can come.

Figure 409 Configuration > System > SNMP

| eneral Setting | s                    |                |            |         |       |            |              |
|----------------|----------------------|----------------|------------|---------|-------|------------|--------------|
| Enable         |                      |                |            |         |       |            |              |
| Server Port    |                      | 161            |            |         |       |            |              |
| Trap:          |                      |                |            |         |       |            |              |
| Commu          | ity:                 |                | (Optional) |         |       |            |              |
| Destinat       | ion:                 |                | (Optional) |         |       |            |              |
| 🔳 Tra          | p CAPWAP Event       |                |            |         |       |            |              |
| SNMF           | v2c                  |                |            |         |       |            |              |
| Get Con        | munity:              | public         |            |         |       |            |              |
| Set Con        | munity:              | private        |            |         |       |            |              |
| SNMF           | v3                   |                |            |         |       |            |              |
| 🕜 Add 🏹 Ed     | it 📸 Remove          |                |            |         |       |            |              |
| # Use          |                      | Authentication |            | Privacy |       | Privilege  |              |
| 14 4 Pag       | e 1 of 1 🕨 🕅 Sh      | ow 50 💌 items  |            |         |       | No data    | a to display |
| ervice Control | it 🍟 Remove ঝ Move   |                |            |         |       |            |              |
| # _            | Zone                 |                | Address    |         | Actio |            |              |
| -              | ALL                  |                | ALL        |         | Acce  |            |              |
|                | • 1 of 1   ▶ ▶    Sh | ow 50 🔻 items  | THE        |         | 71000 | Displaying | n 1 - 1 of   |
| A Page         |                      | UW SU TLEINS   |            |         |       | Dispidying | 9 T T DI     |

| LABEL              | DESCRIPTION                                                                                                    |
|--------------------|----------------------------------------------------------------------------------------------------|
| Enable             | Select the check box to allow or disallow the computer with the IP address that matches the IP address(es) in the <b>Service Control</b> table to access the USG using this service.                                                                                                    |
| Server Port        | You may change the server port number for a service if needed, however you must use the same port number in order to use that service for remote management.                                                                                                    |
| Тгар               |                                                                                                    |
| Community          | Type the trap community, which is the password sent with each trap to the SNMP manager.<br>The default is public and allows all requests.                                                                                                    |
| Destination        | Type the IP address of the station to send your SNMP traps to.                                                                                                    |
| SNMPv2c            | Select the SNMP version for the USG. The SNMP version on the USG must match the version on the SNMP manager.                                                                                                    |
| Get<br>Community   | Enter the <b>Get Community</b> , which is the password for the incoming Get and GetNext requests from the management station. The default is public and allows all requests.                                                                                                    |
| Set<br>Community   | Enter the <b>Set community</b> , which is the password for incoming Set requests from the management station. The default is private and allows all requests.                                                                                                    |
| SNMPv3             | Select the SNMP version for the USG. The SNMP version on the USG must match the version on the SNMP manager. SNMPv3 (RFCs 3413 to 3415) provides secure access by authenticating and encrypting data packets over the network. The USG uses your login password as the SNMPv3 authentication and encryption passphrase.                  |
|                    | Note: Your login password must consist of at least 8 printable characters for SNMPv3. An error message will display if your login password has fewer characters.                                                                                                    |
| Add                | Click this to create a new entry. Select an entry and click <b>Add</b> to create a new entry after the selected entry                                                                                                    |
| Edit               | Double-click an entry or select it and click <b>Edit</b> to be able to modify the entry's settings.                                                                                                    |
| Remove             | To remove an entry, select it and click <b>Remove</b> . The USG confirms you want to remove it before doing so. Note that subsequent entries move up by one when you take this action.                                                                                                    |
| #                  | This is the index number of the entry.                                                                                                    |
| User               | This displays the name of the user object to be sent to the SNMP manager along with the SNMP v3 trap.                                                                                                    |
| Authenticati<br>on | This displays the authentication algorithm used for this entry. <b>MD5</b> (Message Digest 5) and <b>SHA</b> (Secure Hash Algorithm) are hash algorithms used to authenticate SNMP data. SHA authentication is generally considered stronger than MD5, but is slower.                                                                    |
| Privacy            | This displays the encryption method for SNMP communication from this user. Methods available are:                                                                                                    |
|                    | <ul> <li>DES - Data Encryption Standard is a widely used (but breakable) method of data encryption. It applies a 56-bit key to each 64-bit block of data.</li> <li>AES - Advanced Encryption Standard is another method for data encryption that also uses a secret key. AES applies a 128-bit key to 128-bit blocks of data.</li> </ul> |
| Privlege           | This displays the access rights to MIBs.                                                                                                    |
|                    | <ul> <li>Read-Write - The associated user can create and edit the MIBs on the USG, except the user account.</li> <li>Read-Only - The associated user can only collect information from the USG MIBs.</li> </ul>                                                                                                    |
| Service Control    | This specifies from which computers you can access which USG zones.                                                                                                    |
| Add                | Click this to create a new entry. Select an entry and click <b>Add</b> to create a new entry after the selected entry. Refer to Table 242 on page 558 for details on the screen that opens.                                                                                                    |
| Edit               | Double-click an entry or select it and click <b>Edit</b> to be able to modify the entry's settings.                                                                                                    |
| Remove             | To remove an entry, select it and click <b>Remove</b> . The USG confirms you want to remove it before doing so. Note that subsequent entries move up by one when you take this action.                                                                                                    |

 Table 248
 Configuration > System > SNMP

USG20(W)-VPN Series User's Guide

| LABEL   | DESCRIPTION                                                                                                    |
|---------|----------------------------------------------------------------------------------------------------|
| Move    | To change an entry's position in the numbered list, select the method and click <b>Move</b> to display a field to type a number for where you want to put it and press [ENTER] to move the rule to the number that you typed.                                                                                                    |
| #       | This the index number of the service control rule.<br>The entry with a hyphen (-) instead of a number is the USG's (non-configurable) default<br>policy. The USG applies this to traffic that does not match any other configured rule. It is<br>not an editable rule. To apply other behavior, configure a rule that traffic will match so the<br>USG will not have to use the default policy. |
| Zone    | This is the zone on the USG the user is allowed or denied to access.                                                                                                    |
| Address | This is the object name of the IP address(es) with which the computer is allowed or denied to access.                                                                                                    |
| Action  | This displays whether the computer with the IP address specified above can access the USG zone(s) configured in the <b>Zone</b> field ( <b>Accept</b> ) or not ( <b>Deny</b> ).                                                                                                    |
| Apply   | Click <b>Apply</b> to save your changes back to the USG.                                                                                                    |
| Reset   | Click <b>Reset</b> to return the screen to its last-saved settings.                                                                                                    |

Table 248 Configuration > System > SNMP (continued)

### **30.12** Authentication Server

You can set the USG to work as a RADIUS server to exchange messages with a RADIUS client, such as an AP for user authentication and authorization. Click **Configuration > System > Auth. Server** tab. The screen appears as shown. Use this screen to enable the authentication server feature of the USG and specify the RADIUS client's IP address.

**Figure 410** Configuration > System > Auth. Server

| Enable Authentication Server<br>uthentication Server Certificate: | default                   | ~                     |             |  |
|-------------------------------------------------------------------|---------------------------|-----------------------|-------------|--|
| uthentication Method:                                             | default                   | ~                     |             |  |
| 🗿 Add 📝 Edit 🏾 🎬 Remove 🛛 🥥 Activ                                 | ate 🦉 Inactivate          |                       | -           |  |
| # Status Profile Name                                             | IP Address<br>172.16.1.11 | Mask<br>255.255.255.0 | Description |  |
|                                                                   |                           |                       |             |  |

580

| LABEL                                   | DESCRIPTION                                                                                                    |
|-----------------------------------------|----------------------------------------------------------------------------------------------------|
| Enable<br>Authentication<br>Server      | Select the check box to have the USG act as a RADIUS server.                                                                                                    |
| Authentication<br>Server<br>Certificate | Select the certificate whose corresponding private key is to be used to identify the USG to the RADIUS client. You must have certificates already configured in the <b>My Certificates</b> screen. |
| Authentication<br>Method                | Select an authentication method if you have created any in the <b>Configuration &gt; Object &gt;</b><br><b>Auth. Method</b> screen.                                                                |
| Trusted Client                          | Use this section to configure trusted clients in the USG RADIUS server database.                                                                                                    |
| Add                                     | Click this to create a new entry. Select an entry and click <b>Add</b> to create a new entry after the selected entry.                                                                             |
| Edit                                    | Double-click an entry or select it and click <b>Edit</b> to be able to modify the entry's settings.                                                                                                |
| Remove                                  | To remove an entry, select it and click <b>Remove</b> . The USG confirms you want to remove it before doing so. Note that subsequent entries move up by one when you take this action.             |
| Activate                                | To turn on an entry, select it and click Activate.                                                                                                    |
| Inactivate                              | To turn off an entry, select it and click <b>Inactivate</b> .                                                                                                    |
| #                                       | This is the index number of the entry.                                                                                                    |
| Status                                  | This icon is lit when the entry is active and dimmed when the entry is inactive.                                                                                                    |
| Profile Name                            | This field indicates the name assigned to the profile.                                                                                                    |
| IP Address                              | This is the IP address of the RADIUS client that is allowed to exchange messages with the USG.                                                                                                    |
| Mask                                    | This is the subnet mask of the RADIUS client.                                                                                                    |
| Description                             | This is the description of the RADIUS client.                                                                                                    |
| Apply                                   | Click <b>Apply</b> to save your changes back to the USG.                                                                                                    |
| Reset                                   | Click <b>Reset</b> to return the screen to its last-saved settings.                                                                                                    |

### 30.12.1 Add/Edit Trusted RADIUS Client

Click **Configuration > System > Auth. Server** to display the **Auth. Server** screen. Click the **Add** icon or an **Edit** icon to display the following screen. Use this screen to create a new entry or edit an existing one.

| Activate      | - |
|---------------|---|
| Profile Name: |   |
| IP Address:   |   |
| Netmask:      |   |
| Secret:       |   |
| Description:  | ~ |

Figure 411 Configuration > System > Auth. Server > Add/Edit

**Table 250**Configuration > System > Auth. Server > Add/Edit

| LABEL        | DESCRIPTION                                                                                                    |
|--------------|----------------------------------------------------------------------------------------------------|
| Activate     | Select this check box to make this profile active.                                                                 |
| Profile Name | Enter a descriptive name (up to 31 alphanumerical characters) for identification purposes.                         |
| IP Address   | Enter the IP address of the RADIUS client that is allowed to exchange messages with the USG.                       |
| Netmask      | Enter the subnet mask of the RADIUS client.                                                                        |
| Secret       | Enter a password (up to 64 alphanumeric characters) as the key to be shared between the USG and the RADIUS client. |
|              | The key is not sent over the network. This key must be the same on the external authentication server and the USG. |
| Description  | Enter the description of each server, if any. You can use up to 60 printable ASCII characters.                     |
| ОК           | Click <b>OK</b> to save the changes.                                                                               |
| Cancel       | Click <b>Cancel</b> to discard the changes.                                                                        |

# 30.13 CloudCNM Screen

CloudCNM is a cloud-based network management system that allows management and monitoring of ZyWALL/USG/UAG security gateways with firmware that supports the TR-069 protocol.

In the following figure, SP is the management service provider, while A and B are sites with devices being managed by SP.

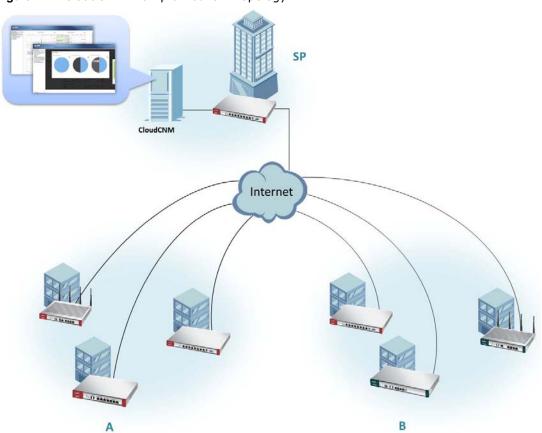

Figure 412 CloudCNM Example Network Topology

CloudCNM features include:

- Batch import of managed devices at one time using one CSV file
- See an overview of all managed devices and system information in one place
- Monitor and manage devices
- Install firmware to multiple devices of the same model at one time
- Backup and restore device configuration
- View the location of managed devices on a map
- Receive notification for events and alarms, such as when a device goes down
- Graphically monitor individual devices and see related statistics
- Directly access a device for remote configuration
- Create four types of administrators with different privileges
- Perform Site-to-Site, Hub & Spoke, Fully-meshed and Remote Access VPN provisioning.

To allow CloudCNM management of your USG:

- You must have a CloudCNM license with CNM ID number or a CloudCNM URL identifying the server.
- The USG must be able to communicate with the CloudCNM server.

You must configure **Configuration > System > CloudCNM** to allow the USG to find the CloudCNM server.

| Figure 413  | Configuration | > | System | > | CloudCNM  |
|-------------|---------------|---|--------|---|-----------|
| I Iguic TIO | configuration | - | System | - | Cloudenni |

| CloudCNM               |       |                    |  |
|------------------------|-------|--------------------|--|
| Hide Advanced Settings |       |                    |  |
| CloudCNM               |       |                    |  |
| Enable                 |       |                    |  |
| O Auto                 |       |                    |  |
| CNM ID:                |       |                    |  |
| CNM URL:               | N/A   |                    |  |
| Oustom                 |       |                    |  |
| CNM URL:               |       |                    |  |
| Transfer Protocol:     | HTTPS | ~                  |  |
| Periodic Inform        |       |                    |  |
| Interval:              | 3600  | (10-86400 seconds) |  |

The following table describes the labels in this screen.

| LABEL                                                 | DESCRIPTION                                                                                                    |
|-------------------------------------------------------|----------------------------------------------------------------------------------------------------|
| Show Advanced<br>Settings / Hide<br>Advanced Settings | Click this button to display a greater or lesser number of configuration fields.                                                                                                    |
| Enable                                                | Select this to allow management of the USG by CloudCNM.                                                                                                    |
| Auto                                                  | Select this if your CloudCNM server can access MyZyXEL.com and you have a <b>CNM</b><br><b>ID</b> from the CloudCNM license.                                                                                                    |
| CNM ID                                                | Enter the CNM ID exactly as on the CloudCNM license.                                                                                                    |
| CNM URL                                               | MyZyXEL.com associates the <b>CNM ID</b> with the <b>CNM URL</b> which identifies the server<br>on which CloudCNM is installed. Therefore you don't need to enter the CNM URL when<br>you select <b>Auto</b> .                                                                                                    |
| Custom                                                | Select this if your CloudCNM server cannot access MyZyXEL.com.                                                                                                    |
| CNM URL                                               | If your USG server cannot access MyZyXEL.com, then select <b>Custom</b> and enter the IPv4 IP address of the CloudCNM server followed by the port number (default 7547 for HTTPS or 7549 for HTPP) in <b>CNM URL</b> . For example, if you installed CloudCNM on a server with IP address 1.1.1.1, then enter 1.1.1.1:7547 or 1.1.1.1:7549 as the <b>CNM URL</b> .                               |
| Transfer Protocol                                     | Choose the CNM URL protocol: <b>HTTP</b> or <b>HTTPS</b> . If you enter 1.1.1.1:7547 as the <b>CNM URL</b> , you must choose <b>HTTPS</b> as the <b>Transfer Protocol</b> , and then the whole CNM URL is https://1.1.1.1:7547. If you enter 1.1.1.1:7549 as the <b>CNM URL</b> , you must choose <b>HTTP</b> as the <b>Transfer Protocol</b> , and then the whole CNM URL is http://1.1.1:7549. |
| Periodic Inform                                       | Enable this to have the USG inform the CloudCNM server of its presence at regular intervals.                                                                                                    |
| Interval                                              | Type how often the USG should inform CloudCNM server of its presence.                                                                                                    |
| Apply                                                 | Click <b>Apply</b> to save your changes back to the USG.                                                                                                    |
| Reset                                                 | Click <b>Reset</b> to return the screen to its last-saved settings.                                                                                                    |

 Table 251
 Configuration > System > CloudCNM

Note: See the CloudCNM User Guide for more information on CloudCNM.

USG20(W)-VPN Series User's Guide

584

# 30.14 Language Screen

Click **Configuration > System > Language** to open the following screen. Use this screen to select a display language for the USG's Web Configurator screens.

**Figure 414** Configuration > System > Language

| Language Setting  |         |             |                           |
|-------------------|---------|-------------|---------------------------|
| Language Setting  |         |             |                           |
| Language Setting: | English | ~           |                           |
|                   |         | Apply Reset | ter ter ter ter ter ter t |

The following table describes the labels in this screen.

Table 252 Configuration > System > Language

| LABEL            | DESCRIPTION                                                                                                    |
|------------------|----------------------------------------------------------------------------------------------------|
| Language Setting | Select a display language for the USG's Web Configurator screens. You also need to open a new browser session to display the screens in the new language. |
| Apply            | Click <b>Apply</b> to save your changes back to the USG.                                                                                                  |
| Reset            | Click <b>Reset</b> to return the screen to its last-saved settings.                                                                                       |

# 30.15 IPv6 Screen

Click **Configuration > System > IPv6** to open the following screen. Use this screen to enable IPv6 support for the USG's Web Configurator screens.

Figure 415 Configuration > System > IPv6

| IPv6           |             |
|----------------|-------------|
| Global Setting |             |
| Enable IPv6    |             |
|                |             |
|                | Apply Reset |

The following table describes the labels in this screen.

| Table 253 Configuration > 9 | System > IPv6 |
|-----------------------------|---------------|
|-----------------------------|---------------|

| LABEL       | DESCRIPTION                                                                                                    |
|-------------|----------------------------------------------------------------------------------------------------|
| Enable IPv6 | Select this to have the USG support IPv6 and make IPv6 settings be available on the screens that the functions support, such as the <b>Configuration</b> > <b>Network</b> > <b>Interface</b> > <b>Ethernet</b> , <b>VLAN</b> , and <b>Bridge</b> screens. The USG discards all IPv6 packets if you clear this check box. |
| Apply       | Click <b>Apply</b> to save your changes back to the USG.                                                                                                    |
| Reset       | Click <b>Reset</b> to return the screen to its last-saved settings.                                                                                                    |

585

# 30.16 ZyXEL One Network (ZON) Utility

The ZyXEL One Network (ZON) utility uses the ZyXEL Discovery Protocol (ZDP) for discovering and configuring ZDP-aware ZyXEL devices in the same broadcast domain as the computer on which ZON is installed.

The ZON Utility issues requests via ZDP and in response to the query, the ZyXEL device responds with basic information including IP address, firmware version, location, system and model name. The information is then displayed in the ZON Utility screen and you can perform tasks like basic configuration of the devices and batch firmware upgrade in it. You can download the ZON Utility at www.zyxel.com and install it on a computer.

The following figure shows the ZON Utility screen.

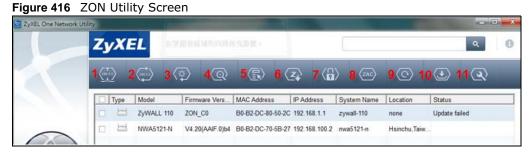

In the ZON Utility, select a device and then use the icons to perform actions. The following table describes the icons numbered from left to right in the ZON Utility screen.

| ICON                       | DESCRIPTION                                                                                                    |
|----------------------------|----------------------------------------------------------------------------------------------------|
| 1 IP configuration         | Change the selected device's IP address. This is not supported by the USG at the time of writing.                                                                                                   |
| 2 Renew IP                 | Update a DHCP-assigned dynamic IP address. This is not supported by the USG at the time of writing.                                                                                                 |
| 3 Reboot Device            | Use this icon to restart the selected device(s). This may be useful when troubleshooting or upgrading new firmware.                                                                                 |
| 4 Flash Locator LED        | Use this icon to locate the selected device by causing its Locator LED to blink. This is not available on the USG at the time of writing.                                                           |
| 5 Web GUI                  | Use this to access the selected device web configurator from your browser. You will need a username and password to log in.                                                                         |
| 6 Firmware Upgrade         | Use this icon to upgrade new firmware to selected device(s) of the same model.<br>Make sure you have downloaded the firmware from the ZyXEL website to your<br>computer and unzipped it in advance. |
| 7 Change Admin<br>Password | Use this icon to change the admin password of the selected device. You must know the current admin password before changing to a new one.                                                           |
| 8 ZAC                      | Use this icon to run the ZyXEL AP Configurator of the selected AP. This is not supported by the USG at the time of writing.                                                                         |
| 9 Discovery                | You should use this icon first to display all connected devices in the same network as your computer.                                                                                               |
| 10 Save Configuration      | Use this icon to save configuration changes to permanent memory on a selected device. This is not needed by the USG at the time of writing.                                                         |
| 11 Settings                | Use this icon to select a network adaptor for the computer on which the ZON utility is installed, and the utility language.                                                                         |

#### Table 254 ZON Utility Icons

USG20(W)-VPN Series User's Guide

The following table describes the fields in the ZON Utility main screen.

| LABEL            | DESCRIPTION This field displays an icon of the kind of device discovered.                                                                                                    |  |  |  |
|------------------|----------------------------------------------------------------------------------------------------|--|--|--|
| Туре             |                                                                                                    |  |  |  |
| Model            | This field displays the model name of the discovered device.                                                                                                    |  |  |  |
| Firmware Version | This field displays the firmware version of the discovered device.                                                                                                    |  |  |  |
| MAC Address      | This field displays the MAC address of the discovered device.                                                                                                    |  |  |  |
| IP Address       | This field displays the IP address of an internal interface on the discovered device that first received an ZDP discovery request from the ZON utility.                                                                                                    |  |  |  |
| System Name      | This field displays the system name of the discovered device.                                                                                                    |  |  |  |
| Location         | This field displays where the discovered device is.                                                                                                    |  |  |  |
| Status           | This field displays whether changes to the discovered device have been done successfully. As the USG does not support <b>IP Configuration</b> , <b>Renew IP address</b> and <b>Flash Locator LED</b> , this field displays "Update failed", "Not support Renew IP address" and "Not support Flash Locator LED" respectively. |  |  |  |

#### Table 255 ZON Utility Fields

### 30.16.1 ZyXEL One Network (ZON) System Screen

Enable **ZDP** (ZON) and **Smart Connect** (Ethernet Neighbor) in the **System > ZON** screen.

See **Monitor > System Status > Ethernet Neighbor** for information on using **Smart Connect** (Link Layer Discovery Protocol (LLDP)) for discovering and configuring LLDP-aware devices in the same broadcast domain as the USG that you're logged into using the web configurator.

The following figure shows the **System > ZON** screen.

| rigule 417    |             |
|---------------|-------------|
| ZON           |             |
| ZDP           |             |
| Enable        |             |
| Smart Connect |             |
| 📄 Enable      |             |
| 3-100 M       | Apply Reset |

Figure 417 Configuration > System > ZON

The following table describes the labels in this screen.

| Table 256 Configuration > System > 20N |                                                                                                    |  |  |
|----------------------------------------|----------------------------------------------------------------------------------------------------|--|--|
| LABEL                                  | DESCRIPTION                                                                                                    |  |  |
| ZDP                                    | ZyXEL Discovery Protocol (ZDP) is the protocol that the ZyXEL One Network (ZON) utility uses for discovering and configuring ZDP-aware ZyXEL devices in the same broadcast domain as the computer on which ZON is installed. |  |  |
| Enable                                 | Select to activate ZDP discovery on the USG.                                                                                                    |  |  |
| Smart Connect                          | <b>Smart Connect</b> uses Link Layer Discovery Protocol (LLDP) for discovering and configuring LLDP-aware devices in the same broadcast domain as the USG that you're logged into using the web configurator.                |  |  |
| Enable                                 | Select to activate LLDP discovery on the USG. See also <b>Monitor &gt; System Status &gt;</b><br><b>Ethernet Discovery.</b>                                                                                                  |  |  |

 Table 256
 Configuration > System > ZON

Table 256Configuration > System > ZON

| LABEL | DESCRIPTION                                                         |
|-------|---------------------------------------------------------------------|
| Apply | Click <b>Apply</b> to save your changes back to the USG.            |
| Reset | Click <b>Reset</b> to return the screen to its last-saved settings. |

# Log and Report

# 31.1 Overview

Use these screens to configure daily reporting and log settings.

### 31.1.1 What You Can Do In this Chapter

- Use the **Email Daily Report** screen (Section 31.2 on page 589) to configure where and how to send daily reports and what reports to send.
- Use the **Log Setting** screens (Section 31.3 on page 591) to specify settings for recording log messages and alerts, e-mailing them, storing them on a connected USB storage device, and sending them to remote syslog servers.

# 31.2 Email Daily Report

Use the **Email Daily Report** screen to start or stop data collection and view various statistics about traffic passing through your USG.

Note: Data collection may decrease the USG's traffic throughput rate.

Click **Configuration > Log & Report > Email Daily Report** to display the following screen. Configure this screen to have the USG e-mail you system statistics every day.

| ieneral Settings                                                                                                    |           |                              |                     |
|----------------------------------------------------------------------------------------------------|-----------|------------------------------|---------------------|
| Enable Email Daily Report                                                                                                    |           |                              |                     |
| mail Settings                                                                                                    |           |                              |                     |
| Mail Server:                                                                                                    |           | (Outgoing SMTP Server Name o | r IP Address)       |
| Mail Server Port:                                                                                                    | 25        | TLS Security                 | Authenticate Server |
| and million at                                                                                                    |           |                              |                     |
| Mail Subject:                                                                                                    |           | Append system name           | Append date time    |
| Mail From:                                                                                                    |           |                              |                     |
| Mail To:                                                                                                    |           | (Email Address)              |                     |
|                                                                                                    |           | (Email Address)              |                     |
|                                                                                                    |           |                              |                     |
|                                                                                                    |           | (Email Address)              |                     |
|                                                                                                    |           | (Email Address)              |                     |
|                                                                                                    |           | (Email Address)              |                     |
| SMTP Authentication                                                                                                    |           |                              |                     |
| User Name :                                                                                                    |           |                              |                     |
| Password:                                                                                                    |           |                              |                     |
| Retype to Confirm:                                                                                                    | 1         |                              |                     |
| Consel Despectation                                                                                                    |           |                              |                     |
| Bena ReportivoW                                                                                                    |           |                              |                     |
| Send Report Now                                                                                                    | 0 (hours) | 0 (minutes)                  |                     |
| chedule                                                                                                    | 0 (hours) | 0 (minutes)                  |                     |
| ichedule<br>Time For Sending Report:<br>System Resource Usage<br>I CPU Usage<br>I Memory Usage<br>I Session Usage<br>I Session Usage<br>I Port Usage                                                                                                    | 0 (hours) | 0 (minutes)                  |                     |
| ichedule<br>Time For Sending Report:<br>System Resource Usage<br>V CPU Usage<br>Memory Usage<br>Session Usage<br>V Session Usage<br>V Port Usage<br>Vireless Report                                                                                                    | 0 (hours) | 0 (minutes)                  |                     |
| ichedule<br>Time For Sending Report:<br>System Resource Usage<br>V CPU Usage<br>V Memory Usage<br>Session Usage<br>V Session Usage<br>V Port Usage<br>Vireless Report<br>Station Count                                                                                                    | 0 (hours) | 0 (minutes)                  |                     |
| System Resource Usage  CPU Usage  CPU Usage  CPU Usage  Session Usage  Port Usage  Vireless Report  Station Count  TX Statistics                                                                                                    | 0 (hours) | 0 (minutes)                  |                     |
| ichedule<br>Time For Sending Report:<br>System Resource Usage<br>V CPU Usage<br>V Memory Usage<br>Session Usage<br>V Session Usage<br>V Port Usage<br>Vireless Report<br>Station Count                                                                                                    | 0 (hours) | 0 (minutes)                  |                     |
| System Resource Usage  CPU Usage  CPU Usage  CPU Usage  Session Usage  Port Usage  Vireless Report  Station Count  TX Statistics                                                                                                    | 0 (hours) | 0 (minutes)                  |                     |
| schedule<br>Time For Sending Report:<br>System Resource Usage<br>CPU Usage<br>CPU Usage<br>Session Usage<br>Port Usage<br>Vireless Report<br>Station Count<br>TX Statistics<br>RX Statistics                                                                                                    | 0 (hours) | 0 (minutes)                  |                     |
| ichedule<br>Time For Sending Report:<br>System Resource Usage<br>V CPU Usage<br>V Memory Usage<br>Session Usage<br>V Port Usage<br>Vireless Report<br>Station Count<br>TX Statistics<br>RX Statistics<br>Threat Report                                                                                                    | 0 (hours) | 0 (minutes)                  |                     |
| schedule         Time For Sending Report:         System Resource Usage         Ø         Ø                                                                | 0 (hours) | 0 (minutes)                  |                     |
| Schedule         Time For Sending Report:         System Resource Usage         Ø         Ø                                                                |           | 0 (minutes)                  |                     |
| schedule         Time For Sending Report:         System Resource Usage         Ø         Ø                                                                |           | 0 (minutes)                  |                     |
| Schedule         Time For Sending Report:         System Resource Usage         Ø         OPU Usage         Ø         Memory Usage         Ø         Port Usage         Ø         Port Usage         Ø         Port Usage         Ø         Port Usage         Ø         Port Usage         Ø         Port Usage         Ø         Port Usage         Ø         Port Usage         Ø         Port Usage         Ø         Port Usage         Ø         Tx Statistics         RX Statistics         Threat Report         Ø         Ø         Anti-Spam         Ø         Ontent Filter         Ø         Interface Traffic Statistics         Reset counters after sending rep |           | 0 (minutes)                  |                     |

Figure 418 Configuration > Log & Report > Email Daily Report

USG20(W)-VPN Series User's Guide

**Table 257**Configuration > Log & Report > Email Daily Report

| LABEL                        | DESCRIPTION                                                                                                    |
|------------------------------|----------------------------------------------------------------------------------------------------|
| Enable Email<br>Daily Report | Select this to send reports by e-mail every day.                                                                                                    |
| Mail Server                  | Type the name or IP address of the outgoing SMTP server.                                                                                                    |
| Mail Server Port             | Enter the same port number here as is on the mail server for mail traffic.                                                                                                    |
| TLS Security                 | Select Transport Layer Security (TLS) if you want encrypted communications between the mail server and the USG.                                                                                                  |
| Authenticate<br>Server       | If you choose <b>TLS Security</b> , you may also select this to have the USG authenticate the mail server in the TLS handshake.                                                                                  |
| Mail Subject                 | Type the subject line for outgoing e-mail from the USG.                                                                                                    |
| Append<br>system name        | Select <b>Append system name</b> to add the USG's system name to the subject.                                                                                                    |
| Append date<br>time          | Select <b>Append date time</b> to add the USG's system date and time to the subject.                                                                                                    |
| Mail From                    | Type the e-mail address from which the outgoing e-mail is delivered. This address is used in replies.                                                                                                    |
| Mail To                      | Type the e-mail address (or addresses) to which the outgoing e-mail is delivered.                                                                                                    |
| SMTP<br>Authentication       | Select this check box if it is necessary to provide a user name and password to the SMTP server.                                                                                                    |
| User Name                    | This box is effective when you select the <b>SMTP Authentication</b> check box. Type the user name to provide to the SMTP server when the log is e-mailed.                                                       |
| Password                     | This box is effective when you select the <b>SMTP Authentication</b> check box. Type the password to provide to the SMTP server when the log is e-mailed.                                                        |
| Retype to<br>Confirm         | Type the password again to make sure that you have entered is correctly.                                                                                                    |
| Send Report Now              | Click this button to have the USG send the daily e-mail report immediately.                                                                                                    |
| Time for sending report      | Select the time of day (hours and minutes) when the log is e-mailed. Use 24-hour notation.                                                                                                    |
| Report Items                 | Select the information to include in the report. Types of information include <b>System</b><br><b>Resource Usage</b> , <b>Wireless Report</b> , <b>Threat Report</b> , and <b>Interface Traffic Statistics</b> . |
|                              | Select <b>Reset counters after sending report successfully</b> if you only want to see statistics for a 24 hour period.                                                                                          |
| Reset All<br>Counters        | Click this to discard all report data and start all of the counters over at zero.                                                                                                    |
| Apply                        | Click <b>Apply</b> to save your changes back to the USG.                                                                                                    |
| Reset                        | Click <b>Reset</b> to return the screen to its last-saved settings.                                                                                                    |
|                              |                                                                                                    |

# 31.3 Log Setting Screens

The **Log Setting** screens control log messages and alerts. A log message stores the information for viewing or regular e-mailing later, and an alert is e-mailed immediately. Usually, alerts are used for events that require more serious attention, such as system errors and attacks.

The USG provides a system log and supports e-mail profiles and remote syslog servers. View the system log in the **MONITOR > Log** screen. Use the e-mail profiles to mail log messages to the

specific destinations. You can also have the USG store system logs on a connected USB storage device. The other four logs are stored on specified syslog servers.

The **Log Setting** screens control what information the USG saves in each log. You can also specify which log messages to e-mail for the system log, and where and how often to e-mail them. These screens also set for which events to generate alerts and where to email the alerts.

The first **Log Setting** screen provides a settings summary. Use the **Edit** screens to configure settings such as log categories, e-mail addresses, and server names for any log. Use the **Log Category Settings** screen to edit what information is included in the system log, USB storage, e-mail profiles, and remote servers.

### 31.3.1 Log Settings

To access this screen, click **Configuration > Log & Report > Log Settings**.

| 2 E | Edit 💡 Acti | vate 🗑 Inactivate |                 |                                                                                                    |                    |
|-----|-------------|-------------------|-----------------|----------------------------------------------------------------------------------------------------|--------------------|
| #   | Status      | Name              | Log Format      | Summary                                                                                                    |                    |
| 1   | ø           | System Log        | Internal        | E-mail Server 1<br>Mail Server:<br>Mail Subject:<br>Send From:<br>Send Log to:<br>Send Alert to:<br>Schedule: Send log when full. |                    |
| 2   | ß           | System Log        | Internal        | E-mail Server 2<br>Mail Server:<br>Mail Subject:<br>Send From:<br>Send Log to:<br>Send Alert to:<br>Schedule: Send log when full. |                    |
| 3   | P           | USB Storage       | Internal        | USB Status: none                                                                                                    |                    |
| 4   | P           | Remote Server 1   | VRPT/Syslog     | Server Address:<br>Log Facility: Local 1                                                                                          |                    |
| 5   | B           | Remote Server 2   | VRPT/Syslog     | Server Address:<br>Log Facility: Local 1                                                                                          |                    |
| 6   | 9           | Remote Server 3   | VRPT/Syslog     | Server Address:<br>Log Facility: Local 1                                                                                          |                    |
| 7   | ଜ୍ମ         | Remote Server 4   | VRPT/Syslog     | Server Address:<br>Log Facility: Local 1                                                                                          |                    |
| 14  | A Page      | 1 of 1            | Show 50 🗸 items |                                                                                                    | Displaying 1 - 7 o |

Figure 419 Configuration > Log & Report > Log Settings

The following table describes the labels in this screen.

| Table 258 | Configuration > | Log & Report > | Log Settings |
|-----------|-----------------|----------------|--------------|
|-----------|-----------------|----------------|--------------|

| LABEL      | DESCRIPTION                                                                                                    |  |
|------------|----------------------------------------------------------------------------------------------------|--|
| Edit       | Double-click an entry or select it and click <b>Edit</b> to open a screen where you can modify it.                                                      |  |
| Activate   | To turn on an entry, select it and click Activate.                                                                                                    |  |
| Inactivate | To turn off an entry, select it and click <b>Inactivate</b> .                                                                                           |  |
| #          | This field is a sequential value, and it is not associated with a specific log.                                                                         |  |
| Name       | This field displays the type of log setting entry (system log, logs stored on a USB storage device connected to the USG, or one of the remote servers). |  |

 Table 258
 Configuration > Log & Report > Log Settings (continued)

| LABEL                    | DESCRIPTION                                                                                                    |
|--------------------------|----------------------------------------------------------------------------------------------------|
| Log Format               | This field displays the format of the log.                                                                        |
|                          | Internal - system log; you can view the log on the View Log tab.                                                  |
|                          | VRPT/Syslog - ZyXEL's Vantage Report, syslog-compatible format.                                                   |
|                          | <b>CEF/Syslog</b> - Common Event Format, syslog-compatible format.                                                |
| Summary                  | This field is a summary of the settings for each log. Please see Section 31.3.2 on page 593 for more information. |
| Log Category<br>Settings | Click this button to open the Log Category Settings Edit screen.                                                  |
| Apply                    | Click this button to save your changes (activate and deactivate logs) and make them take effect.                  |

### 31.3.2 Edit System Log Settings

The **Log Settings Edit** screen controls the detailed settings for each log in the system log (which includes the e-mail profiles). Go to the **Log Settings** screen (see Section 31.3.1 on page 592), and click the system log **Edit** icon.

| Edit Log Setting      |           |                                           | 1            |
|-----------------------|-----------|-------------------------------------------|--------------|
| -mail Server 1        |           |                                           |              |
| Active                |           |                                           |              |
| Mail Server:          |           | (Outgoing SMTP Server Name or IP Address) |              |
| Mail Server Port:     | 25        | TLS Security Authenticate S               | Server       |
| Mail Subject:         |           |                                           |              |
| Send From:            |           | (E-Mail Address)                          |              |
| Send Log to:          |           | (E-Mail Address)                          |              |
| Send Alerts to:       |           | (E-Mail Address)                          |              |
| Sending Log:          | When Full | *                                         |              |
| Day for Sending Log:  | Sunday    | ~                                         |              |
| Time for Sending Log: |           |                                           |              |
| SMTP Authentication   |           |                                           |              |
| User Name :           |           |                                           |              |
| Password:             |           |                                           |              |
| Retype to Confirm:    |           |                                           |              |
| -mail Server 2        |           |                                           |              |
| Active                |           |                                           |              |
| Mail Server:          |           | (Outgoing SMTP Server Name or IP Address) |              |
| Mail Server Port:     | 25        | TLS Security Authenticate 3               | Server       |
| Mail Subject:         |           |                                           |              |
| Send From:            |           | (E-Mail Address)                          |              |
| Send Log to:          |           | (E-Mail Address)                          |              |
| Send Alerts to:       |           | (E-Mail Address)                          |              |
| Sending Log:          | When Full | ~                                         |              |
| Day for Sending Log:  | Sunday    | ~                                         |              |
| Time for Sending Log: |           | C                                         |              |
| SMTP Authentication   |           |                                           |              |
| User Name :           |           |                                           |              |
| Password:             |           |                                           |              |
| Retype to Confirm:    |           |                                           | $\sim$       |
|                       | $\sim$    |                                           | $\checkmark$ |

Figure 420 Configuration > Log & Report > Log Setting > Edit (System Log)

USG20(W)-VPN Series User's Guide

| Sys        | stem Log 🗸 🔀 E-mail Server 1 🕇 🔛 E-         | mail Server 2 <del>-</del> |                                                                                                    |                         |   |
|------------|---------------------------------------------|----------------------------|----------------------------------------------------------------------------------------------------|-------------------------|---|
| #          | Log Category                                | System Log                 | E-mail Server 1                                                                                                    | E-mail Server 2         |   |
| 1          | Account                                     | 0.00                       |                                                                                                    |                         |   |
| 2          | Anti-Spam                                   | 0 . 0                      |                                                                                                    |                         |   |
| 3          | Auth. Policy                                | 0 • 0                      |                                                                                                    | <b>V</b>                |   |
| 4          | Authentication Server                       | 000                        |                                                                                                    |                         |   |
| 5          | Blocked web sites                           | 0 . 0                      |                                                                                                    | <b>v</b>                |   |
| 6          | Built-in Service                            | 0 . 0                      |                                                                                                    |                         |   |
| 7          | BWM                                         | $\circ \bullet \circ$      |                                                                                                    |                         |   |
| 8          | CAPWAP                                      | $\circ \bullet \circ$      |                                                                                                    |                         |   |
| 9          | Cellular                                    | $\circ \circ \circ$        |                                                                                                    |                         |   |
| 10         | Connectivity Check                          | $\circ \bullet \circ$      |                                                                                                    |                         |   |
| 11         | Content Filter                              | $\circ \bullet \circ$      | <ul> <li>Image: A start of the start of the start of</li></ul> |                         |   |
| 12         | Daily Report                                | $\circ \bullet \circ$      |                                                                                                    |                         |   |
| 13         | Default                                     | $\circ \circ \bullet$      | <b>V</b>                                                                                                    |                         | ~ |
| 14         | DHCP                                        | $\circ \bullet \circ$      |                                                                                                    |                         | ^ |
| 15         | File Manager                                | $\circ \bullet \circ$      |                                                                                                    |                         |   |
| 16         | Forward Clear Mails                         | $\circ \bullet \circ$      |                                                                                                    |                         |   |
| 17         | Forward web sites                           | $\odot$ $\circ$ $\circ$    | <b>V</b>                                                                                                    | <b>v</b>                |   |
| 18         | IKE                                         | $\circ \bullet \circ$      |                                                                                                    |                         |   |
| 19         | Inbound Load Balancing                      | $\circ \bullet \circ$      |                                                                                                    |                         |   |
| 20         | Interface                                   | $\circ \bullet \circ$      |                                                                                                    |                         |   |
| 21         | IP-MAC Binding                              | $\circ \circ \circ$        |                                                                                                    |                         |   |
| 22         | IPSec                                       | $\circ \bullet \circ$      |                                                                                                    |                         | _ |
| 23         | L2TP Over IPSec                             | $\circ \circ \circ$        |                                                                                                    |                         |   |
| 24         | Layer2 Isolation                            | $\circ \bullet \circ$      |                                                                                                    |                         |   |
| 25         | myZyXEL.com                                 | $\circ \circ \circ$        |                                                                                                    |                         |   |
| 26         | NAT                                         | $\circ \bullet \circ$      |                                                                                                    |                         |   |
| 27         | РКІ                                         | $\circ \circ \circ$        |                                                                                                    |                         |   |
| 28         | Policy Route                                | $\circ \circ \circ$        |                                                                                                    |                         |   |
| 29         | Port Grouping                               | $\circ \circ \circ$        |                                                                                                    |                         |   |
| 30         | Routing Protocol                            | $\circ \circ \circ$        |                                                                                                    |                         | ~ |
| 31         | Security Policy Control                     | 0 0                        |                                                                                                    | V []                    | ^ |
| 32         | Sessions Limit                              | $\circ \circ \circ$        |                                                                                                    |                         |   |
| 33         | SSL VPN                                     | $\circ \circ \circ$        |                                                                                                    |                         |   |
| 34         | SSO                                         | $\circ \circ \circ$        |                                                                                                    |                         |   |
| 35         | System                                      | 0 • 0                      |                                                                                                    | ¥ 🗆                     |   |
| 36         | UPnP                                        | $\circ \circ \circ$        |                                                                                                    |                         |   |
| 37         | USB Storage                                 | 0 . 0                      |                                                                                                    |                         |   |
| 38         | User                                        | $\circ \bullet \circ$      |                                                                                                    |                         |   |
| 39         | CloudCNM<br>Warning web sites               | 0 • 0                      |                                                                                                    |                         |   |
| 40         | Warning web sites                           | 0 • 0                      |                                                                                                    |                         |   |
| 41<br>42   | Web Authentication<br>Wireless LAN          | 0 0 0                      |                                                                                                    |                         |   |
|            | WLAN Dynamic Channel                        | 0 • 0                      |                                                                                                    |                         |   |
| 43         |                                             | 0 0 0                      |                                                                                                    |                         |   |
| 44<br>45   | WLAN Frame Capture<br>WLAN Monitor Mode     | 0 • 0                      |                                                                                                    |                         |   |
| 45<br>46   | WLAN Monitor Mode<br>Wian Station Info      | 0 0 0                      |                                                                                                    |                         | - |
| 40         | ZyXEL One Network                           | 0 • 0                      |                                                                                                    |                         | ~ |
| 48         | ZySH                                        | 0 0 0                      |                                                                                                    |                         |   |
|            |                                             | 0 • 0                      |                                                                                                    |                         | - |
|            | Page 1 of 1 🕨 🕅 Show                        | 50 💌 items                 |                                                                                                    | Displaying 1 - 48 of 48 |   |
|            | isolidation                                 |                            |                                                                                                    |                         |   |
| Act<br>Log | tive<br>g Consolidation Interval (seconds): | 10                         | (10 - 600)                                                                                                    |                         |   |

Figure 421 Configuration > Log & Report > Log Setting > Edit (System Log)

594

USG20(W)-VPN Series User's Guide

 Table 259
 Configuration > Log & Report > Log Setting > Edit (System Log)

| LABEL                   | DESCRIPTION                                                                                                    |
|-------------------------|----------------------------------------------------------------------------------------------------|
| E-Mail Server 1/2       |                                                                                                    |
| Active                  | Select this to send log messages and alerts according to the information in this section. You specify what kinds of log messages are included in log information and what kinds of log messages are included in alerts in the <b>Active Log and Alert</b> section. |
| Mail Server             | Type the name or IP address of the outgoing SMTP server.                                                                                                    |
| Mail Subject            | Type the subject line for the outgoing e-mail.                                                                                                    |
| Send From               | Type the e-mail address from which the outgoing e-mail is delivered. This address is used in replies.                                                                                                    |
| Send Log To             | Type the e-mail address to which the outgoing e-mail is delivered.                                                                                                    |
| Send Alerts To          | Type the e-mail address to which alerts are delivered.                                                                                                    |
| Sending Log             | Select how often log information is e-mailed. Choices are: When Full, Hourly and When Full, Daily and When Full, and Weekly and When Full.                                                                                                    |
| Day for Sending<br>Log  | This field is available if the log is e-mailed weekly. Select the day of the week the log is e-mailed.                                                                                                    |
| Time for Sending<br>Log | This field is available if the log is e-mailed weekly or daily. Select the time of day (hours and minutes) when the log is e-mailed. Use 24-hour notation.                                                                                                    |
| SMTP<br>Authentication  | Select this check box if it is necessary to provide a user name and password to the SMTP server.                                                                                                    |
| User Name               | This box is effective when you select the <b>SMTP Authentication</b> check box. Type the user name to provide to the SMTP server when the log is e-mailed.                                                                                                    |
| Password                | This box is effective when you select the <b>SMTP Authentication</b> check box. Type the password to provide to the SMTP server when the log is e-mailed.                                                                                                    |
| Retype to Confirm       | Type the password again to make sure that you have entered is correctly.                                                                                                    |
| Active Log and Alert    |                                                                                                    |
| System Log              | Use the <b>System Log</b> drop-down list to change the log settings for all of the log categories.                                                                                                    |
|                         | <b>disable all logs</b> (red X) - do not log any information for any category for the system log or e-mail any logs to e-mail server 1 or 2.                                                                                                    |
|                         | <b>enable normal logs</b> (green check mark) - create log messages and alerts for all categories for the system log. If e-mail server 1 or 2 also has normal logs enabled, the USG will e-mail logs to them.                                                       |
|                         | <b>enable normal logs and debug logs</b> (yellow check mark) - create log messages, alerts, and debugging information for all categories. The USG does not e-mail debugging information, even if this setting is selected.                                         |
| E-mail Server 1         | Use the <b>E-Mail Server 1</b> drop-down list to change the settings for e-mailing logs to e-mail server 1 for all log categories.                                                                                                    |
|                         | Using the <b>System Log</b> drop-down list to disable all logs overrides your e-mail server 1 settings.                                                                                                    |
|                         | <b>enable normal logs</b> (green check mark) - e-mail log messages for all categories to e-mail server 1.                                                                                                    |
|                         | <b>enable alert logs</b> (red exclamation point) - e-mail alerts for all categories to e-mail server 1.                                                                                                    |

| LABEL                         | DESCRIPTION                                                                                                    |
|-------------------------------|----------------------------------------------------------------------------------------------------|
| E-mail Server 2               | Use the <b>E-Mail Server 2</b> drop-down list to change the settings for e-mailing logs to e-mail server 2 for all log categories.                                                                                                    |
|                               | Using the <b>System Log</b> drop-down list to disable all logs overrides your e-mail server 2 settings.                                                                                                    |
|                               | <b>enable normal logs</b> (green check mark) - e-mail log messages for all categories to e-mail server 2.                                                                                                    |
|                               | <b>enable alert logs</b> (red exclamation point) - e-mail alerts for all categories to e-mail server 2.                                                                                                    |
| #                             | This field is a sequential value, and it is not associated with a specific address.                                                                                                    |
| Log Category                  | This field displays each category of messages. It is the same value used in the <b>Display</b> and <b>Category</b> fields in the <b>View Log</b> tab. The <b>Default</b> category includes debugging messages generated by open source software.                                                                                                    |
| System log                    | Select which events you want to log by Log Category. There are three choices:                                                                                                    |
|                               | disable all logs (red X) - do not log any information from this category                                                                                                    |
|                               | <b>enable normal logs</b> (green check mark) - create log messages and alerts from this category                                                                                                    |
|                               | <b>enable normal logs and debug logs</b> (yellow check mark) - create log messages, alerts, and debugging information from this category; the USG does not e-mail debugging information, however, even if this setting is selected.                                                                                                    |
| E-mail Server 1               | Select whether each category of events should be included in the log messages when it is e-mailed (green check mark) and/or in alerts (red exclamation point) for the e-mail settings specified in <b>E-Mail Server 1</b> . The USG does not e-mail debugging information, even if it is recorded in the <b>System log</b> .                                               |
| E-mail Server 2               | Select whether each category of events should be included in log messages when it is e-mailed (green check mark) and/or in alerts (red exclamation point) for the e-mail settings specified in <b>E-Mail Server 2</b> . The USG does not e-mail debugging information, even if it is recorded in the <b>System log</b> .                                                   |
| Log Consolidation             |                                                                                                    |
| Active                        | Select this to activate log consolidation. Log consolidation aggregates multiple log messages that arrive within the specified <b>Log Consolidation Interval</b> . In the <b>View Log</b> tab, the text "[count= $x$ ]", where $x$ is the number of original log messages, is appended at the end of the <b>Message</b> field, when multiple log messages were aggregated. |
| Log Consolidation<br>Interval | Type how often, in seconds, to consolidate log information. If the same log message appears multiple times, it is aggregated into one log message with the text "[count= $x$ ]", where $x$ is the number of original log messages, appended at the end of the <b>Message</b> field.                                                                                        |
| ОК                            | Click this to save your changes and return to the previous screen.                                                                                                    |
| Cancel                        | Click this to return to the previous screen without saving your changes.                                                                                                    |
|                               |                                                                                                    |

**Table 259** Configuration > Log & Report > Log Setting > Edit (System Log) (continued)

### 31.3.3 Edit Log on USB Storage Setting

The **Edit Log on USB Storage Setting** screen controls the detailed settings for saving logs to a connected USB storage device. Go to the **Log Setting Summary** screen (see Section 31.3.1 on page 592), and click the USB storage **Edit** icon.

|      | age                                     |                               |   |
|------|-----------------------------------------|-------------------------------|---|
| Dup  | licate logs to USB storage (if ready) 👔 |                               |   |
| Keep | duration                                |                               |   |
|      | ble log keep duration                   | I defined if                  |   |
| K    | eep duration: 365                       | (1-365 days)                  | - |
| e Lo | g                                       |                               |   |
| Sele | ction -                                 |                               |   |
|      |                                         | Selection                     |   |
|      | Log Category<br>Account                 | <b>8</b> 00                   |   |
|      | Anti-Spam                               | • • •                         |   |
|      | Auth. Policy                            | • • •                         |   |
|      | Authentication Server                   | • • •                         |   |
|      | Blocked web sites                       | • • •                         |   |
|      | Built-in Service                        | • • •                         |   |
|      | BWM                                     | • • •                         |   |
|      |                                         | • • •                         | ~ |
|      | CAPWAP                                  | $\odot$ $\circ$ $\circ$       | ^ |
|      | Cellular                                | $\odot$ $\circ$ $\circ$       |   |
|      | Connectivity Check                      | $\odot$ $\bigcirc$ $\bigcirc$ |   |
|      | Content Filter                          | • • •                         |   |
|      | Daily Report                            | $\odot$ $\circ$ $\circ$       |   |
|      | Default                                 | $\odot$ $\circ$ $\circ$       |   |
|      | DHCP                                    | • • •                         |   |
|      | File Manager                            | $\odot$ $\circ$ $\circ$       |   |
|      | Forward Clear Mails                     | $\odot$ $\circ$ $\circ$       |   |
|      | Forward web sites                       | $\odot$ $\circ$ $\circ$       |   |
|      | IKE                                     | • • •                         |   |
|      | Inbound Load Balancing                  | $\odot$ $\bigcirc$ $\bigcirc$ |   |
|      | Interface                               | $\odot$ $\circ$ $\circ$       |   |
|      | IP-MAC Binding                          | $\odot$ $\bigcirc$ $\bigcirc$ |   |
|      | IPSec                                   | $\odot$ $\circ$ $\circ$       |   |
|      | L2TP Over IPSec                         | $\bullet$ $\circ$ $\circ$     |   |
|      | Layer2 Isolation                        | $\odot$ $\bigcirc$ $\bigcirc$ | ~ |
|      | myZyXEL.com                             | $\odot$ $\bigcirc$ $\bigcirc$ |   |
|      | NAT                                     | $\odot$ $\bigcirc$ $\bigcirc$ |   |
|      | РКІ                                     | • • •                         |   |
|      | Policy Route                            | • • •                         |   |
|      | Port Grouping                           | • • •                         |   |
|      | Routing Protocol                        | • • •                         |   |
|      | Security Policy Control                 | • • •                         |   |
|      | Sessions Limit                          | • • •                         |   |
|      | SSL VPN                                 | • • •                         |   |
|      | SSO                                     | • • •                         |   |
|      | System                                  | • • •                         |   |
|      | UPnP                                    | • • •                         |   |
|      | USB Storage                             | • • •                         |   |
|      | User                                    | • • •                         |   |
|      | CloudCNM                                | 000                           |   |
|      | Warning web sites                       | • • •                         | ~ |
|      | Web Authentication                      | • • •                         |   |
|      | Wireless LAN                            | • • •                         |   |
|      | WLAN Dynamic Channel Selection          |                               |   |
|      | WLAN Frame Capture                      | • • •                         |   |
|      | WLAN Monitor Mode                       | • • •                         |   |
|      | Wian Station Info                       | • • •                         |   |
|      | ZyXEL One Network                       | • • •                         |   |
|      | ZySH                                    | • • •                         |   |
| 4    | Page 1 of 1 >>> Show 50 >> items        |                               |   |
| 4    | ZySH                                    |                               | , |

| Figure 422 | Configuration > | Log & Report > | Log Setting > | Edit (USB Storage) |
|------------|-----------------|----------------|---------------|--------------------|
|------------|-----------------|----------------|---------------|--------------------|

**Table 260**Configuration > Log & Report > Log Setting > Edit (USB Storage)

| LABEL                                          | DESCRIPTION                                                                                                    |
|------------------------------------------------|----------------------------------------------------------------------------------------------------|
| USB Storage                                    |                                                                                                    |
| Duplicate logs to<br>USB storage (if<br>ready) | Select this to have the USG save a copy of its system logs to a connected USB storage device. Use the <b>Active Log</b> section to specify what kinds of messages to include. |
| Log Keep<br>duration                           |                                                                                                    |
| Enable log keep<br>duration                    | Select this and enter the number of days you want the USG to store a log in <b>Keep duration</b> before deleting it forever from the USG.                                     |
| Active Log                                     |                                                                                                    |
| Selection                                      | Use the <b>Selection</b> drop-down list to change the log settings for all of the log categories.                                                                             |
|                                                | disable all logs (red X) - do not send the remote server logs for any log category.                                                                                           |
|                                                | enable normal logs (green check mark) - send the remote server log messages and alerts for all log categories.                                                                |
|                                                | <b>enable normal logs and debug logs</b> (yellow check mark) - send the remote server log messages, alerts, and debugging information for all log categories.                 |
| #                                              | This field is a sequential value, and it is not associated with a specific entry.                                                                                             |
| Log Category                                   | This field displays each category of messages. The <b>Default</b> category includes debugging messages generated by open source software.                                     |
| Selection                                      | Select what information you want to log from each Log Category (except All Logs; see below). Choices are:                                                                     |
|                                                | disable all logs (red X) - do not log any information from this category                                                                                                    |
|                                                | enable normal logs (green check mark) - log regular information and alerts from this category                                                                                 |
|                                                | enable normal logs and debug logs (yellow check mark) - log regular information, alerts, and debugging information from this category                                         |
| ОК                                             | Click this to save your changes and return to the previous screen.                                                                                                    |
| Cancel                                         | Click this to return to the previous screen without saving your changes.                                                                                                    |

### 31.3.4 Edit Remote Server Log Settings

The **Log Settings Edit** screen controls the detailed settings for each log in the remote server (syslog). Go to the **Log Settings Summary** screen (see Section 31.3.1 on page 592), and click a remote server **Edit** icon.

| a Setti  | ings for Remote Server          |                             | ^   |
|----------|---------------------------------|-----------------------------|-----|
| Act      |                                 |                             |     |
|          | Format: VRPT/Syslog V           |                             |     |
| Serv     | er Address:                     | (Server Name or IP Address) |     |
|          | Facility: Local 1 V             |                             |     |
|          |                                 |                             | - , |
| tive Lo  | og -                            |                             |     |
| Sel      | ection +                        |                             |     |
| #        |                                 | Selection                   | -   |
|          | Log Category                    | ⊗ ⊗ ⊗                       |     |
| 1        | Account                         | • • •                       |     |
| 2        | Anti-Spam                       | • • •                       |     |
| 3        | Auth. Policy                    | • • •                       |     |
| 1        | Authentication Server           | • • •                       |     |
| 5        | Blocked web sites               | $\odot$ $\circ$ $\circ$     |     |
| 5        | Built-in Service                | $\odot$ $\circ$ $\circ$     |     |
| 1        | BWM                             | $\bullet$ $\circ$ $\circ$   |     |
| 3        | CAPWAP                          | • • •                       | ~   |
| 9        | Cellular                        | • • •                       | ~   |
| 10       | Connectivity Check              | • • •                       |     |
| 11       | Content Filter                  | • • •                       |     |
| 12       | Daily Report                    | • • •                       |     |
| 13       | Default                         | • • •                       |     |
| 14       | DHCP                            | • • •                       |     |
| 15       | File Manager                    | • • •                       |     |
| 16       | Forward Clear Mails             | • • •                       |     |
| 17       | Forward web sites               | 000                         |     |
| 8        | IKE                             | 000                         |     |
| 9        | Inbound Load Balancing          | 000                         |     |
| 0        | Interface                       |                             |     |
| 1        | Interface Statistics            |                             |     |
| 2        | IP-MAC Binding                  | • • •                       |     |
| 3        | IPSec                           | • • •                       |     |
| 4        | L2TP Over IPSec                 | • • •                       |     |
|          |                                 | • • •                       |     |
| !5<br>!6 | Layer2 Isolation<br>myZyXEL.com | • • •                       |     |
| 7        | NAT                             | • • •                       |     |
|          |                                 | • • •                       |     |
| 18       | PKI                             | • • •                       |     |
| 9        | Policy Route                    | • • •                       |     |
| 0        | Port Grouping                   | • • •                       |     |
| 1        | Routing Protocol                | • • •                       |     |
| 2        | Security Policy Control         | • • •                       |     |
| 3        | Sessions Limit                  | • • •                       |     |
| 4        | SSL VPN                         | • • •                       |     |
| 15       | SSO                             | • • •                       |     |
| 6        | System                          | • • •                       |     |
| 7        | System Monitoring               | • • •                       |     |
| 8        | Traffic Log                     | • • •                       |     |
| 9        | UPnP                            | • • • •                     | 1   |
| 0        | USB Storage                     | • 0 0                       |     |
| 1        | User                            | 000                         |     |
| 2        | CloudCNM                        | 000                         | ~   |
| 3        | Warning web sites               | 000                         |     |
| 4        | Web Authentication              | 000                         |     |
| 5        | Wireless LAN                    |                             |     |
| 6        | WLAN Dynamic Channel Selection  |                             |     |
| 7        | WLAN Frame Capture              | 0 0 0                       |     |
| 8        | WLAN Monitor Mode               | • • •                       |     |
| 19       | Wlan Station Info               | 000                         |     |
| 50       |                                 | • • •                       |     |
|          | ZyXEL One Network               | • • •                       |     |
| 14 4     | Page 1 of 2 🕨 🔰 Show 50 👻 items | Displaying 1 - 50 of 5      | 1   |

USG20(W)-VPN Series User's Guide
599

**Figure 423** Configuration > Log & Report > Log Setting > Edit (Remote Server)

 Table 261
 Configuration > Log & Report > Log Setting > Edit (Remote Server)

| LABEL                             | DESCRIPTION                                                                                                    |
|-----------------------------------|----------------------------------------------------------------------------------------------------|
| Log Settings for<br>Remote Server |                                                                                                    |
| Active                            | Select this check box to send log information according to the information in this section.<br>You specify what kinds of messages are included in log information in the <b>Active Log</b><br>section.                                           |
| Log Format                        | This field displays the format of the log information. It is read-only.                                                                                                    |
|                                   | VRPT/Syslog - ZyXEL's Vantage Report, syslog-compatible format.                                                                                                    |
|                                   | <b>CEF/Syslog</b> - Common Event Format, syslog-compatible format.                                                                                                    |
| Server<br>Address                 | Type the server name or the IP address of the syslog server to which to send log information.                                                                                                    |
| Log Facility                      | Select a log facility. The log facility allows you to log the messages to different files in the syslog server. Please see the documentation for your syslog program for more information.                                                       |
| Active Log                        |                                                                                                    |
| Selection                         | Use the <b>Selection</b> drop-down list to change the log settings for all of the log categories.                                                                                                    |
|                                   | disable all logs (red X) - do not send the remote server logs for any log category.                                                                                                    |
|                                   | <b>enable normal logs</b> (green check mark) - send the remote server log messages and alerts for all log categories.                                                                                                    |
|                                   | enable normal logs and debug logs (yellow check mark) - send the remote server log messages, alerts, and debugging information for all log categories.                                                                                           |
| #                                 | This field is a sequential value, and it is not associated with a specific address.                                                                                                    |
| Log<br>Category                   | This field displays each category of messages. It is the same value used in the <b>Display</b> and <b>Category</b> fields in the <b>View Log</b> tab. The <b>Default</b> category includes debugging messages generated by open source software. |
| Selection                         | Select what information you want to log from each Log Category (except All Logs; see below). Choices are:                                                                                                    |
|                                   | disable all logs (red X) - do not log any information from this category                                                                                                    |
|                                   | enable normal logs (green check mark) - log regular information and alerts from this category                                                                                                    |
|                                   | enable normal logs and debug logs (yellow check mark) - log regular information, alerts, and debugging information from this category                                                                                                    |
| ОК                                | Click this to save your changes and return to the previous screen.                                                                                                    |
| Cancel                            | Click this to return to the previous screen without saving your changes.                                                                                                    |

### 31.3.5 Log Category Settings Screen

The **Log Category Settings** screen allows you to view and to edit what information is included in the system log, USB storage, e-mail profiles, and remote servers at the same time. It does not let you change other log settings (for example, where and how often log information is e-mailed or remote server names). To access this screen, go to the **Log Settings** screen (see Section 31.3.1 on page 592), and click the **Log Category Settings** button.

| Sy: | stem Log 🔹 🛅 USB Stor | age▼ | 🖂 E  | -mail S | erver 1 |     | E-mail    | Server 2 | Rema             | ote Server | 1 🔹 🏢 Re         | emote Se | erver          | 2 🖷 🔟 | Remot | e Sen          | ver 3▼ | Ren | note !         | Server | fv .         |                 |            |
|-----|-----------------------|------|------|---------|---------|-----|-----------|----------|------------------|------------|------------------|----------|----------------|-------|-------|----------------|--------|-----|----------------|--------|--------------|-----------------|------------|
| #   | Log Category          |      | stem | -       |         | Sto | rage<br>📀 | E-       | Server 1<br>Mail | E-I        | Server 2<br>Mail | 5        | te Se<br>Syslo | g     | 5     | te Se<br>Syslo | g      | 5   | te Se<br>Syslo | g      |              | te Se<br>Sysloj | 9          |
|     | Account               | 0    | ۲    | 0       | ۲       | 0   | 0         | ~        |                  | ~          |                  | ۲        | 0              | 0     | ۲     | 0              | 0      | ۲   | 0              | 0      | ۲            | 0               | 0          |
|     | Anti-Spam             | 0    | ۲    | 0       | ۲       | 0   | 0         | ~        |                  | ~          |                  | ۲        | 0              | 0     | ۲     | 0              | 0      | ۲   | 0              | 0      | ۲            | 0               | 0          |
|     | Auth. Policy          | 0    | ۲    | 0       | ۲       | 0   | 0         | 1        |                  | ~          |                  | ۲        | 0              | 0     | ۲     | 0              | 0      | ۲   | 0              | 0      | ۲            | 0               | 0          |
|     | Authentication        | 0    | 0    | ۲       | ۲       | 0   | 0         | ~        |                  | ~          |                  | ۲        | 0              | 0     | ۲     | 0              | 0      | ۲   | 0              | 0      | ۲            | 0               | 0          |
|     | Blocked web si        | 0    | ۲    | 0       | ۲       | 0   | 0         | ~        |                  | ~          |                  | ۲        | 0              | 0     | ۲     | 0              | 0      | ۲   | 0              | 0      | ۲            | 0               | 0          |
|     | Built-in Service      | 0    | ۲    | 0       | ۲       | 0   | 0         | ~        |                  | ~          |                  | ۲        | 0              | 0     | ۲     | 0              | 0      | ۲   | 0              | 0      | ۲            | 0               | 0          |
|     | BWM                   | 0    | ۲    | 0       | ۲       | 0   | 0         | 1        |                  | ~          |                  | ۲        | 0              | 0     | ۲     | 0              | 0      | ۲   | 0              | 0      | ۲            | 0               | 0          |
| li. | CAPWAP                | 0    | ۲    | 0       | ۲       | 0   | 0         | ~        |                  | ~          |                  | ۲        | 0              | 0     | ۲     | 0              | 0      | ۲   | 0              | 0      | ۲            | 0               | 0          |
| 6   | Cellular              | 0    | ۲    | 0       | ۲       | 0   | 0         | ~        |                  | ~          |                  | ۲        | 0              | 0     | ۲     | 0              | 0      | ۲   | 0              | 0      | ۲            | 0               | 0          |
| 0   | Connectivity C        | 0    | ۲    | 0       | ۲       | 0   | 0         | ~        |                  | ~          |                  | ۲        | 0              | 0     | ۲     | 0              | 0      | ۲   | 0              | 0      | ۲            | 0               | 0          |
| 1   | Content Filter        | 0    | ۲    | 0       | ۲       | 0   | 0         | 1        |                  | ~          |                  | ۲        | 0              | 0     | ۲     | 0              | 0      | ۲   | 0              | 0      | ۲            | 0               | 0          |
| 2   | Daily Report          | 0    | ۲    | 0       | ۲       | 0   | 0         | ~        |                  | ~          |                  | ۲        | 0              | 0     | ۲     | 0              | 0      | ۲   | 0              | 0      | ۲            | 0               | 0          |
| 3   | Default               | 0    | 0    | ۲       | ۲       | 0   | 0         | ~        |                  | ~          |                  | ۲        | 0              | 0     | ۲     | 0              | 0      | ۲   | 0              | 0      | ۲            | 2               | 0          |
| 4   | DHCP                  | ~    | -    |         | 0       | 0   | 0.        | /        | $\sim$           | ~          | -                | ~        | ~              | ~ .   | /     |                |        | /   | $\sim$         | -      | $\checkmark$ |                 | $\searrow$ |

Figure 424 Log Category Settings AC

This screen provides a different view and a different way of indicating which messages are included in each log and each alert. Please see Section 31.3.2 on page 593, where this process is discussed. (The **Default** category includes debugging messages generated by open source software.)

The following table describes the fields in this screen.

| LABEL       | DESCRIPTION                                                                                                    |
|-------------|----------------------------------------------------------------------------------------------------|
| System Log  | Use the <b>System Log</b> drop-down list to change the log settings for all of the log categories.                                                                                                    |
|             | <b>disable all logs</b> (red X) - do not log any information for any category for the system log or e-mail any logs to e-mail server 1 or 2.                                                                               |
|             | <b>enable normal logs</b> (green check mark) - create log messages and alerts for all categories for the system log. If e-mail server 1 or 2 also has normal logs enabled, the USG will e-mail logs to them.               |
|             | <b>enable normal logs and debug logs</b> (yellow check mark) - create log messages, alerts, and debugging information for all categories. The USG does not e-mail debugging information, even if this setting is selected. |
| USB Storage | Use the <b>USB Storage</b> drop-down list to change the log settings for saving logs to a connected USB storage device.                                                                                                    |
|             | <b>disable all logs</b> (red X) - do not log any information for any category to a connected USB storage device.                                                                                                    |
|             | <b>enable normal logs</b> (green check mark) - create log messages and alerts for all categories and save them to a connected USB storage device.                                                                          |
|             | <b>enable normal logs and debug logs</b> (yellow check mark) - create log messages, alerts, and debugging information for all categories and save them to a connected USB storage device.                                  |

| LABEL                     | DESCRIPTION                                                                                                    |
|---------------------------|----------------------------------------------------------------------------------------------------|
| E-mail Server 1           | Use the <b>E-Mail Server 1</b> drop-down list to change the settings for e-mailing logs to e-mail server 1 for all log categories.                                                                                                    |
|                           | Using the <b>System Log</b> drop-down list to disable all logs overrides your e-mail server 1 settings.                                                                                                    |
|                           | <b>enable normal logs</b> (green check mark) - e-mail log messages for all categories to e-mail server 1.                                                                                                    |
|                           | <b>enable alert logs</b> (red exclamation point) - e-mail alerts for all categories to e-mail server 1.                                                                                                    |
| E-mail Server 2           | Use the <b>E-Mail Server 2</b> drop-down list to change the settings for e-mailing logs to e-mail server 2 for all log categories.                                                                                                    |
|                           | Using the <b>System Log</b> drop-down list to disable all logs overrides your e-mail server 2 settings.                                                                                                    |
|                           | <b>enable normal logs</b> (green check mark) - e-mail log messages for all categories to e-mail server 2.                                                                                                    |
|                           | <b>enable alert logs</b> (red exclamation point) - e-mail alerts for all categories to e-mail server 2.                                                                                                    |
| Remote Server<br>1~4      | For each remote server, use the <b>Selection</b> drop-down list to change the log settings for all of the log categories.                                                                                                    |
|                           | <b>disable all logs</b> (red X) - do not send the remote server logs for any log category.                                                                                                    |
|                           | <b>enable normal logs</b> (green check mark) - send the remote server log messages and alerts for all log categories.                                                                                                    |
|                           | enable normal logs and debug logs (yellow check mark) - send the remote server log messages, alerts, and debugging information for all log categories.                                                                                                    |
| #                         | This field is a sequential value, and it is not associated with a specific address.                                                                                                    |
| Log Category              | This field displays each category of messages. It is the same value used in the <b>Display</b> and <b>Category</b> fields in the <b>View Log</b> tab. The <b>Default</b> category includes debugging messages generated by open source software.                                                                                       |
| System Log                | Select which events you want to log by Log Category. There are three choices:                                                                                                    |
|                           | disable all logs (red X) - do not log any information from this category                                                                                                    |
|                           | enable normal logs (green check mark) - create log messages and alerts from this category                                                                                                    |
|                           | <b>enable normal logs and debug logs</b> (yellow check mark) - create log messages, alerts, and debugging information from this category; the USG does not e-mail debugging information, however, even if this setting is selected.                                                                                                    |
| USB Storage               | Select which event log categories to save to a connected USB storage device. There are three choices:                                                                                                    |
|                           | disable all logs (red X) - do not log any information from this category                                                                                                    |
|                           | enable normal logs (green check mark) - save log messages and alerts from this category                                                                                                    |
|                           | enable normal logs and debug logs (yellow check mark) - save log messages, alerts, and debugging information from this category.                                                                                                    |
| E-mail Server 1<br>E-mail | Select whether each category of events should be included in the log messages when it is e-<br>mailed (green check mark) and/or in alerts (red exclamation point) for the e-mail settings<br>specified in <b>E-Mail Server 1</b> . The USG does not e-mail debugging information, even if it is<br>recorded in the <b>System log</b> . |

 Table 262
 Configuration > Log & Report > Log Setting > Log Category Settings (continued)

| LABEL                     | DESCRIPTION                                                                                                    |
|---------------------------|----------------------------------------------------------------------------------------------------|
| E-mail Server 2<br>E-mail | Select whether each category of events should be included in log messages when it is e-<br>mailed (green check mark) and/or in alerts (red exclamation point) for the e-mail settings<br>specified in <b>E-Mail Server 2</b> . The USG does not e-mail debugging information, even if it is<br>recorded in the <b>System log</b> . |
| Remote Server<br>1~4      | For each remote server, select what information you want to log from each Log Category (except All Logs; see below). Choices are:                                                                                                    |
|                           | disable all logs (red X) - do not log any information from this category                                                                                                    |
|                           | enable normal logs (green check mark) - log regular information and alerts from this category                                                                                                    |
|                           | enable normal logs and debug logs (yellow check mark) - log regular information, alerts, and debugging information from this category                                                                                                    |
| ОК                        | Click this to save your changes and return to the previous screen.                                                                                                    |
| Cancel                    | Click this to return to the previous screen without saving your changes.                                                                                                    |

Table 262Configuration > Log & Report > Log Setting > Log Category Settings (continued)

# **File Manager**

# 32.1 Overview

Configuration files define the USG's settings. Shell scripts are files of commands that you can store on the USG and run when you need them. You can apply a configuration file or run a shell script without the USG restarting. You can store multiple configuration files and shell script files on the USG. You can edit configuration files or shell scripts in a text editor and upload them to the USG. Configuration files use a .conf extension and shell scripts use a .zysh extension.

### 32.1.1 What You Can Do in this Chapter

- Use the **Configuration File** screen (see Section 32.2 on page 606) to store and name configuration files. You can also download configuration files from the USG to your computer and upload configuration files from your computer to the USG.
- Use the **Firmware Package** screen (see Section 32.3 on page 610) to check your current firmware version and upload firmware to the USG.
- Use the **Shell Script** screen (see Section 32.4 on page 612) to store, name, download, upload and run shell script files.

### 32.1.2 What you Need to Know

### **Configuration Files and Shell Scripts**

When you apply a configuration file, the USG uses the factory default settings for any features that the configuration file does not include. When you run a shell script, the USG only applies the commands that it contains. Other settings do not change.

These files have the same syntax, which is also identical to the way you run CLI commands manually. An example is shown below.

Figure 425 Configuration File / Shell Script: Example

```
# enter configuration mode
configure terminal
# change administrator password
username admin password 4321 user-type admin
# configure ge3
interface ge3
ip address 172.23.37.240 255.255.255.0
ip gateway 172.23.37.254 metric 1
exit
# create address objects for remote management / to-ZyWALL firewall rules
# use the address group in case we want to open up remote management later
address-object TW_SUBNET 172.23.37.0/24
object-group address TW_TEAM
address-object TW_SUBNET
exit
# enable Telnet access (not enabled by default, unlike other services)
ip telnet server
# open WAN-to-ZyWALL firewall for TW_TEAM for remote management
firewall WAN ZyWALL insert 4
sourceip TW_TEAM
service TELNET
action allow
exit
write
```

While configuration files and shell scripts have the same syntax, the USG applies configuration files differently than it runs shell scripts. This is explained below.

| Table 263 | Configuration | Files and Shell | Scripts in the USG |
|-----------|---------------|-----------------|--------------------|
|-----------|---------------|-----------------|--------------------|

| Configuration Files (.conf)                                                                                                    | Shell Scripts (.zysh)                                                                                 |  |
|----------------------------------------------------------------------------------------------------|----------------------------------------------------------------------------------------------------|--|
| <ul> <li>Resets to default configuration.</li> <li>Goes into CLI <b>Configuration</b> mode.</li> <li>Runs the commands in the configuration file.</li> </ul> | <ul><li>Goes into CLI <b>Privilege</b> mode.</li><li>Runs the commands in the shell script.</li></ul> |  |

You have to run the example in Figure 425 on page 605 as a shell script because the first command is run in **Privilege** mode. If you remove the first command, you have to run the example as a configuration file because the rest of the commands are executed in **Configuration** mode.

#### **Comments in Configuration Files or Shell Scripts**

In a configuration file or shell script, use "#" or "!" as the first character of a command line to have the USG treat the line as a comment.

Your configuration files or shell scripts can use "exit" or a command line consisting of a single "!" to have the USG exit sub command mode.

Note: "exit" or "!'" must follow sub commands if it is to make the USG exit sub command mode.

Line 3 in the following example exits sub command mode.

```
interface ge1
ip address dhcp
!
```

Lines 1 and 3 in the following example are comments and line 4 exits sub command mode.

```
!
interface gel
# this interface is a DHCP client
!
```

Lines 1 and 2 are comments. Line 5 exits sub command mode.

```
! this is from Joe
# on 2008/04/05
interface ge1
ip address dhcp
!
```

#### **Errors in Configuration Files or Shell Scripts**

When you apply a configuration file or run a shell script, the USG processes the file line-by-line. The USG checks the first line and applies the line if no errors are detected. Then it continues with the next line. If the USG finds an error, it stops applying the configuration file or shell script and generates a log.

You can change the way a configuration file or shell script is applied. Include setenv stop-onerror off in the configuration file or shell script. The USG ignores any errors in the configuration
file or shell script and applies all of the valid commands. The USG still generates a log for any
errors.

### 32.2 The Configuration File Screen

Click **Maintenance > File Manager > Configuration File** to open the **Configuration File** screen. Use the **Configuration File** screen to store, run, and name configuration files. You can also download configuration files from the USG to your computer and upload configuration files from your computer to the USG.

Once your USG is configured and functioning properly, it is highly recommended that you back up your configuration file before making further configuration changes. The backup configuration file will be useful in case you need to return to your previous settings.

#### **Configuration File Flow at Restart**

- If there is not a **startup-config.conf** when you restart the USG (whether through a management interface or by physically turning the power off and back on), the USG uses the **system-default.conf** configuration file with the USG's default settings.
- If there is a **startup-config.conf**, the USG checks it for errors and applies it. If there are no errors, the USG uses it and copies it to the **lastgood.conf** configuration file as a back up file. If there is an error, the USG generates a log and copies the **startup-config.conf** configuration file to the **startup-config-bad.conf** configuration file and tries the existing **lastgood.conf** configuration file. If there isn't a **lastgood.conf** configuration file or it also has an error, the USG applies the **system-default.conf** configuration file.
- You can change the way the **startup-config.conf** file is applied. Include the setenv-startup stop-on-error off command. The USG ignores any errors in the **startup-config.conf** file and applies all of the valid commands. The USG still generates a log for any errors.

| nfigu | ration Files             |                   |              |                     |                     |                     |
|-------|--------------------------|-------------------|--------------|---------------------|---------------------|---------------------|
| IR    | ename 🎁 Rei              | move 🔚 Download 👔 | Copy D Apply |                     |                     |                     |
| #     | File Name                |                   | Size         | Last Modified       |                     |                     |
| 1     | lastgood.conf            |                   | 16567        | 2012-06-14 14:26:05 |                     |                     |
| 2     | startup-config.conf      |                   | 16567        | 2012-06-14 14:30:27 |                     |                     |
| 3     | system-default.conf      |                   | 14278        | 2012-06-05 23:16:28 |                     |                     |
| 4     | htm-default.conf         |                   | 20           | 2012-06-05 23:16:28 |                     |                     |
| 5     | startup-config-bad.conf  |                   | 15493        | 2011-10-27 19:28:28 |                     |                     |
| 6     | startup-config-back.conf |                   |              | 15566               | 1970-01-01 08:00:12 |                     |
| 14    | Page 1                   | of 1 🕨 🕅 Sho      | w 50 💌 items |                     |                     | Displaying 1 - 6 of |

#### Figure 426 Maintenance > File Manager > Configuration File

Do not turn off the USG while configuration file upload is in progress.

 Table 264
 Maintenance > File Manager > Configuration File

| LABEL    | DESCRIPTION                                                                                                    |  |  |  |
|----------|----------------------------------------------------------------------------------------------------|--|--|--|
| Rename   | Use this button to change the label of a configuration file on the USG. You can only rename manually saved configuration files. You cannot rename the <b>lastgood.conf</b> , <b>system-default.conf</b> and <b>startup-config.conf</b> files.                          |  |  |  |
|          | You cannot rename a configuration file to the name of another configuration file in the USG.                                                                                                    |  |  |  |
|          | Click a configuration file's row to select it and click <b>Rename</b> to open the <b>Rename File</b> screen.                                                                                                    |  |  |  |
|          | Figure 427       Maintenance > File Manager > Configuration File > Rename         Rename       ? ×                                                                                                    |  |  |  |
|          | Source file : htm-default.conf Target file :                                                                                                    |  |  |  |
|          | OK Cancel                                                                                                    |  |  |  |
|          | Specify the new name for the configuration file. Use up to 25 characters (including a-zA-Z0-9;`~!@# $$%^{()}_{-}=)$ .                                                                                                    |  |  |  |
|          | Click <b>OK</b> to save the duplicate or click <b>Cancel</b> to close the screen without saving a duplicate of the configuration file.                                                                                                    |  |  |  |
| Remove   | Click a configuration file's row to select it and click <b>Remove</b> to delete it from the USG. You can only delete manually saved configuration files. You cannot delete the <b>system-default.conf</b> , <b>startup-config.conf</b> and <b>lastgood.conf</b> files. |  |  |  |
|          | A pop-up window asks you to confirm that you want to delete the configuration file. Click <b>OK</b> to delete the configuration file or click <b>Cancel</b> to close the screen without deleting the configuration file.                                               |  |  |  |
| Download | Click a configuration file's row to select it and click <b>Download</b> to save the configuration to your computer.                                                                                                    |  |  |  |
| Сору     | Use this button to save a duplicate of a configuration file on the USG.                                                                                                    |  |  |  |
|          | Click a configuration file's row to select it and click <b>Copy</b> to open the <b>Copy File</b> screen.                                                                                                    |  |  |  |
|          | Figure 428       Maintenance > File Manager > Configuration File > Copy         Copy File       ? ×                                                                                                    |  |  |  |
|          | Source file : htm-default.conf Target file :                                                                                                    |  |  |  |
|          | OK Cancel                                                                                                    |  |  |  |
|          | Specify a name for the duplicate configuration file. Use up to 25 characters (including a-zA-Z0-9;`~!@# $$\%^{()}_{(,=)}$ .                                                                                                    |  |  |  |
|          | Click <b>OK</b> to save the duplicate or click <b>Cancel</b> to close the screen without saving a duplicate of the configuration file.                                                                                                    |  |  |  |

608

| LABEL | DESCRIPTION                                                                                                    |
|-------|----------------------------------------------------------------------------------------------------|
| Apply | Use this button to have the USG use a specific configuration file.                                                                                                    |
|       | Click a configuration file's row to select it and click <b>Apply</b> to have the USG use that configuration file. The USG does not have to restart in order to use a different configuration file, although you will need to wait for a few minutes while the system reconfigures.                      |
|       | The following screen gives you options for what the USG is to do if it encounters an error in the configuration file.                                                                                                    |
|       | Figure 429 Maintenance > File Manager > Configuration File > Apply                                                                                                    |
|       | > Apply Configuration File ? ×                                                                                                    |
|       | Apply Configuration File                                                                                                    |
|       | File Name: system-default.conf                                                                                                    |
|       | If applying the configuration file encounters an error: Immediately stop applying the configuration file                                                                                                    |
|       | Immediately stop applying the configuration file and roll back to the previous configuration                                                                                                    |
|       | Ignore errors and finish applying the configuration file                                                                                                    |
|       | Ignore errors and finish applying the configuration file and then roll back to the previous configuration                                                                                                    |
|       | OK Cancel                                                                                                    |
|       | <b>Immediately stop applying the configuration file</b> - this is not recommended because it would leave the rest of the configuration blank. If the interfaces were not configured before the first error, the console port may be the only way to access the device.                                  |
|       | <b>Immediately stop applying the configuration file and roll back to the previous</b><br><b>configuration</b> - this gets the USG started with a fully valid configuration file as quickly as<br>possible.                                                                                              |
|       | <b>Ignore errors and finish applying the configuration file</b> - this applies the valid parts of the configuration file and generates error logs for all of the configuration file's errors. This lets the USG apply most of your configuration and you can refer to the logs for what to fix.         |
|       | <b>Ignore errors and finish applying the configuration file and then roll back to the previous configuration</b> - this applies the valid parts of the configuration file, generates error logs for all of the configuration file's errors, and starts the USG with a fully valid configuration file.   |
|       | Click <b>OK</b> to have the USG start applying the configuration file or click <b>Cancel</b> to close the screen                                                                                                    |
| #     | This column displays the number for each configuration file entry. This field is a sequential value, and it is not associated with a specific address. The total number of configuration files that you can save depends on the sizes of the configuration files and the available flash storage space. |

 Table 264
 Maintenance > File Manager > Configuration File (continued)

| LABEL                   | DESCRIPTION                                                                                                    |
|-------------------------|----------------------------------------------------------------------------------------------------|
| File Name               | This column displays the label that identifies a configuration file.                                                                                                    |
|                         | You cannot delete the following configuration files or change their file names.                                                                                                    |
|                         | The <b>system-default.conf</b> file contains the USG's default settings. Select this file and click <b>Apply</b> to reset all of the USG settings to the factory defaults. This configuration file is included when you upload a firmware package.                                                                                                    |
|                         | The <b>startup-config.conf</b> file is the configuration file that the USG is currently using. If you make and save changes during your management session, the changes are applied to this configuration file. The USG applies configuration changes made in the Web Configurator to the configuration file when you click <b>Apply</b> or <b>OK</b> . It applies configuration changes made via commands when you use the write command. |
|                         | The <b>lastgood.conf</b> is the most recently used (valid) configuration file that was saved when the device last restarted. If you upload and apply a configuration file with an error, you can apply lastgood.conf to return to a valid configuration.                                                                                                    |
| Size                    | This column displays the size (in KB) of a configuration file.                                                                                                    |
| Last Modified           | This column displays the date and time that the individual configuration files were last changed or saved.                                                                                                    |
| Upload<br>Configuration | The bottom part of the screen allows you to upload a new or previously saved configuration file from your computer to your USG                                                                                                    |
| File                    | You cannot upload a configuration file named system-default.conf or lastgood.conf.                                                                                                    |
|                         | If you upload <b>startup-config.conf</b> , it will replace the current configuration and immediately apply the new settings.                                                                                                    |
| File Path               | Type in the location of the file you want to upload in this field or click <b>Browse</b> to find it.                                                                                                    |
| Browse                  | Click <b>Browse</b> to find the .conf file you want to upload. The configuration file must use a ".conf" filename extension. You will receive an error message if you try to upload a fie of a different format. Remember that you must decompress compressed (.zip) files before you can upload them.                                                                                                    |
| Upload                  | Click <b>Upload</b> to begin the upload process. This process may take up to two minutes.                                                                                                    |

 Table 264
 Maintenance > File Manager > Configuration File (continued)

# 32.3 The Firmware Package Screen

Click **Maintenance > File Manager > Firmware Package** to open the **Firmware Package** screen. Use the **Firmware Package** screen to check your current firmware version and upload firmware to the USG. You can upload firmware to be the **Running** firmware or **Standby** firmware.

Note: The Web Configurator is the recommended method for uploading firmware. You only need to use the command line interface if you need to recover the firmware. See the CLI Reference Guide for how to determine if you need to recover the firmware and how to recover it.

Find the firmware package at www.zyxel.com in a file that (usually) uses the system model name with a .bin extension, for example, "zywall.bin".

# The firmware update can take up to five minutes. Do not turn off or reset the USG while the firmware update is in progress!

| 🔞 Reboot now                 |                         |         |                     |
|------------------------------|-------------------------|---------|---------------------|
| # 🔺 Status                   | Model                   | Version | Released Date       |
| 1 Running                    |                         | VZLD-fw | 2015-08-13 21:59:49 |
| 2 N/A                        | N/A                     | VN/A    | N/A                 |
| 🔍 🔍 Page 1 🛛 🕯               | of 1 🕨 🕅 Show 50 🔽 iten | ns      | Display             |
| load File                    |                         |         |                     |
| Fo unload imago filo         | in system space: 2      | ×.      |                     |
| o upload image me            |                         |         |                     |
| Boot Options                 |                         |         |                     |
| and the second second second |                         |         |                     |

Figure 430 Maintenance > File Manager > Firmware Package

| LABEL                                      | DESCRIPTION                                                                                                    |
|--------------------------------------------|----------------------------------------------------------------------------------------------------|
| Firmware Status                            |                                                                                                    |
| Reboot Now                                 | Click the <b>Reboot Now</b> button to restart the USG. If you applied changes in the Web configurator, these were saved automatically and do not change when you reboot. If you made changes in the CLI, however, you have to use the write command to save the configuration before you reboot. Otherwise, the changes are lost when you reboot.         |
|                                            | If you want the <b>Standby</b> firmware to be the <b>Running</b> firmware, then select the <b>Standby</b> firmware row and click <b>Reboot Now</b> . Wait a few minutes until the login screen appears. If the login screen does not appear, clear your browser cache and refresh the screen or type the IP address of the USG in your Web browser again. |
|                                            | You can also use the CLI command reboot to restart the USG.                                                                                                    |
| #                                          | This displays the system space (partition) index number where the firmwarm is located.<br>The firmware can be either <b>Standby</b> or <b>Running</b> ; only one firmware can be running at any one time.                                                                                                    |
| Status                                     | This indicates whether the firmware is <b>Running</b> , or not running but already uploaded to the USG and is on <b>Standby</b> . It displays <b>N/A</b> if there is no firmware uploaded to that system space.                                                                                                    |
| Model                                      | This is the model name of the device which the firmware is running on.                                                                                                    |
| Version                                    | This is the firmware version and the date created.                                                                                                    |
| Released Date                              | This is the date that the version of the firmware was created.                                                                                                    |
| Upload File                                |                                                                                                    |
| To upload image<br>file in system<br>space | Click the <b>To upload image file in system space</b> pull-down menu and select <b>1</b> or <b>2</b> . The default is the <b>Standby</b> system space, so if you want to upload new firmware to be the <b>Running</b> firmware, then select the correct system space.                                                                                     |
| Boot Options                               | If you upload firmware to the <b>Running</b> system space, the USG will reboot automatically.<br>If you upload firmware to the <b>Standby</b> system space, you have the option to <b>Reboot</b><br><b>now</b> or <b>Don't Reboot</b> .                                                                                                    |
| Reboot now                                 | If you select <b>Reboot now</b> , then the firmware upload to <b>Standby</b> system space will become the <b>Running</b> firmware after you click <b>Upload</b> and the upload process completes.                                                                                                    |

 Table 265
 Maintenance > File Manager > Firmware Package

| LABEL        | DESCRIPTION                                                                                                    |
|--------------|----------------------------------------------------------------------------------------------------|
| Don't Reboot | If you choose <b>Don't Reboot</b> , then the firmware upload to <b>Standby</b> system space will be the <b>Standby</b> firmware after you click <b>Upload</b> and the upload process completes. |
|              | If you want the <b>Standby</b> firmware to be the <b>Running</b> firmware, then select the <b>Standby</b> firmware row in <b>Firmware Status</b> and click <b>Reboot Now</b> .                  |
| File Path    | Type in the location of the file you want to upload in this field or click <b>Browse</b> to find it.                                                                                            |
| Browse       | Click <b>Browse</b> to find the .bin file you want to upload. Remember that you must decompress compressed (.zip) files before you can upload them.                                             |
| Upload       | Click <b>Upload</b> to begin the upload process. This process may take a few minutes.                                                                                                    |

 Table 265
 Maintenance > File Manager > Firmware Package (continued)

After you see the **Firmware Upload in Process** screen, wait a few minutes before logging into the USG again.

#### Figure 431 Firmware Upload In Process

| Please | wait                         |  |
|--------|------------------------------|--|
| Firmwa | are upload is in progress    |  |
|        | are aprove to an progression |  |
| 1      |                              |  |
|        |                              |  |

Note: The USG automatically reboots after a successful upload.

The USG automatically restarts causing a temporary network disconnect. In some operating systems, you may see the following icon on your desktop.

#### Figure 432 Network

| ( | Local Area Connection     Network cable unplugged |       |
|---|---------------------------------------------------|-------|
| ι |                                                   | 10:44 |

After five minutes, log in again and check your new firmware version in the **Dashboard** screen.

If the upload was not successful, the following message appears in the status bar at the bottom of the screen.

#### Figure 433 Firmware Upload Error

| Error Message                                    |  |
|--------------------------------------------------|--|
| errmo: -42007<br>errmsg: Firmware content error! |  |
| OK                                               |  |

## 32.4 The Shell Script Screen

Use shell script files to have the USG use commands that you specify. Use a text editor to create the shell script files. They must use a ".zysh" filename extension.

Click **Maintenance > File Manager > Shell Script** to open the **Shell Script** screen. Use the **Shell Script** screen to store, name, download, upload and run shell script files. You can store multiple shell script files on the USG at the same time.

Note: You should include write commands in your scripts. If you do not use the write command, the changes will be lost when the USG restarts. You could use multiple write commands in a long script.

|                         | 1                 |                          |                    |
|-------------------------|-------------------|--------------------------|--------------------|
|                         |                   |                          |                    |
| Remove 🔡 Downloa        | id 🛅 Copy Þ       | Apply                    |                    |
|                         | Size              | Last Modified            |                    |
| 1 of 1 🕨 🕅 S            | how 50 💉 iten     | ns Nod                   | ata to display     |
| )t                      |                   |                          |                    |
| ell script, browse to t | the location of t | he file (.zysh) and then | click Upload       |
|                         |                   | Browse                   | Upload             |
|                         | 1_of1   ▶ ▶∥   S  | Size                     | Size Last Modified |

Each field is described in the following table.

| LABEL    | DESCRIPTION                                                                                                    |  |  |
|----------|----------------------------------------------------------------------------------------------------|--|--|
| Rename   | Use this button to change the label of a shell script file on the USG.                                                                                                    |  |  |
|          | You cannot rename a shell script to the name of another shell script in the USG.                                                                                                    |  |  |
|          | Click a shell script's row to select it and click <b>Rename</b> to open the <b>Rename File</b> screen.                                                                                                    |  |  |
|          | Figure 435 Maintenance > File Manager > Shell Script > Rename                                                                                                    |  |  |
|          | E Rename ? X                                                                                                    |  |  |
|          | Source file : wiz-VPN-2.zysh                                                                                                    |  |  |
|          | Target file :                                                                                                    |  |  |
|          |                                                                                                    |  |  |
|          | OK Cancel                                                                                                    |  |  |
|          | Specify the new name for the shell script file. Use up to 25 characters (including a-zA-Z0-9;'~!@# $$\%^{()}+[]{}',=-$ ).                                                                                             |  |  |
|          | Click <b>OK</b> to save the duplicate or click <b>Cancel</b> to close the screen without saving a duplicate of the configuration file.                                                                                |  |  |
| Remove   | Click a shell script file's row to select it and click <b>Remove</b> to delete the shell script file from the USG.                                                                                                    |  |  |
|          | A pop-up window asks you to confirm that you want to delete the shell script file. Click <b>OK</b> to delete the shell script file or click <b>Cancel</b> to close the screen without deleting the shell script file. |  |  |
| Download | Click a shell script file's row to select it and click <b>Download</b> to save the configuration to your computer.                                                                                                    |  |  |

**Table 266**Maintenance > File Manager > Shell Script

| LABEL                                                                                                    | DESCRIPTION                                                                                                    |  |  |
|----------------------------------------------------------------------------------------------------|----------------------------------------------------------------------------------------------------|--|--|
| Сору                                                                                                    | Use this button to save a duplicate of a shell script file on the USG.                                                                                                    |  |  |
|                                                                                                    | Click a shell script file's row to select it and click <b>Copy</b> to open the <b>Copy File</b> screen.                                                                                  |  |  |
|                                                                                                    | Figure 436 Maintenance > File Manager > Shell Script > Copy                                                                                                    |  |  |
|                                                                                                    | Copy File                                                                                                    |  |  |
|                                                                                                    | Source file : wiz-VPN-2.zysh Target file :                                                                                                    |  |  |
|                                                                                                    | OK Cancel                                                                                                    |  |  |
| Specify a name for the duplicate file. Use up to 25 characters (including a-zA-9;`~!@# $$%^{()}+[]{}'.=-$ ). |                                                                                                    |  |  |
|                                                                                                    | Click <b>OK</b> to save the duplicate or click <b>Cancel</b> to close the screen without saving a duplicate of the configuration file.                                                   |  |  |
| Apply                                                                                                    | Use this button to have the USG use a specific shell script file.                                                                                                    |  |  |
|                                                                                                    | Click a shell script file's row to select it and click <b>Apply</b> to have the USG use that shell script file. You may need to wait awhile for the USG to finish applying the commands. |  |  |
| #                                                                                                    | This column displays the number for each shell script file entry.                                                                                                    |  |  |
| File Name                                                                                                    | This column displays the label that identifies a shell script file.                                                                                                    |  |  |
| Size                                                                                                    | This column displays the size (in KB) of a shell script file.                                                                                                    |  |  |
| Last Modified                                                                                                | This column displays the date and time that the individual shell script files were last changed or saved.                                                                                |  |  |
| Upload Shell<br>Script                                                                                       | The bottom part of the screen allows you to upload a new or previously saved shell script file from your computer to your USG.                                                           |  |  |
| File Path                                                                                                    | Type in the location of the file you want to upload in this field or click <b>Browse</b> to find it.                                                                                     |  |  |
| Browse                                                                                                    | Click <b>Browse</b> to find the .zysh file you want to upload.                                                                                                    |  |  |
| Upload                                                                                                    | Click <b>Upload</b> to begin the upload process. This process may take up to several minutes.                                                                                            |  |  |

 Table 266
 Maintenance > File Manager > Shell Script (continued)

33

# **Diagnostics**

# 33.1 Overview

Use the diagnostics screens for troubleshooting.

## 33.1.1 What You Can Do in this Chapter

- Use the **Diagnostics** screen (see Section 33.2 on page 615) to generate a file containing the USG's configuration and diagnostic information if you need to provide it to customer support during troubleshooting.
- Use the **Packet Capture** screens (see Section 33.3 on page 617) to capture packets going through the USG.
- The **Core Dump** screens (Section 33.4 on page 620) save a process's core dump to an attached USB storage device if the process terminates abnormally (crashes) so you can send the file to customer support for troubleshooting.
- The **System Log** screens (Section 33.5 on page 622) download files of system logs from a connected USB storage device to your computer.
- Use the **Network Tool** screen (see Section 33.6 on page 622) to ping an IP address or trace the route packets take to a host.
- Use the **Wireless Frame Capture** screens (see Section 33.7 on page 623) to capture network traffic going through the AP interfaces connected to your USG.

# 33.2 The Diagnostic Screen

The **Diagnostic** screen provides an easy way for you to generate a file containing the USG's configuration and diagnostic information. You may need to send this file to customer support for troubleshooting.

Click Maintenance > Diagnostics to open the Diagnostic screen.

| nostics     | Packet Capture      | Core Dump         | System Log | Network Tool | Wireless Frame Capture |
|-------------|---------------------|-------------------|------------|--------------|------------------------|
| lect F      | les                 |                   |            |              |                        |
| ral Setting |                     |                   |            |              |                        |
| name:       | none                |                   |            |              |                        |
| t Modified: | none                |                   |            |              |                        |
| :           | none                |                   |            |              |                        |
| opy the di  | agnostic file to US | SB storage (if re | eady)      |              |                        |

**Figure 437** Maintenance > Diagnostics

The following table describes the labels in this screen.

| LABEL                                              | DESCRIPTION                                                                                                |  |  |  |  |  |
|----------------------------------------------------|----------------------------------------------------------------------------------------------------|--|--|--|--|--|
| LADEL                                              | DESCRIPTION                                                                                                |  |  |  |  |  |
| Filename                                           | This is the name of the most recently created diagnostic file.                                             |  |  |  |  |  |
| Last modified                                      | This is the date and time that the last diagnostic file was created. The format is yyyy-mm-dd hh:mm:ss.    |  |  |  |  |  |
| Size                                               | This is the size of the most recently created diagnostic file.                                             |  |  |  |  |  |
| Copy the diagnostic file to USB storage (if ready) | Select this to have the USG create an extra copy of the diagnostic file to a connected USB storage device. |  |  |  |  |  |
| Apply                                              | Click Apply to save your changes.                                                                          |  |  |  |  |  |
| Collect Now                                        | Click this to have the USG create a new diagnostic file.<br>Wait while information is collected.           |  |  |  |  |  |
| Download                                           | Click this to save the most recent diagnostic file to a computer.                                          |  |  |  |  |  |

### Table 267 Maintenance > Diagnostics

## 33.2.1 The Diagnostics Files Screen

Click **Maintenance > Diagnostics > Files** to open the diagnostic files screen. This screen lists the files of diagnostic information the USG has collected and stored on the USG or a connected USB storage device. You may need to send these files to customer support for troubleshooting.

| iagnostics | Packet Capture       | Core Dump | System Log | Network Tool | Wireless Frame Capture |                   |
|------------|----------------------|-----------|------------|--------------|------------------------|-------------------|
| Collect    | Files                |           |            |              |                        |                   |
| iagnostic  | files                |           |            |              |                        |                   |
| 👕 Remo     | ve 🔡 Download        |           |            |              |                        |                   |
| #          | File Name            |           | Size       | l            | Last Modified          |                   |
|            | Page 1 of 1          | Show 50   | 🗙 items    |              |                        | No data to displa |
|            | files in USB storage |           |            |              |                        |                   |

|               | intenance > Diagnostics > Files                                                                                                    |
|---------------|----------------------------------------------------------------------------------------------------|
| LABEL         | DESCRIPTION                                                                                                    |
| Remove        | Select files and click <b>Remove</b> to delete them from the USG. Use the [Shift] and/or [Ctrl] key to select multiple files. A pop-up window asks you to confirm that you want to delete. |
| Download      | Click a file to select it and click <b>Download</b> to save it to your computer.                                                                                                    |
| #             | This column displays the number for each file entry. The total number of files that you can save depends on the file sizes and the available storage space.                                |
| File Name     | This column displays the label that identifies the file.                                                                                                    |
| Size          | This column displays the size (in bytes) of a file.                                                                                                    |
| Last Modified | This column displays the date and time that the individual files were saved.                                                                                                    |

 Table 268
 Maintenance > Diagnostics > Files

# 33.3 The Packet Capture Screen

Use this screen to capture network traffic going through the USG's interfaces. Studying these packet captures may help you identify network problems. Click **Maintenance > Diagnostics > Packet Capture** to open the packet capture screen.

Note: New capture files overwrite existing files of the same name. Change the **File Suffix** field's setting to avoid this.

| agnostics     | Packet Capture        | Core Dump          | System Log | Network Tool | Wireless Frame Capture |
|---------------|-----------------------|--------------------|------------|--------------|------------------------|
| Capture       | Files                 |                    |            |              |                        |
| nterfaces     |                       |                    |            |              |                        |
| Available I   | nterfaces             | 1                  | Capture I  | interfaces   |                        |
| wan1          |                       |                    |            |              |                        |
| wan2          |                       | 0                  |            |              |                        |
| lan1          |                       |                    | <b>→</b>   |              |                        |
| lan2          |                       |                    |            |              |                        |
| dmz           |                       |                    |            |              |                        |
|               |                       |                    |            |              |                        |
| ilter         |                       |                    |            |              |                        |
| IP Version:   |                       |                    | any        | ~            |                        |
| Protocol Ty   | be:                   |                    | any        | ~            |                        |
| Host IP:      |                       |                    | any        | ~            |                        |
| Host Port:    |                       |                    | 0          | (0: any)     |                        |
| lisc setting  |                       |                    |            |              |                        |
| Continu       | ously capture and ove | rwrite old ones    |            |              |                        |
| Save da       | ta to onboard storage | only (available: 4 | 81 MB)     |              |                        |
| Save da       | ta to USB storage (se | rvice deactivated  | )          |              |                        |
| Captured Pa   | cket Files:           |                    | 10         | MB           |                        |
| Split thresho | old:                  |                    | 2          | MB           |                        |
|               |                       |                    |            |              |                        |
|               |                       |                    |            |              | Capture Stop Reset     |

Figure 439 Maintenance > Diagnostics > Packet Capture

| Table 269 | Maintenance > | Diagnostics | > Packet | Capture |
|-----------|---------------|-------------|----------|---------|
|           |               |             |          |         |

| LABEL                                       | DESCRIPTION                                                                                                    |
|---------------------------------------------|----------------------------------------------------------------------------------------------------|
| Interfaces                                  | Enabled interfaces (except for virtual interfaces) appear under <b>Available</b><br><b>Interfaces</b> . Select interfaces for which to capture packets and click the right arrow<br>button to move them to the <b>Capture Interfaces</b> list. Use the [Shift] and/or [Ctrl]<br>key to select multiple objects. |
| Filter                                      |                                                                                                    |
| IP Version                                  | Select the version of IP for which to capture packets. Select <b>any</b> to capture packets for all IP versions.                                                                                                    |
| Protocol Type                               | Select the protocol of traffic for which to capture packets. Select <b>any</b> to capture packets for all types of traffic.                                                                                                    |
| Host IP                                     | Select a host IP address object for which to capture packets. Select <b>any</b> to capture packets for all hosts. Select <b>User Defined</b> to be able to enter an IP address.                                                                                                    |
| Host Port                                   | This field is configurable when you set the <b>IP Type</b> to <b>any</b> , <b>tcp</b> , or <b>udp</b> . Specify the port number of traffic to capture.                                                                                                    |
| Misc setting                                |                                                                                                    |
| Continuously capture and overwrite old ones | Select this to have the USG keep capturing traffic and overwriting old packet capture entries when the available storage space runs out.                                                                                                    |

| LABEL                             | DESCRIPTION                                                                                                    |  |  |  |  |  |
|-----------------------------------|----------------------------------------------------------------------------------------------------|--|--|--|--|--|
| Save data to onboard storage only | Select this to have the USG only store packet capture entries on the USG. The available storage size is displayed as well.                                                                                                    |  |  |  |  |  |
|                                   | Note: The USG reserves some onboard storage space as a buffer.                                                                                                    |  |  |  |  |  |
| Save data to USB storage          | Select this to have the USG store packet capture entries only on a USB storage device connected to the USG if the USG allows this.                                                                                                    |  |  |  |  |  |
|                                   | Status:                                                                                                    |  |  |  |  |  |
|                                   | <b>Unused</b> - the connected USB storage device was manually unmounted by using the <b>Remove Now</b> button or for some reason the USG cannot mount it.                                                                                                    |  |  |  |  |  |
|                                   | <b>none</b> - no USB storage device is connected.                                                                                                    |  |  |  |  |  |
|                                   | <b>service deactivated</b> - USB storage feature is disabled (in <b>Configuration &gt;</b><br><b>Object &gt; USB Storage</b> ), so the USG cannot use a connected USB device to store system logs and other diagnostic information.                                                                       |  |  |  |  |  |
|                                   | <b>available</b> - you can have the USG use the USB storage device. The available storage capacity also displays.                                                                                                    |  |  |  |  |  |
|                                   | Note: The USG reserves some USB storage space as a buffer.                                                                                                    |  |  |  |  |  |
| Captured Packet Files             | When saving packet captures only to the USG's onboard storage, specify a maximum limit in megabytes for the total combined size of all the capture files on the USG.                                                                                                    |  |  |  |  |  |
|                                   | When saving packet captures to a connected USB storage device, specify a maximum limit in megabytes for each capture file.                                                                                                    |  |  |  |  |  |
|                                   | Note: If you have existing capture files and have not selected the <b>Continuously</b><br><b>capture and overwrite old ones</b> option, you may need to set this size larger<br>or delete existing capture files.                                                                                         |  |  |  |  |  |
|                                   | The valid range depends on the available onboard/USB storage size. The USG stops the capture and generates the capture file when either the file reaches this size or the time period specified in the <b>Duration</b> field expires.                                                                     |  |  |  |  |  |
| Split threshold                   | Specify a maximum size limit in megabytes for individual packet capture files. After a packet capture file reaches this size, the USG starts another packet capture file.                                                                                                    |  |  |  |  |  |
| Capture                           | Click this button to have the USG capture packets according to the settings configured in this screen.                                                                                                    |  |  |  |  |  |
|                                   | You can configure the USG while a packet capture is in progress although you cannot modify the packet capture settings.                                                                                                    |  |  |  |  |  |
|                                   | The USG's throughput or performance may be affected while a packet capture is in progress.                                                                                                    |  |  |  |  |  |
|                                   | After the USG finishes the capture it saves a separate capture file for each selected interface. The total number of packet capture files that you can save depends on the file sizes and the available flash storage space. Once the flash storage space is full, adding more packet captures will fail. |  |  |  |  |  |
| Stop                              | Click this button to stop a currently running packet capture and generate a separate capture file for each selected interface.                                                                                                    |  |  |  |  |  |
| Reset                             | Click this button to return the screen to its last-saved settings.                                                                                                    |  |  |  |  |  |
|                                   |                                                                                                    |  |  |  |  |  |

 Table 269
 Maintenance > Diagnostics > Packet Capture (continued)

## 33.3.1 The Packet Capture Files Screen

Click **Maintenance > Diagnostics > Packet Capture > Files** to open the packet capture files screen. This screen lists the files of packet captures stored on the USG or a connected USB storage device. You can download the files to your computer where you can study them using a packet analyzer (also known as a network or protocol analyzer) such as Wireshark.

**Figure 440** Maintenance > Diagnostics > Packet Capture > Files

| agnostics | Packet Capture             | Core Dump Syste | m Log Network Tool Wir | eless Frame Capture |           |
|-----------|----------------------------|-----------------|------------------------|---------------------|-----------|
| Capture   | Files                      |                 |                        |                     |           |
| aptured   | Packet Files               |                 |                        |                     |           |
| 💼 Ren     | nove 🔚 Download            |                 |                        |                     |           |
| #         | File Name                  |                 | Size                   | Last Modified       |           |
| 14 4      | Page 1 of 1 🕨 🕅            | Show 50 💌 item  | 15                     | No data ti          | o display |
| aptured   | Packet Files in USB storag | ge              |                        |                     |           |
| 💼 Ren     | nove 🔡 Download            |                 |                        |                     |           |
| #         | File Name                  |                 | Size                   | Last Modified       |           |
| 14 4      | Page 1 of 1 🕨 🔰            | Show 50 💌 item  | 15                     | No data to          | o display |

The following table describes the labels in this screen.

| Table 270 | Maintenance > | Diagnostics > | Packet Capture > Files |
|-----------|---------------|---------------|------------------------|
|-----------|---------------|---------------|------------------------|

| LABEL         | DESCRIPTION                                                                                                    |
|---------------|----------------------------------------------------------------------------------------------------|
| Remove        | Select files and click <b>Remove</b> to delete them from the USG or the connected USB storage device. Use the [Shift] and/or [Ctrl] key to select multiple files. A pop-up window asks you to confirm that you want to delete. |
| Download      | Click a file to select it and click <b>Download</b> to save it to your computer.                                                                                                    |
| #             | This column displays the number for each packet capture file entry. The total number of packet capture files that you can save depends on the file sizes and the available flash storage space.                                |
| File Name     | This column displays the label that identifies the file. The file name format is interface name-file suffix.cap.                                                                                                    |
| Size          | This column displays the size (in bytes) of a configuration file.                                                                                                    |
| Last Modified | This column displays the date and time that the individual files were saved.                                                                                                    |

# 33.4 The Core Dump Screen

Use the **Core Dump** screen to have the USG save a process's core dump to an attached USB storage device if the process terminates abnormally (crashes). You may need to send this file to customer support for troubleshooting.

Click **Maintenance > Diagnostics > Core Dump** to open the following screen.

**Figure 441** Maintenance > Diagnostics > Core Dump

| Diagnostics | Packet Capture      | Core Dump        | System Log | Network Tool | Wireless Frame Capture |  |
|-------------|---------------------|------------------|------------|--------------|------------------------|--|
| Settings    | Files               |                  |            |              |                        |  |
| Core Dump   |                     |                  |            |              |                        |  |
| Save co     | ore dump to USB sto | orage (if ready) |            |              |                        |  |
|             |                     |                  |            |              |                        |  |
|             |                     | -                | Apply      | Reset        |                        |  |

| LABEL                                    | DESCRIPTION                                                                                                    |  |  |  |
|------------------------------------------|----------------------------------------------------------------------------------------------------|--|--|--|
| Save core dump to USB storage (if ready) | Select this to have the USG save a process's core dump to an attached USB storage device if the process terminates abnormally (crashes). If you clear this option the USG only saves |  |  |  |
| Apply                                    | Click Apply to save the changes.                                                                                                    |  |  |  |
| Reset                                    | Click <b>Reset</b> to return the screen to its last-saved settings.                                                                                                    |  |  |  |

#### Table 271 Maintenance > Diagnostics > Core Dump

## 33.4.1 The Core Dump Files Screen

Click **Maintenance > Diagnostics > Core Dump > Files** to open the core dump files screen. This screen lists the core dump files stored on the USG or a connected USB storage device. You may need to send these files to customer support for troubleshooting.

#### Figure 442 Maintenance > Diagnostics > Core Dump > Files

| agnostics       | Packet Capture         | Core Dump | System Log | Network Tool | Wireless Frame Capture |
|-----------------|------------------------|-----------|------------|--------------|------------------------|
| Settings        | Files                  |           |            |              |                        |
| ore dum         | p files in system spac | ce        |            |              |                        |
| TRemo           | ove 🔡 Download         |           |            |              |                        |
| #               | File Name              |           | Size       | Last Modif   | ied                    |
| I4 4<br>ore dum | Page 1 of 1            |           | ▼ items    |              | No data to display     |
|                 |                        |           |            |              |                        |
| 👕 Rem           | ove 🔚 Download         |           |            |              |                        |
| 👕 Remo          | File Name              |           | Size       | Last Modif   | ied                    |

The following table describes the labels in this screen.

| Table 272 | Maintenance > | <ul> <li>Diagnostics &gt;</li> </ul> | Core Dump > Files |
|-----------|---------------|--------------------------------------|-------------------|
|-----------|---------------|--------------------------------------|-------------------|

| LABEL    | DESCRIPTION                                                                                                    |
|----------|----------------------------------------------------------------------------------------------------|
| Remove   | Select files and click <b>Remove</b> to delete them from the USG. Use the [Shift] and/or [Ctrl] key to select multiple files. A pop-up window asks you to confirm that you want to delete. |
| Download | Click a file to select it and click <b>Download</b> to save it to your computer.                                                                                                    |
| #        | This column displays the number for each core dump file entry. The total number of core dump files that you can save depends on the file sizes and the available flash storage space.      |

| LABEL         | DESCRIPTION                                                                  |  |  |  |  |
|---------------|------------------------------------------------------------------------------|--|--|--|--|
| File Name     | This column displays the label that identifies the file.                     |  |  |  |  |
| Size          | This column displays the size (in bytes) of a file.                          |  |  |  |  |
| Last Modified | This column displays the date and time that the individual files were saved. |  |  |  |  |

**Table 272** Maintenance > Diagnostics > Core Dump > Files (continued)

# 33.5 The System Log Screen

Click **Maintenance > Diagnostics > System Log** to open the system log files screen. This screen lists the files of system logs stored on a connected USB storage device. The files are in comma separated value (csv) format. You can download them to your computer and open them in a tool like Microsoft's Excel.

| Figure 443 | Maintenance > | > Diagnostics | > System Log |
|------------|---------------|---------------|--------------|
|------------|---------------|---------------|--------------|

|   | Wireless Frame Capture | Network Tool | System Log | Core Dump | Packet Capture    | liagnostics |
|---|------------------------|--------------|------------|-----------|-------------------|-------------|
|   |                        |              |            | orage     | Archives in USB S | System Log  |
|   |                        |              |            |           | ve 🔚 Download     | TRemo       |
|   | əd                     | Last Modifi  | Size       |           | File Name         | #           |
| t | No data to c           | Last maan    |            | ▶ Show 50 |                   |             |

The following table describes the labels in this screen.

| LABEL         | DESCRIPTION                                                                                                    |  |  |  |  |
|---------------|----------------------------------------------------------------------------------------------------|--|--|--|--|
| Remove        | Select files and click <b>Remove</b> to delete them from the USG. Use the [Shift] and/or [Ctrl] key to select multiple files. A pop-up window asks you to confirm that you want to delete. |  |  |  |  |
| Download      | Click a file to select it and click <b>Download</b> to save it to your computer.                                                                                                    |  |  |  |  |
| #             | This column displays the number for each file entry. The total number of files that you can save depends on the file sizes and the available storage space.                                |  |  |  |  |
| File Name     | This column displays the label that identifies the file.                                                                                                    |  |  |  |  |
| Size          | This column displays the size (in bytes) of a file.                                                                                                    |  |  |  |  |
| Last Modified | This column displays the date and time that the individual files were saved.                                                                                                    |  |  |  |  |

 Table 273
 Maintenance > Diagnostics > System Log

# 33.6 The Network Tool Screen

Use this screen to ping or traceroute an IP address.

Click Maintenance > Diagnostics > Network Tool to display this screen.

| lide Advanced Settings     |           |           |       |
|----------------------------|-----------|-----------|-------|
| etwork Tool                |           |           |       |
|                            |           |           |       |
| Network Tool:              | PING IPv4 | ~         |       |
| Domain Name or IP Address: |           | 0         |       |
| Interface:                 |           | ect one 🗸 |       |
| Extension Option:          |           |           |       |
|                            |           |           |       |
| Tech Charl                 | Decet     |           |       |
| Test                       | Reset     |           |       |
|                            |           |           |       |
|                            |           |           |       |
|                            |           |           | <br>~ |
|                            |           |           | <br>^ |
|                            |           |           | <br>^ |
|                            |           |           | ^     |
|                            |           |           | <br>^ |
|                            |           |           | ^     |
|                            |           |           | ^     |
|                            |           |           | ^     |
|                            |           |           | ^     |
|                            |           |           | ^     |

Figure 444 Maintenance > Diagnostics > Network Tool

| LABEL                        | DESCRIPTION                                                                                                    |  |  |
|------------------------------|----------------------------------------------------------------------------------------------------|--|--|
| Network Tool                 | Select <b>PING IPv4</b> to ping the IP address that you entered.                                                                     |  |  |
|                              | Select <b>TRACEROUTE IPv4</b> to perform the traceroute function. This determines the path a packet takes to the specified computer. |  |  |
| Domain Name or IP<br>Address | Type the IPv4 address of a computer that you want to perform ping or traceroute in order to test a connection.                       |  |  |
| Test                         | Click this button to start to ping or run a traceroute.                                                                              |  |  |
| Stop                         | Click this button to terminate the current ping operation or traceroute.                                                             |  |  |
| Reset                        | Click this button to return the screen to its last-saved settings.                                                                   |  |  |

 Table 274
 Maintenance > Diagnostics > Network Tool

# 33.7 The Wireless Frame Capture Screen

Use this screen to capture wireless network traffic going through the AP interfaces connected to your USG. Studying these frame captures may help you identify network problems.

Click Maintenance > Diagnostics > Wireless Frame Capture to display this screen.

Note: New capture files overwrite existing files of the same name. Change the **File Prefix** field's setting to avoid this.

| Figure 445   | Maintenance >   | Diagnostics : | > Wireless | Frame Ca   | pture > (  | Capture |
|--------------|-----------------|---------------|------------|------------|------------|---------|
| i igaio i io | rianice iance i | Diagnobiles   |            | i ranne oa | ipcuic , , | Jupture |

| Diagnostics                | Packet Capture | Core Dump | System Log                     | Network Tool     | Wireless Frame Capture |
|----------------------------|----------------|-----------|--------------------------------|------------------|------------------------|
| Capture                    | Files          |           |                                |                  |                        |
| MON Mode                   | APs            |           |                                |                  |                        |
| Configure                  | AP to MON Mode |           |                                |                  |                        |
| Available                  | MON Mode APs   |           | Capture                        | e MON Mode APs - |                        |
|                            |                |           |                                |                  |                        |
|                            |                |           | <ul> <li></li> <li></li> </ul> |                  |                        |
|                            |                |           | <b>+</b>                       |                  |                        |
|                            |                |           |                                |                  |                        |
|                            |                |           |                                |                  |                        |
| Misc setting<br>File Size: |                |           | 1000                           |                  |                        |
|                            |                |           |                                | Kbytes           |                        |
| File Prefix:               |                |           | monitor                        |                  |                        |
|                            |                |           |                                |                  |                        |
|                            |                | Cap       | ture St                        | op Reset         |                        |

The following table describes the labels in this screen.

| LABEL                       | DESCRIPTION                                                                                                    |
|-----------------------------|----------------------------------------------------------------------------------------------------|
| MON Mode APs                |                                                                                                    |
| Configure AP to<br>MON Mode | Click this to go the <b>Configuration &gt; Wireless &gt; AP Management</b> screen, where you can set one or more APs to monitor mode.                                                   |
| Available MON<br>Mode APs   | This column displays which APs on your wireless network are currently configured for monitor mode.                                                                                      |
|                             | Use the arrow buttons to move APs off this list and onto the ${\bf Captured}\ {\bf MON}\ {\bf Mode}\ {\bf APs}$ list.                                                                   |
| Capture MON Mode<br>APs     | This column displays the monitor-mode configured APs selected to for wireless frame capture.                                                                                            |
| Misc Setting                |                                                                                                    |
| File Size                   | Specify a maximum size limit in kilobytes for the total combined size of all the capture files on the USG, including any existing capture files and any new capture files you generate. |
|                             | Note: If you have existing capture files you may need to set this size larger or delete existing capture files.                                                                         |
|                             | The valid range is 1 to 50000. The USG stops the capture and generates the capture file when either the file reaches this size.                                                         |

| LABEL       | DESCRIPTION                                                                                                    |
|-------------|----------------------------------------------------------------------------------------------------|
| File Prefix | Specify text to add to the front of the file name in order to help you identify frame capture files.                                                                                                    |
|             | You can modify the prefix to also create new frame capture files each time you perform a frame capture operation. Doing this does no overwrite existing frame capture files.                                                                                                    |
|             | The file format is: [file prefix].cap. For example, "monitor.cap".                                                                                                    |
| Capture     | Click this button to have the USG capture frames according to the settings configured in this screen.                                                                                                    |
|             | You can configure the USG while a frame capture is in progress although you cannot modify the frame capture settings.                                                                                                    |
|             | The USG's throughput or performance may be affected while a frame capture is in progress.                                                                                                    |
|             | After the USG finishes the capture it saves a combined capture file for all APs. The total number of frame capture files that you can save depends on the file sizes and the available flash storage space. Once the flash storage space is full, adding more frame captures will fail. |
| Stop        | Click this button to stop a currently running frame capture and generate a combined capture file for all APs.                                                                                                    |
| Reset       | Click this button to return the screen to its last-saved settings.                                                                                                    |

**Table 275**Maintenance > Diagnostics > Wireless Frame Capture > Capture (continued)

## 33.7.1 The Wireless Frame Capture Files Screen

Click **Maintenance > Diagnostics > Wireless Frame Capture > Files** to open this screen. This screen lists the files of wireless frame captures the USG has performed. You can download the files to your computer where you can study them using a packet analyzer (also known as a network or protocol analyzer) such as Wireshark.

**Figure 446** Maintenance > Diagnostics > Wireless Frame Capture > Files

| Capture   | Files        |  |  |  |
|-----------|--------------|--|--|--|
| aptured P | acket Files  |  |  |  |
|           |              |  |  |  |
| TRemov    | e 🔚 Download |  |  |  |

The following table describes the labels in this screen.

 Table 276
 Maintenance > Diagnostics > Wireless Frame Capture > Files

| LABEL    | DESCRIPTION                                                                                                    |
|----------|----------------------------------------------------------------------------------------------------|
| Remove   | Select files and click <b>Remove</b> to delete them from the USG. Use the [Shift] and/or [Ctrl] key to select multiple files. A pop-up window asks you to confirm that you want to delete.      |
| Download | Click a file to select it and click <b>Download</b> to save it to your computer.                                                                                                    |
| #        | This column displays the number for each packet capture file entry. The total number of packet capture files that you can save depends on the file sizes and the available flash storage space. |

| LABEL         | DESCRIPTION                                                                                                    |
|---------------|----------------------------------------------------------------------------------------------------|
| File Name     | This column displays the label that identifies the file. The file name format is interface name-<br>file suffix.cap. |
| Size          | This column displays the size (in bytes) of a configuration file.                                                    |
| Last Modified | This column displays the date and time that the individual files were saved.                                         |

 Table 276
 Maintenance > Diagnostics > Wireless Frame Capture > Files (continued)

# **Packet Flow Explore**

# 34.1 Overview

Use this to get a clear picture on how the USG determines where to forward a packet and how to change the source IP address of the packet according to your current settings. This function provides you a summary of all your routing and SNAT settings and helps troubleshoot any related problems.

## 34.1.1 What You Can Do in this Chapter

- Use the **Routing Status** screen (see Section 34.2 on page 627) to view the overall routing flow and each routing function's settings.
- Use the **SNAT Status** screen (see Section 34.3 on page 632) to view the overall source IP address conversion (SNAT) flow and each SNAT function's settings.

# 34.2 The Routing Status Screen

The **Routing Status** screen allows you to view the current routing flow and quickly link to specific routing settings. Click a function box in the **Routing Flow** section, the related routes (activated) will display in the **Routing Table** section. To access this screen, click **Maintenance** > **Packet Flow Explore**.

The order of the routing flow may vary depending on whether you:

- Select use policy route to override direct route in the CONFIGURATION > Network > Routing > Policy Route screen.
- Use policy routes to control 1-1 NAT by using the policy control-virtual-server-rules activate command.
- Select use policy routes to control dynamic IPSec rules in the CONFIGURATION > VPN > IPSec VPN > VPN Connection screen.

Note: Once a packet matches the criteria of a routing rule, the USG takes the corresponding action and does not perform any further flow checking.

| outin     | g Flow                                                          |                             | -               |                               | _            |                                           |             |
|-----------|-----------------------------------------------------------------|-----------------------------|-----------------|-------------------------------|--------------|-------------------------------------------|-------------|
| n         |                                                                 | vnamic  Policy Policy Route |                 | SiteToSite Dynam<br>VPN Route | nic WAN      | Main<br>Route Out                         |             |
|           | g Table                                                         |                             |                 |                               |              |                                           |             |
| Flag      | Note:<br>Is: A - Activated route,                               |                             |                 |                               |              | vay ! - reject, B - Black hole            | e, L - Loop |
| <b>N</b>  | Note:<br>Is: A - Activated route,<br>Destination                | Gateway                     | Interface       | Metric                        | Flags        | vay ! - reject, B - Black hole<br>Persist | e, L - Loop |
| Flag<br># | Note:<br>Is: A - Activated route,<br>Destination<br>127.0.0.0/8 | Gateway<br>0.0.0.0          | Interface<br>Io | Metric<br>0                   | Flags<br>ACG |                                           | e, L - Loop |
| Flag      | Note:<br>Is: A - Activated route,<br>Destination                | Gateway                     | Interface       | Metric                        | Flags        | Persist<br>-                              | e, L - Loop |

Figure 447 Maintenance > Packet Flow Explore > Routing Status (Direct Route)

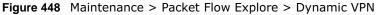

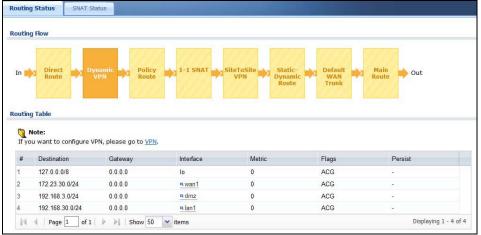

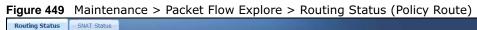

| iting Fl                   |                 |                | _               |                            |                             |                         |               |         |
|----------------------------|-----------------|----------------|-----------------|----------------------------|-----------------------------|-------------------------|---------------|---------|
| n 📫                        | Direct<br>Route | Dynamic<br>VPN | Policy<br>Route | 1-1 SNAT SiteToSite        | Static-<br>Dynamic<br>Route | Default<br>WAN<br>Trunk | Main<br>Route | Dut Out |
| uting T                    | able            |                |                 |                            | Route                       | TUIK                    |               |         |
| iting Ta<br>Not<br>f you v | e:              | Ire Policy Ro  | ute, please go  | p to <u>Policy Route</u> . | KOULE                       |                         |               |         |

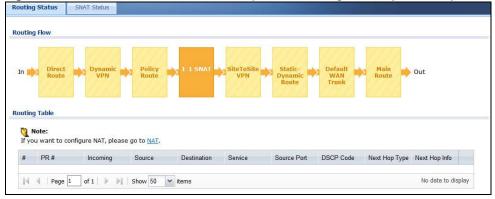

Figure 450 Maintenance > Packet Flow Explore > Routing Status (1-1 SNAT)

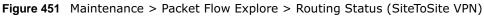

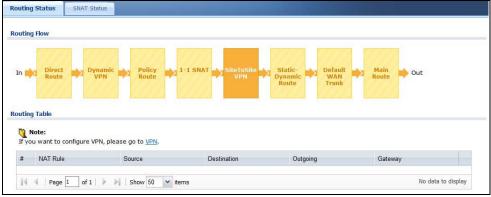

Figure 452 Maintenance > Packet Flow Explore > Routing Status (Dynamic VPN)

| outin      | g Flow                                                        |                              |                 |                                               |                         |                   |
|------------|---------------------------------------------------------------|------------------------------|-----------------|-----------------------------------------------|-------------------------|-------------------|
| In 📕       | Direct Dy Route                                               | namic<br>VPN Dolicy<br>Route | 1-1 SNAT        | SiteToSite<br>VPN Static-<br>Dynamic<br>Route | Default<br>WAN<br>Trunk | Main<br>Route Out |
|            | g Table                                                       |                              |                 |                                               |                         |                   |
| If yo      | Note:<br>Note:<br>Du want to configure V                      |                              |                 | Matés                                         | Floor                   | Pagnint           |
| <b>(</b> ) | Note:<br>Du want to configure V<br>Destination                | Gateway                      | Interface       | Metric                                        | Flags                   | Persist           |
| If yo<br># | Note:<br>Note:<br>Du want to configure V                      |                              | Interface<br>Io | Metric<br>0                                   | Flags<br>ACG<br>ACG     |                   |
| If yo      | Note:<br>pu want to configure V<br>Destination<br>127.0.0.0/8 | Gateway<br>0.0.0.0           | Interface       | 0                                             | ACG                     |                   |

|       | g Flow                                                                         |                                                     |                                                            |                                     |
|-------|--------------------------------------------------------------------------------|-----------------------------------------------------|------------------------------------------------------------|-------------------------------------|
| n 📫   | Direct Dynamic VPN                                                             | Policy 1-1 SNAT SiteToSite<br>Route VPN             | Static-<br>Dynamic<br>Route<br>Trunk                       | Out                                 |
|       | g Table                                                                        |                                                     |                                                            |                                     |
|       | Note:                                                                          | ase go to <u>Static Route</u> and If you want to co | nfigure Dynamic Route, plase go to <u>RIP</u> or <u>OS</u> | PF.<br>t. B - Black hole, L - Loop. |
| If yo | u want to configure Static Route, pl<br>s: A - Activated route, S - Static rou | te, C - directly Connected O - OSPF derived, I      | (- htp derived, 0 - selected dateway ! - rejec             |                                     |

Figure 453 Maintenance > Packet Flow Explore > Routing Status (Static-Dynamic Route)

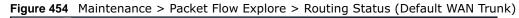

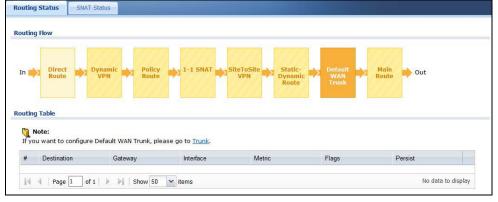

Figure 455 Maintenance > Packet Flow Explore > Routing Status (Main Route)

| outin               | g Flow                                                                         |                                             |                                  |                  |                                          |                                           |            |
|---------------------|--------------------------------------------------------------------------------|---------------------------------------------|----------------------------------|------------------|------------------------------------------|-------------------------------------------|------------|
| In 📕                | Direct<br>Route                                                                | Vnamic  Policy VPN Policy Route             | 1-1 SNAT                         | SiteToSite       | nic WAN                                  | Main<br>Route                             |            |
|                     | g Table                                                                        |                                             |                                  |                  |                                          |                                           |            |
| Flag                | Note:<br>Is: A - Activated route,                                              |                                             |                                  |                  |                                          | way ! - reject, B - Black hole<br>Persist | e, L - Loo |
| <b>(</b> )          | -<br>Note:<br>Is: A - Activated route,<br>Destination                          | Gateway                                     | Interface                        | Metric           | rived, G - selected Gate<br>Flags<br>ASG | way I - reject, B - Black hole<br>Persist | e, L - Loo |
| Flag<br>#           | Note:<br>Is: A - Activated route,                                              |                                             |                                  |                  | Flags                                    |                                           | e, L - Loo |
| Flag<br>#<br>1<br>2 | -<br>Note:<br>Is: A - Activated route,<br>Destination<br>0.0.0.0/0             | Gateway<br>172 <b>/28X38.8%X</b>            | Interface                        | Metric<br>0      | Flags<br>ASG                             | Persist                                   | e, L - Loo |
| Flag                | Note:<br>Is: A - Activated route,<br>Destination<br>0.0.0.0/0<br>127 XXXXXXXXX | Gateway<br>172 <b>/28X38.854</b><br>0.0.0.0 | Interface<br><u>• wan1</u><br>Io | Metric<br>0<br>0 | Flags<br>ASG<br>ACG                      | Persist                                   | e, L - Loo |

| LABEL                                 | DESCRIPTION                                                                                                    |
|---------------------------------------|----------------------------------------------------------------------------------------------------|
| Routing Flow                          | This section shows you the flow of how the USG determines where to route a packet. Click a function box to display the related settings in the <b>Routing Table</b> section.                                                                                                    |
| Routing Table                         | This section shows the corresponding settings according to the function box you click in the <b>Routing Flow</b> section.                                                                                                    |
| The following fiel<br>Routing Flow se | ds are available if you click <b>Direct Route</b> , <b>Static-Dynamic Route</b> , or <b>Main Route</b> in the ection.                                                                                                    |
| #                                     | This field is a sequential value, and it is not associated with any entry.                                                                                                    |
| Destination                           | This is the destination IP address of a route.                                                                                                    |
| Gateway                               | This is the IP address of the next-hop gateway or the interface through which the traffic is routed.                                                                                                    |
| Interface                             | This is the name of an interface associated with the route.                                                                                                    |
| Metric                                | This is the route's priority among the displayed routes.                                                                                                    |
| Flags                                 | <ul> <li>This indicates additional information for the route. The possible flags are:</li> <li>A - this route is currently activated</li> <li>S - this is a static route</li> <li>C - this is a direct connected route</li> <li>O - this is a dynamic route learned through OSPF</li> <li>R - this is a dynamic route learned through RIP</li> <li>G - the route is to a gateway (router) in the same network.</li> <li>! - this is a route which forces a route lookup to fail.</li> <li>B - this is a recursive route.</li> </ul> |
| Persist                               | This is the remaining time of a dynamically learned route. The USG removes the route after this time period is counted down to zero.                                                                                                    |
| The following fiel                    | ds are available if you click <b>Policy Route</b> in the <b>Routing Flow</b> section.                                                                                                    |
| #                                     | This field is a sequential value, and it is not associated with any entry.                                                                                                    |
| PR #                                  | This is the number of an activated policy route. If you have configured a schedule for the route, this screen only displays the route at the scheduled time.                                                                                                    |
| Incoming                              | This is the interface on which the packets are received.                                                                                                    |
| Source                                | This is the source IP address(es) from which the packets are sent.                                                                                                    |
| Destination                           | This is the destination IP address(es) to which the packets are transmitted.                                                                                                    |
| Service                               | This is the name of the service object. <b>any</b> means all services.                                                                                                    |
| DSCP Code                             | This is the DSCP value of incoming packets to which this policy route applies. See Section 10.2 on page 228 for more information.                                                                                                    |
| Next Hop Type                         | This is the type of the next hop to which packets are directed.                                                                                                    |
| Next Hop Info                         | <ul> <li>This is the main route if the next hop type is Auto.</li> <li>This is the interface name and gateway IP address if the next hop type is Interface / GW.</li> <li>This is the tunnel name if the next hop type is VPN Tunnel.</li> <li>This is the trunk name if the next hop type is Trunk.</li> </ul>                                                                                                    |
| The following fiel                    | ds are available if you click <b>1-1 SNAT</b> in the <b>Routing Flow</b> section.                                                                                                    |
| #                                     | This field is a sequential value, and it is not associated with any entry.                                                                                                    |
|                                       |                                                                                                    |
| "<br>NAT Rule                         | This is the name of an activated 1:1 or Many 1:1 NAT rule in the NAT table.                                                                                                    |
|                                       | This is the name of an activated 1:1 or Many 1:1 NAT rule in the NAT table.This is the original source IP address(es). <b>any</b> means any IP address.                                                                                                    |

 Table 277
 Maintenance > Packet Flow Explore > Routing Status

USG20(W)-VPN Series User's Guide

| LABEL                                                                                                    | DESCRIPTION                                                                                                   |  |
|----------------------------------------------------------------------------------------------------|----------------------------------------------------------------------------------------------------|--|
| Outgoing                                                                                                    | This is the name of an interface which transmits packets out of the USG.                                      |  |
| Gateway                                                                                                    | This is the IP address of the gateway in the same network of the outgoing interface.                          |  |
| The following fields are available if you click <b>Dynamic VPN or SiteToSite VPN</b> in the <b>Routing Flow</b> section. |                                                                                                    |  |
| #                                                                                                    | This field is a sequential value, and it is not associated with any entry.                                    |  |
| Source                                                                                                    | This is the IP address(es) of the local VPN network.                                                          |  |
| Destination                                                                                                    | This is the IP address(es) for the remote VPN network.                                                        |  |
| VPN Tunnel                                                                                                    | This is the name of the VPN tunnel.                                                                           |  |
| The following fields are available if you click <b>Default WAN Trunk</b> in the <b>Routing Flow</b> section.             |                                                                                                    |  |
| #                                                                                                    | This field is a sequential value, and it is not associated with any entry.                                    |  |
| Source                                                                                                    | This is the source IP address(es) from which the packets are sent. <b>any</b> means any IP address.           |  |
| Destination                                                                                                    | This is the destination IP address(es) to which the packets are transmitted. <b>any</b> means any IP address. |  |
| Trunk                                                                                                    | This is the name of the WAN trunk through which the matched packets are transmitted.                          |  |

 Table 277
 Maintenance > Packet Flow Explore > Routing Status (continued)

## 34.3 The SNAT Status Screen

The **SNAT Status** screen allows you to view and quickly link to specific source NAT (SNAT) settings. Click a function box in the **SNAT Flow** section, the related SNAT rules (activated) will display in the **SNAT Table** section. To access this screen, click **Maintenance** > **Packet Flow Explore** > **SNAT Status**.

The order of the SNAT flow may vary depending on whether you:

- select use default SNAT in the CONFIGURATION > Network > Interface > Trunk screen.
- use policy routes to control 1-1 NAT by using the policy control-virtual-server-rules activate command.

Note: Once a packet matches the criteria of an SNAT rule, the USG takes the corresponding action and does not perform any further flow checking.

| <u> </u>   |                                                                                  |          | , ,               |
|------------|----------------------------------------------------------------------------------|----------|-------------------|
| SNAT F     | ow                                                                               |          |                   |
| In 📕       | SNAT SNAT SNAT                                                                   | - Out    |                   |
| <b>(</b> ) | lote:<br>u want to configure Policy Route SNAT, please go to <u>Policy Route</u> | Outgoing | SNAT              |
| M          | I Page 1 of 1 D M Show 50 V items                                                |          | No data to displa |

Figure 456 Maintenance > Packet Flow Explore > SNAT Status (Policy Route SNAT)

| In Policy<br>Route<br>SNAT + Loopback + Default<br>SNAT + Out<br>SNAT + Ou | NAT Flow                              |                          |             |          |      |  |
|----------------------------------------------------------------------------------------------------|---------------------------------------|--------------------------|-------------|----------|------|--|
| 🐚 Note:                                                                                                    | Route<br>SNAT                         | NAT Default<br>SNAT SNAT | Out         |          |      |  |
| # NAT Rule Source Destination Outgoing SNAT                                                                                                    | Note:<br>If you want to configure 1-1 |                          | Destination | Outaoina | SNAT |  |

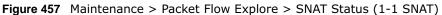

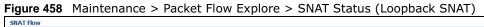

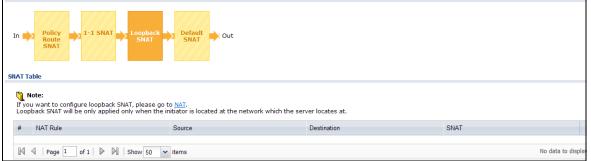

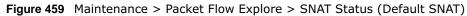

| SNAT Flow  |                                                                                    |                    |                       |
|------------|------------------------------------------------------------------------------------|--------------------|-----------------------|
| In 📫       | SNAT                                                                               | Out                |                       |
| SNAT Table |                                                                                    |                    |                       |
| If you     | lote:<br>u want to configure Default SNAT, please go to <u>Trunk</u> .<br>Incoming | Outgoing           | SNAT                  |
| 1          | Internal Interface                                                                 | External Interface | Outgoing Interface IP |
| M          |                                                                                    |                    | Displaying 1 - 1 of   |
| 114        | Page 1 of 1 D Show 50 vitems                                                       |                    | Displaying 1 - 1 0    |

| Table 278 | Maintenance > | Packet Flow Explore | > SNAT Status |
|-----------|---------------|---------------------|---------------|
|-----------|---------------|---------------------|---------------|

| LABEL                                                                                                    | DESCRIPTION                                                        |  |
|----------------------------------------------------------------------------------------------------|--------------------------------------------------------------------|--|
| SNAT FlowThis section shows you the flow of how the USG changes the source IP address for a packet<br>according to the rules you have configured in the USG. Click a function box to display the<br>related settings in the <b>SNAT Table</b> section. |                                                                    |  |
| SNAT Table The table fields in this section vary depending on the function box you select in the <b>SNAT Flow</b> section.                                                                                                    |                                                                    |  |
| The following fields are available if you click <b>Policy Route SNAT</b> in the <b>SNAT Flow</b> section.                                                                                                    |                                                                    |  |
| # This field is a sequential value, and it is not associated with any entry.                                                                                                    |                                                                    |  |
| PR # This is the number of an activated policy route which uses SNAT.                                                                                                    |                                                                    |  |
| Outgoing This is the outgoing interface that the route uses to transmit packets.                                                                                                    |                                                                    |  |
| SNAT                                                                                                    | This is the source IP address(es) that the SNAT rule uses finally. |  |
| The following fields are available if you click <b>1-1 SNAT</b> in the <b>SNAT Flow</b> section.                                                                                                    |                                                                    |  |

USG20(W)-VPN Series User's Guide

| LABEL                                                                                                | ABEL DESCRIPTION                                                                                                    |  |
|----------------------------------------------------------------------------------------------------|----------------------------------------------------------------------------------------------------|--|
| #                                                                                                    | This field is a sequential value, and it is not associated with any entry.                                                                                                    |  |
| NAT Rule This is the name of an activated NAT rule which uses SNAT.                                  |                                                                                                    |  |
| Source                                                                                               | This is the original source IP address(es).                                                                                                    |  |
| Destination                                                                                          | This is the original destination IP address(es).                                                                                                    |  |
| Outgoing                                                                                             | This is the outgoing interface that the SNAT rule uses to transmit packets.                                                                                                    |  |
| SNAT                                                                                                 | This is the source IP address(es) that the SNAT rule uses finally.                                                                                                    |  |
| The following fields are available if you click Loopback SNAT in the SNAT Flow section.              |                                                                                                    |  |
| #                                                                                                    | This field is a sequential value, and it is not associated with any entry.                                                                                                    |  |
| NAT Rule                                                                                             | This is the name of an activated NAT rule which uses SNAT and enables NAT loopback.                                                                                                    |  |
| Source                                                                                               | This is the original source IP address(es). <b>any</b> means any IP address.                                                                                                    |  |
| Destination                                                                                          | This is the original destination IP address(es). <b>any</b> means any IP address.                                                                                                    |  |
| SNAT                                                                                                 | This indicates which source IP address the SNAT rule uses finally. For example, <b>Outgoing</b><br><b>Interface IP</b> means that the USG uses the IP address of the outgoing interface as the<br>source IP address for the matched packets it sends out through this rule. |  |
| The following fields are available if you click <b>Default SNAT</b> in the <b>SNAT Flow</b> section. |                                                                                                    |  |
| #                                                                                                    | This field is a sequential value, and it is not associated with any entry.                                                                                                    |  |
| Incoming                                                                                             | This indicates internal interface(s) on which the packets are received.                                                                                                    |  |
| Outgoing                                                                                             | This indicates external interface(s) from which the packets are transmitted.                                                                                                    |  |
| SNAT                                                                                                 | This indicates which source IP address the SNAT rule uses finally. For example, <b>Outgoing</b><br><b>Interface IP</b> means that the USG uses the IP address of the outgoing interface as the<br>source IP address for the matched packets it sends out through this rule. |  |

 Table 278
 Maintenance > Packet Flow Explore > SNAT Status (continued)

# **Shutdown**

# 35.1 Overview

Use this to shutdown the device in preparation for disconnecting the power.

Always use the Maintenance > Shutdown > Shutdown screen or the "shutdown" command before you turn off the USG or remove the power. Not doing so can cause the firmware to become corrupt.

## 35.1.1 What You Need To Know

Shutdown writes all cached data to the local storage and stops the system processes.

# 35.2 The Shutdown Screen

To access this screen, click **Maintenance** > **Shutdown**.

Figure 460 Maintenance > Shutdown

| Shutdown                    |                         |
|-----------------------------|-------------------------|
| Sideomi                     |                         |
| Shutdown                    |                         |
| Click the "Shutdown" button | to shutdown the device. |
|                             |                         |
|                             |                         |
|                             |                         |
|                             | Shutdown                |

Click the **Shutdown** button to shut down the USG. Wait for the device to shut down before you manually turn off or remove the power. It does not turn off the power.

You can also use the CLI command  ${\tt shutdown}$  to shutdown the USG.

# **Troubleshooting**

This chapter offers some suggestions to solve problems you might encounter.

- You can also refer to the logs (see Chapter 6 on page 100).
- For the order in which the USG applies its features and checks, see Chapter 34 on page 627.

#### None of the LEDs turn on.

Make sure that you have the power cord connected to the USG and plugged in to an appropriate power source. Make sure you have the USG turned on. Check all cable connections.

If the LEDs still do not turn on, you may have a hardware problem. In this case, you should contact your local vendor.

#### Cannot access the USG from the LAN.

- Check the cable connection between the USG and your computer or switch.
- Ping the USG from a LAN computer. Make sure your computer's Ethernet card is installed and functioning properly. Also make sure that its IP address is in the same subnet as the USG's.
- In the computer, click **Start**, **(All) Programs**, **Accessories** and then **Command Prompt**. In the **Command Prompt** window, type "ping" followed by the USG's LAN IP address (192.168.1.1 is the default) and then press [ENTER]. The USG should reply.
- If you've forgotten the USG's password, use the **RESET** button. Press the button in for about 5 seconds (or until the **PWR** LED starts to blink), then release it. It returns the USG to the factory defaults (password is 1234, LAN IP address 192.168.1.1 etc.; see your User's Guide for details).
- If you've forgotten the USG's IP address, you can use the commands through the console port to check it. Connect your computer to the **CONSOLE** port using a console cable. Your computer should have a terminal emulation communications program (such as HyperTerminal) set to VT100 terminal emulation, no parity, 8 data bits, 1 stop bit, no flow control and 115200 bps port speed.

I cannot access the Internet.

- Check the USG's connection to the Ethernet jack with Internet access. Make sure the Internet gateway device (such as a DSL modem) is working properly.
- Check the WAN interface's status in the **Dashboard**. Use the installation setup wizard again and make sure that you enter the correct settings. Use the same case as provided by your ISP.

636

The content filter category service is not working.

- Make sure your USG has the content filter category service registered and that the license is not expired. Purchase a new license if the license is expired.
- Make sure your USG is connected to the Internet.

I configured security settings but the USG is not applying them for certain interfaces.

Many security settings are usually applied to zones. Make sure you assign the interfaces to the appropriate zones. When you create an interface, there is no security applied on it until you assign it to a zone.

The USG is not applying the custom policy route I configured.

The USG checks the policy routes in the order that they are listed. So make sure that your custom policy route comes before any other routes that the traffic would also match.

The USG is not applying the custom security policy I configured.

The USG checks the security policies in the order that they are listed. So make sure that your custom security policy comes before any other rules that the traffic would also match.

I cannot enter the interface name I want.

The format of interface names other than the Ethernet interface names is very strict. Each name consists of 2-4 letters (interface type), followed by a number (x, limited by the maximum number of each type of interface). For example, VLAN interfaces are vlan0, vlan1, vlan2, ...; and so on.

• The names of virtual interfaces are derived from the interfaces on which they are created. For example, virtual interfaces created on Ethernet interface wan1 are called wan1:1, wan1:2, and so on. Virtual interfaces created on VLAN interface vlan2 are called vlan2:1, vlan2:2, and so on. You cannot specify the number after the colon(:) in the Web Configurator; it is a sequential number. You can specify the number after the colon if you use the CLI to set up a virtual interface.

I cannot set up a PPP interface, virtual Ethernet interface or virtual VLAN interface on an Ethernet interface.

You cannot set up a PPP interface, virtual Ethernet interface or virtual VLAN interface if the underlying interface is a member of a bridge. You also cannot add an Ethernet interface or VLAN interface to a bridge if the member interface has a virtual interface or PPP interface on top of it.

### My rules and settings that apply to a particular interface no longer work.

The interface's IP address may have changed. To avoid this create an IP address object based on the interface. This way the USG automatically updates every rule or setting that uses the object whenever the interface's IP address settings change. For example, if you change LAN1's IP address, the USG automatically updates the corresponding interface-based, LAN1 subnet address object.

I cannot set up a PPP interface.

You have to set up an ISP account before you create a PPPoE or PPTP interface.

The data rates through my cellular connection are no-where near the rates I expected.

The actual cellular data rate you obtain varies depending on the cellular device you use, the signal strength to the service provider's base station, and so on.

### I created a cellular interface but cannot connect through it.

- Make sure you have a compatible mobile broadband device installed or connected. See www.zyxel.com for details.
- Make sure you have the cellular interface enabled.
- Make sure the cellular interface has the correct user name, password, and PIN code configured with the correct casing.
- If the USG has multiple WAN interfaces, make sure their IP addresses are on different subnets.

Hackers have accessed my WEP-encrypted wireless LAN.

WEP is extremely insecure. Its encryption can be broken by an attacker, using widely-available software. It is strongly recommended that you use a more effective security mechanism. Use the strongest security mechanism that all the wireless devices in your network support. WPA2 or WPA2-PSK is recommended.

638

The wireless security is not following the re-authentication timer setting I specified.

If a RADIUS server authenticates wireless stations, the re-authentication timer on the RADIUS server has priority. Change the RADIUS server's configuration if you need to use a different re-authentication timer setting.

I cannot configure a particular VLAN interface on top of an Ethernet interface even though I have it configured it on top of another Ethernet interface.

Each VLAN interface is created on top of only one Ethernet interface.

The USG is not applying an interface's configured ingress bandwidth limit.

At the time of writing, the USG does not support ingress bandwidth management.

The USG routes and applies SNAT for traffic from some interfaces but not from others.

The USG automatically uses SNAT for traffic it routes from internal interfaces to external interfaces. For example LAN to WAN traffic. You must manually configure a policy route to add routing and SNAT settings for an interface with the **Interface Type** set to **General**. You can also configure a policy route to override the default routing and SNAT behavior for an interface with the **Interface Type** set to **Internal** or **External**.

I cannot get Dynamic DNS to work.

- You must have a public WAN IP address to use Dynamic DNS.
- Make sure you recorded your DDNS account's user name, password, and domain name and have entered them properly in the USG.
- You may need to configure the DDNS entry's IP Address setting to **Auto** if the interface has a dynamic IP address or there are one or more NAT routers between the USG and the DDNS server.
- The USG may not determine the proper IP address if there is an HTTP proxy server between the USG and the DDNS server.

I cannot create a second HTTP redirect rule for an incoming interface.

You can configure up to one HTTP redirect rule for each (incoming) interface.

639

### The USG keeps resetting the connection.

If an alternate gateway on the LAN has an IP address in the same subnet as the USG's LAN IP address, return traffic may not go through the USG. This is called an asymmetrical or "triangle" route. This causes the USG to reset the connection, as the connection has not been acknowledged.

You can set the USG's security policy to permit the use of asymmetrical route topology on the network (so it does not reset the connection) although this is not recommended since allowing asymmetrical routes may let traffic from the WAN go directly to the LAN without passing through the USG. A better solution is to use virtual interfaces to put the USG and the backup gateway on separate subnets. See Asymmetrical Routes on page 320 and the chapter about interfaces for more information.

### I cannot set up an IPSec VPN tunnel to another device.

If the IPSec tunnel does not build properly, the problem is likely a configuration error at one of the IPSec routers. Log into both ZyXEL IPSec routers and check the settings in each field methodically and slowly. Make sure both the USG and remote IPSec router have the same security settings for the VPN tunnel. It may help to display the settings for both routers side-by-side.

Here are some general suggestions. See also Chapter 21 on page 332.

- The system log can often help to identify a configuration problem.
- If you enable NAT traversal, the remote IPSec device must also have NAT traversal enabled.
- The USG and remote IPSec router must use the same authentication method to establish the IKE SA.
- Both routers must use the same negotiation mode.
- Both routers must use the same encryption algorithm, authentication algorithm, and DH key group.
- When using pre-shared keys, the USG and the remote IPSec router must use the same preshared key.
- The USG's local and peer ID type and content must match the remote IPSec router's peer and local ID type and content, respectively.
- The USG and remote IPSec router must use the same active protocol.
- The USG and remote IPSec router must use the same encapsulation.
- The USG and remote IPSec router must use the same SPI.
- If the sites are/were previously connected using a leased line or ISDN router, physically disconnect these devices from the network before testing your new VPN connection. The old route may have been learnt by RIP and would take priority over the new VPN connection.
- To test whether or not a tunnel is working, ping from a computer at one site to a computer at the other.
  - Before doing so, ensure that both computers have Internet access (via the IPSec routers).
- It is also helpful to have a way to look at the packets that are being sent and received by the USG and remote IPSec router (for example, by using a packet sniffer).

Check the configuration for the following USG features.

- The USG does not put IPSec SAs in the routing table. You must create a policy route for each VPN tunnel. See Chapter 10 on page 226.
- Make sure the To-USG security policies allow IPSec VPN traffic to the USG. IKE uses UDP port 500, AH uses IP protocol 51, and ESP uses IP protocol 50.
- The USG supports UDP port 500 and UDP port 4500 for NAT traversal. If you enable this, make sure the To-USG security policies allow UDP port 4500 too.
- Make sure regular security policies allow traffic between the VPN tunnel and the rest of the network. Regular security policies check packets the USG sends before the USG encrypts them and check packets the USG receives after the USG decrypts them. This depends on the zone to which you assign the VPN tunnel and the zone from which and to which traffic may be routed.
- If you set up a VPN tunnel across the Internet, make sure your ISP supports AH or ESP (whichever you are using).
- If you have the USG and remote IPSec router use certificates to authenticate each other, You must set up the certificates for the USG and remote IPSec router first and make sure they trust each other's certificates. If the USG's certificate is self-signed, import it into the remote IPsec router. If it is signed by a CA, make sure the remote IPsec router trusts that CA. The USG uses one of its **Trusted Certificates** to authenticate the remote IPSec router's certificate. The trusted certificate can be the remote IPSec router's self-signed certificate or that of a trusted CA that signed the remote IPSec router's certificate.
- Multiple SAs connecting through a secure gateway must have the same negotiation mode.

The VPN connection is up but VPN traffic cannot be transmitted through the VPN tunnel.

If you have the **Configuration > VPN > IPSec VPN > VPN Connection** screen's **Use Policy Route to control dynamic IPSec rules option** enabled, check the routing policies to see if they are sending traffic elsewhere instead of through the VPN tunnels.

I uploaded a logo to show in the SSL VPN user screens but it does not display properly.

The logo graphic must be GIF, JPG, or PNG format. The graphic should use a resolution of 103 x 29 pixels to avoid distortion when displayed. The USG automatically resizes a graphic of a different resolution to  $103 \times 29$  pixels. The file size must be 100 kilobytes or less. Transparent background is recommended.

I logged into the SSL VPN but cannot see some of the resource links.

Available resource links vary depending on the SSL application object's configuration.

I changed the LAN IP address and can no longer access the Internet.

The USG automatically updates address objects based on an interface's IP address, subnet, or gateway if the interface's IP address settings change. However, you need to manually edit any address objects for your LAN that are not based on the interface.

I cannot get the RADIUS server to authenticate the USG's default admin account.

The default **admin** account is always authenticated locally, regardless of the authentication method setting.

The USG fails to authentication the ext-user user accounts I configured.

An external server such as AD, LDAP or RADIUS must authenticate the ext-user accounts. If the USG tries to use the local database to authenticate an **ext-user**, the authentication attempt will always fail. (This is related to AAA servers and authentication methods, which are discussed in other chapters in this guide.)

I cannot add the admin users to a user group with access users.

You cannot put access users and admin users in the same user group.

I cannot add the default admin account to a user group.

You cannot put the default **admin** account into any user group.

The schedule I configured is not being applied at the configured times.

Make sure the USG's current date and time are correct.

I cannot get a certificate to import into the USG.

- 1 For **My Certificates**, you can import a certificate that matches a corresponding certification request that was generated by the USG. You can also import a certificate in PKCS#12 format, including the certificate's public and private keys.
- 2 You must remove any spaces from the certificate's filename before you can import the certificate.
- 3 Any certificate that you want to import has to be in one of these file formats:

642

- Binary X.509: This is an ITU-T recommendation that defines the formats for X.509 certificates.
- PEM (Base-64) encoded X.509: This Privacy Enhanced Mail format uses lowercase letters, uppercase letters and numerals to convert a binary X.509 certificate into a printable form.
- Binary PKCS#7: This is a standard that defines the general syntax for data (including digital signatures) that may be encrypted. A PKCS #7 file is used to transfer a public key certificate. The private key is not included. The USG currently allows the importation of a PKS#7 file that contains a single certificate.
- PEM (Base-64) encoded PKCS#7: This Privacy Enhanced Mail (PEM) format uses lowercase letters, uppercase letters and numerals to convert a binary PKCS#7 certificate into a printable form.
- Binary PKCS#12: This is a format for transferring public key and private key certificates. The private key in a PKCS #12 file is within a password-encrypted envelope. The file's password is not connected to your certificate's public or private passwords. Exporting a PKCS #12 file creates this and you must provide it to decrypt the contents when you import the file into the USG.
- Note: Be careful not to convert a binary file to text during the transfer process. It is easy for this to occur since many programs use text files by default.

I cannot access the USG from a computer connected to the Internet.

Check the service control rules and to-USG security policies.

I uploaded a logo to display on the upper left corner of the Web Configurator login screen and access page but it does not display properly.

Make sure the logo file is a GIF, JPG, or PNG of 100 kilobytes or less.

I uploaded a logo to use as the screen or window background but it does not display properly.

Make sure the logo file is a GIF, JPG, or PNG of 100 kilobytes or less.

The USG's traffic throughput rate decreased after I started collecting traffic statistics.

Data collection may decrease the USG's traffic throughput rate.

I can only see newer logs. Older logs are missing.

When a log reaches the maximum number of log messages, new log messages automatically overwrite existing log messages, starting with the oldest existing log message first.

643

The commands in my configuration file or shell script are not working properly.

- In a configuration file or shell script, use "#" or "!" as the first character of a command line to have the USG treat the line as a comment.
- Your configuration files or shell scripts can use "exit" or a command line consisting of a single "!" to have the USG exit sub command mode.
- Include write commands in your scripts. Otherwise the changes will be lost when the USG restarts. You could use multiple write commands in a long script.
- Note: "exit" or "!'" must follow sub commands if it is to make the USG exit sub command mode.

See Chapter 32 on page 604 for more on configuration files and shell scripts.

I cannot get the firmware uploaded using the commands.

The Web Configurator is the recommended method for uploading firmware. You only need to use the command line interface if you need to recover the firmware. See the CLI Reference Guide for how to determine if you need to recover the firmware and how to recover it.

My packet capture captured less than I wanted or failed.

The packet capture screen's **File Size** sets a maximum size limit for the total combined size of all the capture files on the USG, including any existing capture files and any new capture files you generate. If you have existing capture files you may need to set this size larger or delete existing capture files.

The USG stops the capture and generates the capture file when either the capture files reach the **File Size** or the time period specified in the **Duration** field expires.

My earlier packet capture files are missing.

New capture files overwrite existing files of the same name. Change the **File Suffix** field's setting to avoid this.

## **36.1 Resetting the USG**

If you cannot access the USG by any method, try restarting it by turning the power off and then on again. If you still cannot access the USG by any method or you forget the administrator

password(s), you can reset the USG to its factory-default settings. Any configuration files or shell scripts that you saved on the USG should still be available afterwards.

Use the following procedure to reset the USG to its factory-default settings. This overwrites the settings in the startup-config.conf file with the settings in the system-default.conf file.

Note: This procedure removes the current configuration.

- 1 Make sure the **SYS** LED is on and not blinking.
- 2 Press the **RESET** button and hold it until the **SYS** LED begins to blink. (This usually takes about five seconds.)
- 3 Release the **RESET** button, and wait for the USG to restart.

You should be able to access the USG using the default settings.

# 36.2 Getting More Troubleshooting Help

Search for support information for your model at www.zyxel.com for more troubleshooting suggestions.

# **Customer Support**

In the event of problems that cannot be solved by using this manual, you should contact your vendor. If you cannot contact your vendor, then contact a ZyXEL office for the region in which you bought the device.

See http://www.zyxel.com/homepage.shtml and also

http://www.zyxel.com/about\_zyxel/zyxel\_worldwide.shtml for the latest information.

Please have the following information ready when you contact an office.

### **Required Information**

- Product model and serial number.
- Warranty Information.
- Date that you received your device.
- Brief description of the problem and the steps you took to solve it.

### **Corporate Headquarters (Worldwide)**

### Taiwan

- ZyXEL Communications Corporation
- http://www.zyxel.com

### Asia

### China

- ZyXEL Communications (Shanghai) Corp.
   ZyXEL Communications (Beijing) Corp.
   ZyXEL Communications (Tianjin) Corp.
- http://www.zyxel.cn

### India

- ZyXEL Technology India Pvt Ltd
- http://www.zyxel.in

### Kazakhstan

- ZyXEL Kazakhstan
- http://www.zyxel.kz

### Korea

- ZyXEL Korea Corp.
- http://www.zyxel.kr

### Malaysia

- ZyXEL Malaysia Sdn Bhd.
- http://www.zyxel.com.my

### Pakistan

- ZyXEL Pakistan (Pvt.) Ltd.
- http://www.zyxel.com.pk

### Philippines

- ZyXEL Philippines
- http://www.zyxel.com.ph

### Singapore

- ZyXEL Singapore Pte Ltd.
- http://www.zyxel.com.sg

### Taiwan

- ZyXEL Communications Corporation
- http://www.zyxel.com/tw/zh/

### Thailand

- ZyXEL Thailand Co., Ltd
- http://www.zyxel.co.th

### Vietnam

- ZyXEL Communications Corporation-Vietnam Office
- http://www.zyxel.com/vn/vi

### Europe

### Austria

- ZyXEL Deutschland GmbH
- http://www.zyxel.de

### Belarus

- ZyXEL BY
- http://www.zyxel.by

### **Belgium**

- ZyXEL Communications B.V.
- http://www.zyxel.com/be/nl/
- http://www.zyxel.com/be/fr/

### Bulgaria

- ZyXEL България
- http://www.zyxel.com/bg/bg/

### **Czech Republic**

- ZyXEL Communications Czech s.r.o
- http://www.zyxel.cz

### Denmark

- ZyXEL Communications A/S
- http://www.zyxel.dk

### Estonia

- ZyXEL Estonia
- http://www.zyxel.com/ee/et/

### Finland

- ZyXEL Communications
- http://www.zyxel.fi

### France

- ZyXEL France
- http://www.zyxel.fr

### Germany

- ZyXEL Deutschland GmbH
- http://www.zyxel.de

### Hungary

- ZyXEL Hungary & SEE
- http://www.zyxel.hu

### Italy

- ZyXEL Communications Italy
- http://www.zyxel.it/

### Latvia

- ZyXEL Latvia
- http://www.zyxel.com/lv/lv/homepage.shtml

### Lithuania

- ZyXEL Lithuania
- http://www.zyxel.com/lt/lt/homepage.shtml

### Netherlands

- ZyXEL Benelux
- http://www.zyxel.nl

### Norway

- ZyXEL Communications
- http://www.zyxel.no

### Poland

- ZyXEL Communications Poland
- http://www.zyxel.pl

### Romania

- ZyXEL Romania
- http://www.zyxel.com/ro/ro

### Russia

- ZyXEL Russia
- http://www.zyxel.ru

### Slovakia

- ZyXEL Communications Czech s.r.o. organizacna zlozka
- http://www.zyxel.sk

### Spain

- ZyXEL Communications ES Ltd
- http://www.zyxel.es

### Sweden

- ZyXEL Communications
- http://www.zyxel.se

### Switzerland

- Studerus AG
- http://www.zyxel.ch/

### Turkey

- ZyXEL Turkey A.S.
- http://www.zyxel.com.tr

### UK

- ZyXEL Communications UK Ltd.
- http://www.zyxel.co.uk

### Ukraine

- ZyXEL Ukraine
- http://www.ua.zyxel.com

# Latin America

### Argentina

- ZyXEL Communication Corporation
- http://www.zyxel.com/ec/es/

### Brazil

- ZyXEL Communications Brasil Ltda.
- https://www.zyxel.com/br/pt/

### Ecuador

- ZyXEL Communication Corporation
- http://www.zyxel.com/ec/es/

## Middle East

### Israel

- ZyXEL Communication Corporation
- http://il.zyxel.com/homepage.shtml

### **Middle East**

- ZyXEL Communication Corporation
- http://www.zyxel.com/me/en/

### **North America**

### USA

- ZyXEL Communications, Inc. North America Headquarters
- http://www.zyxel.com/us/en/

# Oceania

### Australia

- ZyXEL Communications Corporation
- http://www.zyxel.com/au/en/

### Africa

# South Africa

- Nology (Pty) Ltd.
- http://www.zyxel.co.za

# **Legal Information**

### Copyright

Copyright © 2015 by ZyXEL Communications Corporation.

The contents of this publication may not be reproduced in any part or as a whole, transcribed, stored in a retrieval system, translated into any language, or transmitted in any form or by any means, electronic, mechanical, magnetic, optical, chemical, photocopying, manual, or otherwise, without the prior written permission of ZyXEL Communications Corporation.

Published by ZyXEL Communications Corporation. All rights reserved.

#### Disclaimer

ZyXEL does not assume any liability arising out of the application or use of any products, or software described herein. Neither does it convey any license under its patent rights nor the patent rights of others. ZyXEL further reserves the right to make changes in any products described herein without notice. This publication is subject to change without notice.

#### **Regulatory Notice and Statement (Class B)**

### UNITED STATES of AMERICA

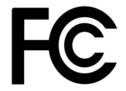

The following information applies if you use the product within USA area.

#### **FCC EMC Statement**

- The device complies with Part 15 of FCC rules. Operation is subject to the following two conditions:
- (1) This device may not cause harmful interference, and
- (2) This device must accept any interference received, including interference that may cause undesired operation.
- Changes or modifications not expressly approved by the party responsible for compliance could void the user's authority to operate the device.
- This product has been tested and complies with the specifications for a Class B digital device, pursuant to Part 15 of the FCC Rules. These limits are designed to provide reasonable protection against harmful interference in a residential installation. This device generates, uses, and can radiate radio frequency energy and, if not installed and used according to the instructions, may cause harmful interference to radio communications. However, there is no guarantee that interference will not occur in a particular installation.
- If this device does cause harmful interference to radio or television reception, which is found by turning the device off and on, the user is encouraged to try to correct the interference by one or more of the following measures:
   Reorient or relocate the receiving antenna
  - •Increase the separation between the devices
  - •Connect the equipment to an outlet other than the receiver's
  - •Consult a dealer or an experienced radio/TV technician for assistance

#### **FCC Radiation Exposure Statement**

• This device complies with FCC RF radiation exposure limits set forth for an uncontrolled environment.

This transmitter must be at least 20 cm from the user and must not be co-located or operating in conjunction with any other antenna or transmitter.

#### CANADA

The following information applies if you use the product within Canada area

Industry Canada ICES statement ICAN ICES-3 (B)/NMB-3(B)

#### Industry Canada RSS-GEN & RSS-247 statement

- This device complies with Industry Canada license-exempt RSS standard(s). Operation is subject to the following two conditions: (1) this device may not cause interference, and (2) this device must accept any interference, including interference that may cause undesired operation of the device.
- This radio transmitter (2468C-USG20WVPN) has been approved by Industry Canada to operate with the antenna types listed below with the maximum permissible gain and required antenna impedance for each antenna type indicated. Antenna types not included in this list, having a gain greater than the maximum gain indicated for that type, are strictly prohibited for use with this device.

#### Antenna Information

| ТҮРЕ                     | MANUFACTURER | GAIN | CONNECTOR        |
|--------------------------|--------------|------|------------------|
| Omini-directional dipole | WHA YU       | 3dBi | Reverse SMA plug |

If the product with 5G wireless function operating in 5150-5250 MHz and 5725-5850 MHz , the following attention must be paid,

- The device for operation in the band 5150-5250 MHz is only for indoor use to reduce the potential for harmful interference to cochannel mobile satellite systems.
- For devices with detachable antenna(s), the maximum antenna gain permitted for devices in the band 5725-5850 MHz shall be such that the equipment still complies with the e.i.r.p. limits specified for point-to-point and non-point-to-point operation as appropriate; and
- The worst-case tilt angle(s) necessary to remain compliant with the e.i.r.p. elevation mask requirement set forth in Section 6.2.2(3) of RSS 247 shall be clearly indicated.
- If the product with 5G wireless function operating in 5250-5350 MHz and 5470-5725 MHz, the following attention must be paid.
- For devices with detachable antenna(s), the maximum antenna gain permitted for devices in the bands 5250-5350 MHz and 5470-5725 MHz shall be such that the equipment still complies with the e.i.r.p. limit
- Le présent appareil est conforme aux CNR d'Industrie Canada applicables aux appareils radio exempts de licence. L'exploitation est autorisée aux deux conditions suivantes : (1) l'appareil ne doit pas produire de brouillage, et (2) l'utilisateur de l'appareil doit accepter tout brouillage radioélectrique subi, même si le brouillage est susceptible d'en compromettre le fonctionnement.
- Le présent émetteur radio (2468C-USG20WVPN) de modèle s'il fait partie du matériel de catégorieI) a été approuvé par Industrie Canada pour fonctionner avec les types d'antenne énumérés ci-dessous et ayant un gain admissible maximal et l'impédance requise pour chaque type d'antenne. Les types d'antenne non inclus dans cette liste, ou dont le gain est supérieur au gain maximal indiqué, sont strictement interdits pour l'exploitation de l'émetteur.

#### Informations Antenne

| ТҮРЕ                     | FABRICANT | GAIN | CONNECTEUR       |
|--------------------------|-----------|------|------------------|
| Omini-directional dipole | WHA YU    | 3dBi | Reverse SMA plug |

Lorsque la fonction sans fil 5G fonctionnant en5150-5250 MHz and 5725-5850 MHz est activée pour ce produit , il est nécessaire de porter une attention particulière aux choses suivantes

- Les dispositifs fonctionnant dans la bande 5150-5250 MHz sont réservés uniquement pour une utilisation à l'intérieur afin de réduire les risques de brouillage préjudiciable aux systèmes de satellites mobiles utilisant les mêmes canaux;
- Pour les dispositifs munis d'antennes amovibles, le gain maximal d'antenne permis (pour les dispositifs utilisant la bande de 5 725 à 5 850 MHz) doit être conforme à la limite de la p.i.r.e. spécifiée pour l'exploitation point à point et l'exploitation non point à point, selon le cas;
- Les pires angles d'inclinaison nécessaires pour rester conforme à l'exigence de la p.i.r.e. applicable au masque d'élévation, et énoncée à la section 6.2.2 3) du CNR-247, doivent être clairement indiqués.
- Lorsque la fonction sans fil 5G fonctionnant en 5250-5350 MHz et 5470-5725 MHz est activée pour ce produit , il est nécessaire de porter une attention particulière aux choses suivantes
- Pour les dispositifs munis d'antennes amovibles, le gain maximal d'antenne permis pour les dispositifs utilisant les bandes de 5 250 à 5 350 MHz et de 5 470 à 5 725 MHz doit être conforme à la limite de la p.i.r.e.

#### Industry Canada radiation exposure statement

This device complies with IC radiation exposure limits set forth for an uncontrolled environment. This device should be installed and operated with a minimum distance of 20 cm between the radiator and your body.

#### Déclaration d'exposition aux radiations:

Cet équipement est conforme aux limites d'exposition aux rayonnements IC établies pour un environnement non contrôlé. Cet équipement doit être installé et utilisé avec un minimum de 20 cm de distance entre la source de rayonnement et votre corps.

#### **EUROPEAN UNION**

CE

The following information applies if you use the product within the European Union.

#### Declaration of Conformity with Regard to EU Directive 1999/5/EC (R&TTE Directive)

Compliance information for 2.4GHz and/or 5GHz wireless products relevant to the EU and other Countries following the EU Directive 1999/ 5/EC (R&TTE)

| Български<br>(Bulgarian)       | С настоящото ZyXEL декларира, че това оборудване е в съответствие със съществените изисквания и другите приложими разпоредбите на Директива 1999/5/EC.                                      |
|--------------------------------|----------------------------------------------------------------------------------------------------|
| Español<br>(Spanish)           | Por medio de la presente ZyXEL declara que el equipo cumple con los requisitos esenciales y cualesquiera otras<br>disposiciones aplicables o exigibles de la Directiva 1999/5/CE.           |
| Čeština<br>(Czech)             | ZyXEL tímto prohlašuje, že tento zařízení je ve shodě se základními požadavky a dalšími příslušnými ustanoveními<br>směrnice 1999/5/EC.                                                     |
| Dansk (Danish)                 | Undertegnede ZyXEL erklærer herved, at følgende udstyr udstyr overholder de væsentlige krav og øvrige relevante krav i direktiv 1999/5/EF.                                                  |
| Deutsch<br>(German)            | Hiermit erklärt ZyXEL, dass sich das Gerät Ausstattung in Übereinstimmung mit den grundlegenden Anforderungen und den übrigen einschlägigen Bestimmungen der Richtlinie 1999/5/EU befindet. |
| Eesti keel<br>(Estonian)       | Käesolevaga kinnitab ZyXEL seadme seadmed vastavust direktiivi 1999/5/EÜ põhinõuetele ja nimetatud direktiivist tulenevatele teistele asjakohastele sätetele.                               |
| Ελληνικἁ<br>(Greek)            | ΜΕ ΤΗΝ ΠΑΡΟΥΣΑ ΖΥΧΕΙ ΔΗΛΩΝΕΙ ΟΤΙ εξοπλισμός ΣΥΜΜΟΡΦΩΝΕΤΑΙ ΠΡΟΣ ΤΙΣ ΟΥΣΙΩΔΕΙΣ ΑΠΑΙΤΗΣΕΙΣ ΚΑΙ ΤΙΣ<br>ΛΟΙΠΕΣ ΣΧΕΤΙΚΕΣ ΔΙΑΤΑΞΕΙΣ ΤΗΣ ΟΔΗΓΙΑΣ 1999/5/EC.                                         |
| English                        | Hereby, ZyXEL declares that this device is in compliance with the essential requirements and other relevant provisions of Directive 1999/5/EC.                                              |
| Français<br>(French)           | Par la présente ZyXEL déclare que l'appareil équipements est conforme aux exigences essentielles et aux autres<br>dispositions pertinentes de la directive 1999/5/EC.                       |
| Hrvatski<br>(Croatian)         | ZyXEL ovime izjavljuje da je radijska oprema tipa u skladu s Direktivom 1999/5/EC.                                                                                                    |
| Íslenska<br>(Icelandic)        | Hér með lýsir, ZyXEL því yfir að þessi búnaður er í samræmi við grunnkröfur og önnur viðeigandi ákvæði tilskipunar<br>1999/5/EC.                                                            |
| Italiano<br>(Italian)          | Con la presente ZyXEL dichiara che questo attrezzatura è conforme ai requisiti essenziali ed alle altre disposizioni pertinenti stabilite dalla direttiva 1999/5/CE.                        |
| Latviešu valoda<br>(Latvian)   | Ar šo ZyXEL deklarē, ka iekārtas atbilst Direktīvas 1999/5/EK būtiskajām prasībām un citiem ar to saistītajiem noteikumiem.                                                                 |
| Lietuvių kalba<br>(Lithuanian) | Šiuo ZyXEL deklaruoja, kad šis įranga atitinka esminius reikalavimus ir kitas 1999/5/EB Direktyvos nuostatas.                                                                               |
| Magyar<br>(Hungarian)          | Alulírott, ZyXEL nyilatkozom, hogy a berendezés megfelel a vonatkozó alapvető követelményeknek és az 1999/5/EK irányelv egyéb előírásainak.                                                 |
| Malti (Maltese)                | Hawnhekk, ZyXEL, jiddikjara li dan taghmir jikkonforma mal-htigijiet essenzjali u ma provvedimenti ohrajn relevanti li hemm fid-Dirrettiva 1999/5/EC.                                       |
| Nederlands<br>(Dutch)          | Hierbij verklaart ZyXEL dat het toestel uitrusting in overeenstemming is met de essentiële eisen en de andere relevante bepalingen van richtlijn 1999/5/EC.                                 |
| Polski (Polish)                | Niniejszym ZyXEL oświadcza, że sprzęt jest zgodny z zasadniczymi wymogami oraz pozostałymi stosownymi postanowieniami Dyrektywy 1999/5/EC.                                                  |
| Português<br>(Portuguese)      | ZyXEL declara que este equipamento está conforme com os requisitos essenciais e outras disposições da Directiva<br>1999/5/EC.                                                               |
| Română<br>(Romanian)           | Prin prezenta, ZyXEL declară că acest echipament este în conformitate cu cerințele esențiale și alte prevederi relevante ale Directivei 1999/5/EC.                                          |
| Slovenčina<br>(Slovak)         | ZyXEL týmto vyhlasuje, že zariadenia spĺňa základné požiadavky a všetky príslušné ustanovenia Smernice 1999/5/EC.                                                                           |
| Slovenščina<br>(Slovene)       | ZyXEL izjavlja, da je ta oprema v skladu z bistvenimi zahtevami in ostalimi relevantnimi določili direktive 1999/5/EC.                                                                      |
| Suomi<br>(Finnish)             | ZyXEL vakuuttaa täten että laitteet tyyppinen laite on direktiivin 1999/5/EY oleellisten vaatimusten ja sitä koskevien direktiivin muiden ehtojen mukainen.                                 |
| Svenska<br>(Swedish)           | Härmed intygar ZyXEL att denna utrustning står I överensstämmelse med de väsentliga egenskapskrav och övriga relevanta bestämmelser som framgår av direktiv 1999/5/EC.                      |
| Norsk<br>(Norwegian)           | Erklærer herved ZyXEL at dette utstyret er I samsvar med de grunnleggende kravene og andre relevante bestemmelser I direktiv 1999/5/EF.                                                     |

This device is restricted to indoor use only when operating in the 5150 to 5350 MHz frequency range.

#### **National Restrictions**

This product may be used in all EU countries (and other countries following the EU Directive 1999/5/EC) without any limitation except for the countries mentioned below:

Ce produit peut être utilisé dans tous les pays de l'UE (et dans tous les pays ayant transposés la directive 1999/5/CE) sans aucune limitation, excepté pour les pays mentionnés ci-dessous:

Questo prodotto è utilizzabile in tutte i paesi EU (ed in tutti gli altri paesi che seguono le direttiva 1999/5/EC) senza nessuna limitazione, eccetto per i paesii menzionati di seguito:

Das Produkt kann in allen EU Staaten ohne Einschränkungen eingesetzt werden (sowie in anderen Staaten die der Richtlinie 1999/5/CE folgen) mit Außnahme der folgenden aufgeführten Staaten:

In the majority of the EU and other European countries, the 2.4GHz and 5GHz bands have been made available for the use of wireless local area networks (LANs). Later in this document you will find an overview of countries in which additional restrictions or requirements or both are applicable.

The requirements for any country may evolve. ZyXEL recommends that you check with the local authorities for the latest status of their national regulations for both the 2.4GHz and 5GHz wireless LANs.

The following countries have restrictions and/or requirements in addition to those given in the table labeled "Overview of Regulatory Requirements for Wireless LANs":.

Belgium

The Belgian Institute for Postal Services and Telecommunications (BIPT) must be notified of any outdoor wireless link having a range exceeding 300 meters. Please check http://www.bipt.be for more details.

Draadloze verbindingen voor buitengebruik en met een reikwijdte van meer dan 300 meter dienen aangemeld te worden bij het Belgisch Instituut voor postdiensten en telecommunicatie (BIPT). Zie http://www.bipt.be voor meer gegevens.

Les liaisons sans fil pour une utilisation en extérieur d'une distance supérieure à 300 mètres doivent être notifiées à l'Institut Belge des services Postaux et des Télécommunications (IBPT). Visitez http://www.ibpt.be pour de plus amples détails.

Denmark

In Denmark, the band 5150 - 5350 MHz is also allowed for outdoor usage.

I Danmark må frekvensbåndet 5150 - 5350 også anvendes udendørs.

Italv

This product meets the National Radio Interface and the requirements specified in the National Frequency Allocation Table for Italy. Unless this wireless LAN product is operating within the boundaries of the owner's property, its use requires a "general authorization." Please check http://www.sviluppoeconomico.gov.it/ for more details.

Questo prodotto è conforme alla specifiche di Interfaccia Radio Nazionali e rispetta il Piano Nazionale di ripartizione delle frequenze in Italia. Se non viene installato all 'interno del proprio fondo, l'utilizzo di prodotti Wireless LAN richiede una "Autorizzazione Generale". Consultare http://www.sviluppoeconomico.gov.it/ per maggiori dettagli.

Latvia

The outdoor usage of the 2.4 GHz band requires an authorization from the Electronic Communications Office. Please check http:// www.esd.lv for more details.

2.4 GHz frekvenèu joslas izmantoðanai årpus telpâm nepiecieðama atïauja no Elektronisko sakaru direkcijas. Vairâk informâcijas: http://www.esd.lv.

Notes:

1. Although Norway, Switzerland and Liechtenstein are not EU member states, the EU Directive 1999/5/EC has also been implemented in those countries.

2. The regulatory limits for maximum output power are specified in EIRP. The EIRP level (in dBm) of a device can be calculated by adding the gain of the antenna used(specified in dBi) to the output power available at the connector (specified in dBm).

| COUNTRY        | ISO 3166 2 LETTER CODE | COUNTRY        | ISO 3166 2 LETTER CODE |
|----------------|------------------------|----------------|------------------------|
| Austria        | AT                     | Liechtenstein  | LI                     |
| Belgium        | BE                     | Lithuania      | LT                     |
| Bulgaria       | BG                     | Luxembourg     | LU                     |
| Croatia        | HR                     | Malta          | MT                     |
| Cyprus         | CY                     | Netherlands    | NL                     |
| Czech Republic | CZ                     | Norway         | NO                     |
| Denmark        | DK                     | Poland         | PL                     |
| Estonia        | EE                     | Portugal       | РТ                     |
| Finland        | FI                     | Romania        | RO                     |
| France         | FR                     | Serbia         | RS                     |
| Germany        | DE                     | Slovakia       | SK                     |
| Greece         | GR                     | Slovenia       | SI                     |
| Hungary        | HU                     | Spain          | ES                     |
| Iceland        | IS                     | Switzerland    | СН                     |
| Ireland        | IE                     | Sweden         | SE                     |
| Italy          | IT                     | Turkey         | TR                     |
| Latvia         | LV                     | United Kingdom | GB                     |

#### List of national codes

#### **Safety Warnings**

- Do not use this product near water, for example, in a wet basement or near a swimming pool.
- Do not expose your device to dampness, dust or corrosive liquids.
- Do not store things on the device.
- Do not install, use, or service this device during a thunderstorm. There is a remote risk of electric shock from lightning.
- Connect ONLY suitable accessories to the device.
- Do not open the device or unit. Opening or removing covers can expose you to dangerous high voltage points or other risks. ONLY qualified service personnel should service or disassemble this device. Please contact your vendor for further information.
- Make sure to connect the cables to the correct ports.
- Place connecting cables carefully so that no one will step on them or stumble over them.
- Always disconnect all cables from this device before servicing or disassembling.
- Do not remove the plug and connect it to a power outlet by itself; always attach the plug to the power adaptor first before connecting it to a power outlet
- Do not allow anything to rest on the power adaptor or cord and do NOT place the product where anyone can walk on the power adaptor or cord.
- Please use the provided or designated connection cables/power cables/ adaptors. Connect it to the right supply voltage (for example, 110V AC in North America or 230V AC in Europe). If the power adaptor or cord is damaged, it might cause electrocution. Remove it from the device and the power source, repairing the power adapter or cord is prohibited. Contact your local vendor to order a new one.
- Do not use the device outside, and make sure all the connections are indoors. There is a remote risk of electric shock from lightning.
- CAUTION: Risk of explosion if battery is replaced by an incorrect type, dispose of used batteries according to the instruction. Dispose them at the applicable collection point for the recycling of electrical and electronic devices. For detailed information about recycling of this product, please contact your local city office, your household waste disposal service or the store where you purchased the product. Do not obstruct the device ventilation slots, as insufficient airflow may harm your device.

The following warning statements apply, where the disconnect device is not incorporated in the device or where the plug on the power supply cord is intended to serve as the disconnect device,

- For permanently connected devices, a readily accessible disconnect device shall be incorporated external to the device; For pluggable devices, the socket-outlet shall be installed near the device and shall be easily accessible.

#### **Environment Statement**

#### **ErP (Energy-related Products)**

ZyXEL products put on the EU market in compliance with the requirement of the European Parliament and the Council published Directive 2009/125/EC establishing a framework for the setting of ecodesign requirements for energy-related products (recast), so called

as "ErP Directive (Energy-related Products directive) as well as ecodesign requirement laid down in applicable implementing measures, power consumption has satisfied regulation requirements which are:

Network standby power consumption < 12W, and/or

Off mode power consumption < 0.5W, and/or

Standby mode power consumption < 0.5W.

Wireless setting, please refer to "Wireless" chapter for more detail.

#### **European Union - Disposal and Recycling Information**

The symbol below means that according to local regulations your product and/or its battery shall be disposed of separately from domestic waste. If this product is end of life, take it to a recycling station designated by local authorities. At the time of disposal, the separate collection of your product and/or its battery will help save natural resources and ensure that the environment is sustainable development.

Die folgende Symbol bedeutet, dass Ihr Produkt und/oder seine Batterie gemäß den örtlichen Bestimmungen getrennt vom Hausmüll entsorgt werden muss. Wenden Sie sich an eine Recyclingstation, wenn dieses Produkt das Ende seiner Lebensdauer erreicht hat. Zum Zeitpunkt der Entsorgung wird die getrennte Sammlung von Produkt und/oder seiner Batterie dazu beitragen, natürliche Ressourcen zu sparen und die Umwelt und die menschliche Gesundheit zu schützen.

El símbolo de abajo indica que según las regulaciones locales, su producto y/o su batería deberán depositarse como basura separada de la doméstica. Cuando este producto alcance el final de su vida útil, llévelo a un punto limpio. Cuando llegue el momento de desechar el producto, la recogida por separado éste y/o su batería ayudará a salvar los recursos naturales y a proteger la salud humana y medioambiental.

Le symbole ci-dessous signifie que selon les réglementations locales votre produit et/ou sa batterie doivent être éliminés séparément des ordures ménagères. Lorsque ce produit atteint sa fin de vie, amenez-le à un centre de recyclage. Au moment de la mise au rebut, la collecte séparée de votre produit et/ou de sa batterie aidera à économiser les ressources naturelles et protéger l'environnement et la santé humaine.

Il simbolo sotto significa che secondo i regolamenti locali il vostro prodotto e/o batteria deve essere smaltito separatamente dai rifiuti domestici. Quando questo prodotto raggiunge la fine della vita di servizio portarlo a una stazione di riciclaggio. Al momento dello smaltimento, la raccolta separata del vostro prodotto e/o della sua batteria aiuta a risparmiare risorse naturali e a proteggere l'ambiente e la salute umana.

Symbolen innebär att enligt lokal lagstiftning ska produkten och/eller dess batteri kastas separat från hushållsavfallet. När den här produkten når slutet av sin livslängd ska du ta den till en återvinningsstation. Vid tiden för kasseringen bidrar du till en bättre miljö och mänsklig hälsa genom att göra dig av med den på ett återvinningsställe.

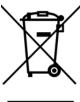

#### **Environmental Product Declaration**

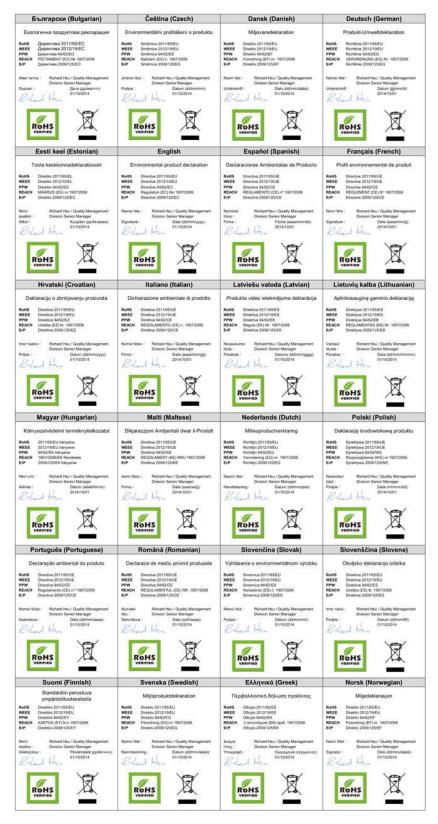

USG20(W)-VPN Series User's Guide 658

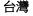

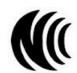

以下訊息僅適用於產品具有無線功能且銷售至台灣地區

第十二條 經型式認證合格之低功率射頻電機,非經許可,公司,商號或使用者均不得擅自變更頻率、加大功率或變更原設計之特性及功能。 第十四條 低功率射頻電機之使用不得影響飛航安全及干擾合法通信;經發現有干擾現象時,應立即停用,並改善至無干擾時方得繼續使用。 前項合法通信,指依電信法規定作業之無線電通信。低功率射頻電機須忍受合法通信或工業、科學及醫療用電波輻射性電機設備之干擾。

用 20cm 計算 MPE 能符合 1 mW/cm2 電磁波曝露量 MPE 標準值 1mW/cm2,送測產品實測值為: 0.918 mW/ cm2

無線資訊傳輸設備忍受合法通信之干擾且不得干擾合法通信;如造成干擾,應立即停用,俟無干擾之虞,始得繼續使用。

無線資訊傳設備的製造廠商應確保頻率穩定性,如依製造廠商使用手冊上所述正常操作,發射的信號應維持於操作頻帶中

以下訊息僅適用於產品操作於 5.25-5.35 秭赫頻帶內並銷售至台灣地區

• 在 5.25-5.35 秭赫頻帶內操作之無線資訊傳輸設備,限於室內使用。

以下訊息僅適用於產品屬於專業安裝並銷售至台灣地區

• 本器材須經專業工程人員安裝及設定,始得 設置使用,且不得直接販售給一般消費者

安全警告

為了您的安全,請先閱讀以下警告及指示:

- 請勿將此產品接近水、火焰或放置在高溫的環境。
- 請勿將ኪ產品接近水、火焰或放宣在高温的環境。 避免設備接觸任何液體。切勿讓設備接觸水、雨水、高濕度、污水腐蝕性的液體或其他水份。 灰塵及污物。切勿接觸灰塵、污物、沙土、食物或其他不合適的材料。 雷兩天氣時,不要安裝,使用或維修此設備。有遭受電擊的風險。 切勿重摔或撞擊設備,並勿使用不正確的電源變壓器。 若接上不正確的電源變壓器會有爆炸的風險。 請勿隨意更換產品內的電池。 如果更換不正確之電池型式,會有爆炸的風險,請依製造商說明書處理使用過之電池。 誇略層電池工業在全電池工業。

- 請將廢電池丟棄在適當的電器或電子設備回收處。
- 請勿將設備解體

- 詞(2)/fax(個件種。 請勿阻礙設備的散熱孔,空氣對流不足將會造成設備損害。 請相在正確的電壓供給插座(如:北美/台灣電壓110V AC,歐洲是 230V AC)。 假若電源變壓器或電源變壓器的纜線損壞,請從插座拔除,若您還繼續插電使用,會有觸電死亡的風險。 請勿試圖修理電源變壓器或電源變壓器的纜線,若有毀損,請直接聯絡您購買的店家,購買一個新的電源變壓器。 請勿試圖修理電源變壓器或電源變壓器的纜線,若有毀損,請直接聯絡您購買的店家,購買一個新的電源變壓器。

- 請勿隨一般垃圾去棄。 請參閱產品背貼上的設備額定功率。 請參考產品型錄或是彩盒上的作業溫度。
- 副愛う度四至鮮或足が显上り11米元型2 産品沒有簡電裝置或者採用電源線的插頭視為斷電裝置的一部分,以下警語將適用: 對永久連接之設備,在設備外部須安裝可觸及之斷電裝置;
- 對插接式之設備, 插座必須接近安裝之地點而且是易於觸及的。

#### **Viewing Certifications**

Go to http://www.zyxel.com to view this product's documentation and certifications.

#### **Specifications**

- Product Rating: Refer to the USG label. Power Adapter: 12V DC, 2.0A, LPS, 40°C (degrees Centigrade).
- Device Operating / Storage Environment: Refer to the USG package.

This product is intended to be supplied by a Listed Direct Plug-In Power Unit marked "Class 2", Listed Power Adapter or DC power source marked "L.P.S." (or "Limited Power Source"), rated 12Vdc, 2A minimum, Tma = 40 degree C, and the altitude of operation = 2000m. If need further assistance with purchasing the power source, please contact ZyXEL for further information.

#### ZyXEL Limited Warranty

ZyXEL warrants to the original end user (purchaser) that this product is free from any defects in material or workmanship for a specific period (the Warranty Period) from the date of purchase) that this product is free of the unit of the warranty period, and work matching for a specific authorized ZyXEL local distributor for details about the Warranty Period of this product. During the warranty period, and upon proof of purchase, should the product have indications of failure due to faulty workmanship and/or materials, ZyXEL will, at its discretion, repair or replace the defective products or components without charge for either parts or labor, and to whatever extent it shall deem necessary to restore the product or components to proper operating condition. Any replacement will consist of a new or re-manufactured functionally equivalent product of equal or higher value, and will be solely at the discretion of ZyXEL. This warranty shall not apply if the product has been modified, misused, tampered with, damaged by an act of God, or subjected to abnormal working conditions.

659

#### Note

Repair or replacement, as provided under this warranty, is the exclusive remedy of the purchaser. This warranty is in lieu of all other warranties, express or implied, including any implied warranty of merchantability or fitness for a particular use or purpose. ZyXEL shall in no event be held liable for indirect or consequential damages of any kind to the purchaser.

To obtain the services of this warranty, contact your vendor. You may also refer to the warranty policy for the region in which you bought the device at http://www.zyxel.com/web/support\_warranty\_info.php.

#### Registration

Register your product online to receive e-mail notices of firmware upgrades and information at www.zyxel.com for global products, or at www.us.zyxel.com for North American products.

#### **Open Source Licenses**

This product contains in part some free software distributed under GPL license terms and/or GPL like licenses. Open source licenses are provided with the firmware package. You can download the latest firmware at www.zyxel.com. To obtain the source code covered under those Licenses, please contact support@zyxel.com.tw to get it.

# **Product Features**

Please refer to the product datasheet for the latest product features.

| MODEL NAME                                                                              | USG20-VPN | USG20W-VPN |
|-----------------------------------------------------------------------------------------|-----------|------------|
| Version                                                                                 | 4.16      | 4.16       |
| # of MAC                                                                                | 6         | 7          |
| Interface                                                                               |           |            |
| VLAN                                                                                    | 8         | 8          |
| Virtual (alias)                                                                         | 4         | 4          |
| PPP (system default)                                                                    | 2         | 2          |
| PPP (user create)                                                                       | 2         | 2          |
| Bridge                                                                                  | 2         | 2          |
| Tunnel (GRE/IPv6 Transition)                                                            | 4         | 4          |
| Routing                                                                                 |           |            |
| Static route                                                                            | 64        | 64         |
| Policy route                                                                            | 100       | 100        |
| Sessions (Forwarding, NAT/firewall)                                                     | 20000     | 20000      |
| Reserved Sessions For Managed Devices                                                   | 500       | 500        |
| ARP Table Size                                                                          | 16384     | 16384      |
| NAT                                                                                     |           |            |
| Max. Virtual Server Number                                                              | 128       | 128        |
| Firewall (Security policy)                                                              |           |            |
| Max Firewall ACL Rule Number = Secure Policy Number<br>(Marketing spec, Lab test * 10%) | 500       | 500        |
| Max Session Limit per Host Rules                                                        | 1000      | 1000       |
| User Profile                                                                            |           |            |
| Max. Local User                                                                         | 64        | 64         |
| Max. Admin User                                                                         | 5         | 5          |
| Max. User Group.                                                                        | 16        | 16         |
| Max User In One User Group                                                              | 64        | 64         |
| Max Concurrent User                                                                     | 64        | 64         |
| Objects                                                                                 |           |            |
| Address Object<br>(Marketing spec, Lab amount = VPN rule #)                             | 100       | 100        |

### Table 279 Product Features

USG20(W)-VPN Series User's Guide

| MODEL NAME                                   | USG20-VPN         | USG20W-VPN        |
|----------------------------------------------|-------------------|-------------------|
| Address Group                                | 25                | 25                |
| Max. Address Object In One Group             | 64                | 64                |
| Service Object                               | 200               | 200               |
| Service Group                                | 50                | 50                |
| Max. Service Object In One Group             | 64                | 64                |
| Schedule Object                              | 32                | 32                |
| Schedule Group                               | 16                | 16                |
| Max. Schedule Object In One Group            | 24                | 24                |
| ISP Account                                  | 16(PPP+3G)        | 16(PPP+3G)        |
| Max. LDAP Server Object #                    | 2                 | 2                 |
| Max. LDAP Server for Each LDAP Group         | 2                 | 2                 |
| Max. RADIUS Server Object #                  | 2                 | 2                 |
| Max. RADIUS Server for Each RADIUS Group     | 2                 | 2                 |
| Max. AD Server Object #                      | 4                 | 4                 |
| Max. AD Server for Each AD Group             | 2                 | 2                 |
| Max. Zone Number (System Default)            | 8                 | 8                 |
| Max. Zone Number (User Define)               | 8                 | 8                 |
| Max. Trunk Number (System Default)           | 1                 | 1                 |
| Max. Trunk Number (User Define)              | 4                 | 4                 |
| Max Radio Profile                            | 16                | 16                |
| Max SSID Profile                             | 32                | 32                |
| Max Security Profile                         | 32                | 32                |
| Max Macfilter Profile                        | 32                | 32                |
| Max MAC Entry Per Macfilter Profile          | 512               | 512               |
| VPN                                          |                   |                   |
| Max. VPN Tunnels Number                      | 10                | 10                |
| Max. VPN Concentrator Number                 | 2                 | 2                 |
| Max. VPN Configuration Provision Rule Number | 10                | 10                |
| Certificate                                  |                   |                   |
| Certificate Buffer Size                      | 128k              | 128k              |
| Built-in service                             |                   |                   |
| A record                                     | 32                | 32                |
| NS record (DNS Domain Zone Forward)          | 8                 | 8                 |
| MX record                                    | 4                 | 4                 |
| Max Service Control Entries                  | 16 per service    | 16 per service    |
| Max. DHCP Network Pool                       | vlan+brg+ethernet | vlan+brg+ethernet |

 Table 279
 Product Features

USG20(W)-VPN Series User's Guide

662

| MODEL NAME                                           | USG20-VPN       | USG20W-VPN      |
|------------------------------------------------------|-----------------|-----------------|
| Max. DHCP Host Pool(Static DHCP)                     | 64              | 64              |
| Max. DHCP Extended Options                           | 10              | 10              |
| Max DDNS Profiles                                    | 5               | 5               |
| DHCP Relay                                           | 2 per interface | 2 per interface |
| USB Storage                                          |                 |                 |
| Device Number                                        | 1               | 1               |
| Centralized Log                                      |                 |                 |
| Log Entries                                          | 512             | 512             |
| Debug Log Entries                                    | 1024            | 1024            |
| Admin E-mail Address                                 | 2               | 2               |
| Syslog Server                                        | 4               | 4               |
| Content Filtering                                    |                 |                 |
| Max. Number of Content Filter Policy                 | 16              | 16              |
| Max. Number of Filtering Profiles                    | 16              | 16              |
| Forbidden Domain Entry Number                        | 256 per profile | 256 per profile |
| Trusted Domain Entry Number                          | 256 per profile | 256 per profile |
| Keyword Blocking Number                              | 128 per profile | 128 per profile |
| Common Forbidden Domain Entry Number                 | 1024            | 1024            |
| Common Trusted Domain Entry Number                   | 1024            | 1024            |
| Anti-Spam (Available in ZLD 2.10 and later versions) |                 |                 |
| Maximum AS Rule Number (Profile)                     | 16              | 16              |
| Maximum White List Rule Support                      | 128             | 128             |
| Maximum Black List Rule Support                      | 128             | 128             |
| Maximum DNSBL Domain Support                         | 5               | 5               |
| Max. Statistics Number                               | 500             | 500             |
| Max. Statistics Ranking                              | 10              | 10              |
| MyZyXEL.com                                          |                 |                 |
| SKU update interval (day)                            | 2 ~ 6 hrs       | 2 ~ 6 hrs       |
| SSL VPN (Available in ZLD 2.00 and later versions)   |                 |                 |
| Default SSL VPN Connections                          | 5               | 5               |
| Maximum SSL VPN Connections                          | 15              | 15              |
| Max. SSL VPN Network List                            | 8               | 8               |
| SSL VPN Max Policy                                   | 16              | 16              |
| AP controller                                        |                 |                 |
| Default # of Control AP                              | NA              | NA              |
| Max. # of Control AP                                 | NA              | NA              |

### Table 279 Product Features

| Table 279 Produ | ct Features |
|-----------------|-------------|
|-----------------|-------------|

| MODEL NAME           | USG20-VPN | USG20W-VPN |
|----------------------|-----------|------------|
| Others               |           |            |
| Device HA VRRP Group | n/a       | n/a        |
| Max OSPF Areas       | 32        | 32         |

# Index

# Symbols

### Numbers

3322 Dynamic DNS 249
3DES 358
6in4 tunneling 183
6to4 tunneling 183

# Α

AAA Base DN 504 Bind DN 504, 507 directory structure 503 Distinguished Name, see DN DN 504, 505, 507 password 507 port 507, 509 search time limit 507 SSL 507 AAA server 501 AD 503 and users 455 directory service 502 LDAP 502, 503 local user database 503 RADIUS 502, 503, 508 RADIUS group 509 see also RADIUS access 22 Access Point Name, see APN access users 455, 456 custom page 559 forcing login 298 idle timeout 463 logging in 298

multiple logins 463 see also users 455 Web Configurator 465 access users, see also force user authentication policies account user 454 accounting server 501 Active Directory, see AD active protocol 363 AH 363 and encapsulation 363 ESP 363 active sessions 90, 108 ActiveX 429 AD 502, 504, 505, 507 directory structure 503 Distinguished Name, see DN password 507 port 507, 509 search time limit 507 SSL 507 address groups 487 and content filtering 415, 416 and FTP 576 and security policy 302 and SNMP 580 and SSH 572 and Telnet 574 and WWW 558 address objects 487 and content filtering 415, 416 and FTP 576 and NAT 234, 258 and policy routes 233 and security policy 302 and SNMP 580 and SSH 572 and Telnet 574 and VPN connections 337 and WWW 558 HOST 487 RANGE 487

USG20(W)-VPN Series User's Guide

SUBNET 487 types of 487 address record 547 admin user troubleshooting 642 admin users 455 multiple logins 463 see also users 455 Advanced Encryption Standard, see AES AES 358 AF 237 AH 341, 363 and transport mode 364 alerts 595, 596, 598, 600, 601, 602 anti-spam 438 ALG 266, 271 and NAT 266, 268 and policy routes 268, 271 and security policy 266, 268 and trunks 271 FTP 266 H.323 266, 267, 272 peer-to-peer calls 268 RTP 272 see also VoIP pass through 266 SIP 266, 267 anti-spam 434, 438, 441 action for spam mails 439 alerts 438 and registration 437 black list 434, 438, 441 concurrent e-mail sessions 128, 436 DNSBL 435, 439, 446 e-mail header buffer 435 e-mail headers 435 excess e-mail sessions 436 general settings 436 identifying legitimate e-mail 434 identifying spam 434 log options 438 mail scan 439 mail sessions threshold 436 POP2 435 POP3 435 registration status 437 regular expressions 444 SMTP 435 status 129

white list 434, 438, 443, 444 APN 178 Application Layer Gateway, see ALG application patrol and HTTP redirect 263 ASAS (Authenex Strong Authentication System) 502 asymmetrical routes 320 allowing through the security policy 323 vs virtual interfaces 320 attacks Denial of Service (DoS) 340 Authenex Strong Authentication System (ASAS) 502 authentication in IPSec 342 LDAP/AD 503 server 501 authentication algorithms 247, 358, 359 and active protocol 358 and routing protocols 247 MD5 247, 359 SHA1 359 text 247 Authentication Header, see AH authentication method objects 510 and users 455 and WWW 558 create 512 example 510 authentication policy exceptional services 300 Authentication server RADIUS client 581 authentication server 580 authentication type 53, 530 Authentication, Authorization, Accounting servers, see AAA server authorization server 501 auxiliary interfaces 141

### В

backing up configuration files 606 bandwidth

egress 179, 188 ingress 179, 188 bandwidth limit troubleshooting 639 bandwidth management maximize bandwidth usage 237, 404 Base DN 504 Batch import 583 Bind DN 504, 507 black list 438, 441 anti-spam 434 bookmarks 383 bridge interfaces 141, 202 and virtual interfaces of members 203 basic characteristics 142 effect on routing table 202 member interfaces 202 virtual 213 bridges 201

# С

CA and certificates 514 CA (Certificate Authority), see certificates Calling Station ID 480 capturing packets 617 card SIM 179 CEF (Common Event Format) 593, 600 cellular 173 APN 178 interfaces 141 signal quality 114 SIM card 179 status 115 system 114 troubleshooting 638 certificate troubleshooting 642 Certificate Authority (CA) see certificates Certificate Revocation List (CRL) 514 vs OCSP 528 certificates 513 advantages of 514

and CA 514 and FTP 575 and HTTPS 554 and IKE SA 362 and SSH 571 and VPN gateways 337 and WWW 557 certification path 514, 521, 526 expired 514 factory-default 514 file formats 515 fingerprints 522, 527 importing 517 in IPSec 349 not used for encryption 514 revoked 514 self-signed 514, 519 serial number 521, 526 storage space 517, 524 thumbprint algorithms 515 thumbprints 515 used for authentication 514 verifying fingerprints 515 certification requests 519 certifications 656 viewing 659 Challenge Handshake Authentication Protocol (CHAP) 530 CHAP (Challenge Handshake Authentication Protocol) 530 CHAP/PAP 530 CLI 21, 27 button 27 messages 27 popup window 27 Reference Guide 1 client 391 cloud-based network management system 582 commands 21 sent by Web Configurator 27 Common Event Format (CEF) 593, 600 compression (stac) 530 computer names 161, 199, 211, 217, 398 concurrent e-mail sessions 128, 436 configuration information 615, 620 web-based SSL application example 532 configuration file

troubleshooting 644 configuration files 604 at restart 607 backing up 606 downloading 608, 625 downloading with FTP 575 editing 604 how applied 605 lastgood.conf 607, 610 managing 606 startup-config.conf 610 startup-config-bad.conf 607 syntax 605 system-default.conf 610 uploading 610 uploading with FTP 575 use without restart 604 connection troubleshooting 640 connection monitor (in SSL) 123 connectivity check 160, 172, 179, 188, 198, 212, 342 console port speed 543 contact information 646, 661 content filter troubleshooting 637 content filtering 415, 416 and address groups 415, 416 and address objects 415, 416 and registration 418, 421 and schedules 415, 416 and user groups 415 and users 415 by category 415, 416, 422 by keyword (in URL) 416, 430 by URL 416, 429, 431, 432 by web feature 416, 429 cache 433 categories 422 category service 421 default policy 416 external web filtering service 421, 433 filter list 416 managed web pages 422 policies 415, 416 registration status 134, 418, 421 statistics 125 testing 423

uncategorized pages 422 unsafe web pages 421 URL for blocked access 418 cookies 22, 429 copyright 652 CPU usage 90 current date/time 85, 539 and schedules 496 daylight savings 541 setting manually 542 time server 543 current user list 123 custom access user page 559 login page 559 customer support 646, 661

### D

Data Encryption Standard, see DES date 539 daylight savings 541 DCS 136 DDNS 249 backup mail exchanger 254 mail exchanger 254 service providers 249 troubleshooting 639 Dead Peer Detection, see DPD default security policy behavior 319 Default\_L2TP\_VPN\_GW 396 Denial of Service (Dos) attacks 340 DES 358 device access troubleshooting 636 DHCP 216, 538 and DNS servers 217 and domain name 538 and interfaces 216 pool 217 static DHCP 217 DHCP Unique IDentifier 145 DHCPv6 536 DHCP Unique IDentifier 145

Index

diagnostics 615, 620 Diffie-Hellman key group 359 DiffServ 237 Digital Signature Algorithm public-key algorithm, see DSA direct routes 229 directory 502 directory service 502 file structure 503 disclaimer 652 Distinguished Name (DN) 504, 505, 507 DN 504, 505, 507 DNS 544 address records 547 domain name forwarders 549 domain name to IP address 547 IP address to domain name 548 L2TP VPN 398 Mail eXchange (MX) records 550 pointer (PTR) records 548 DNS Blacklist see DNSBL 435 DNS inbound LB 291 DNS servers 54, 544, 549 and interfaces 217 DNSBL 435, 439, 446 see also anti-spam 435 documentation related 1 domain name 538 Domain Name System, see DNS DPD 351 DSA 519 DSCP 230, 233, 406, 631 DUID 145 Dynamic Channel Selection 136 Dynamic Domain Name System, see DDNS Dynamic Host Configuration Protocol, see DHCP. dynamic peers in IPSec 340 DynDNS 249 DynDNS see also DDNS 249 Dynu 249

### Ε

egress bandwidth 179, 188 e-mail 434 daily statistics report 589 header buffer 435 headers 435 Encapsulating Security Payload, see ESP encapsulation and active protocol 363 IPSec 341 transport mode 363 tunnel mode 363 VPN 363 encryption IPSec 342 RSA 521 encryption algorithms 358 3DES 358 AES 358 and active protocol 358 DES 358 encryption method 530 enforcing policies in IPSec 341 ESP 341, 363 and transport mode 364 Ethernet interfaces 141 and OSPF 148 and RIP 148 and routing protocols 147 basic characteristics 142 virtual 213 exceptional services 300 extended authentication and VPN gateways 337 IKE SA 362 Extended Service Set IDentification 469 ext-user troubleshooting 642

# F

file extensions configuration files 604 shell scripts 604 file manager 604 file sharing SSL application create 533 Firefox 22 firmware and restart 610 current version 85, 611 getting updated 610 uploading 610, 612 uploading with FTP 575 firmware upload troubleshooting 644 flash usage 90 forcing login 298 FQDN 547 FTP 575 additional signaling port 271 ALG 266 and address groups 576 and address objects 576 and certificates 575 and zones 576 signaling port 271 with Transport Layer Security (TLS) 575 full tunnel mode 367, 371 Fully-Qualified Domain Name, see FQDN

# G

Generic Routing Encapsulation, see GRE. global SSL setting 372 user portal logo 373 GRE 218 GSM 179 Guide CLI Reference 1 Quick Start 1

# Η

H.323 272 additional signaling port 270 ALG 266, 272 and RTP 272

and security policy 267 signaling port 270 HSDPA 179 HTTP over SSL, see HTTPS redirect to HTTPS 557 vs HTTPS 554 HTTP redirect 262 and application patrol 263 and interfaces 265 and policy routes 263 and security policy 263 packet flow 263 troubleshooting 639 HTTPS 554 and certificates 554 authenticating clients 554 avoiding warning messages 563 example 562 vs HTTP 554 with Internet Explorer 562 with Netscape Navigator 562 hub-and-spoke VPN, see VPN concentrator HyperText Transfer Protocol over Secure Socket Layer, see HTTPS

# I

ICMP 492 identifying legitimate e-mail 434 spam 434 IEEE 802.1q VLAN IEEE 802.1q. See VLAN. IEEE 802.1x 469 IKE SA aggressive mode 357, 361 and certificates 362 and RADIUS 362 and to-ZyWALL security policy 641 authentication algorithms 358, 359 content 360 Dead Peer Detection (DPD) 351 Diffie-Hellman key group 359 encryption algorithms 358 extended authentication 362

ID type 360 IP address, remote IPSec router 358 IP address, ZyXEL device 358 local identity 360 main mode 357, 361 NAT traversal 362 negotiation mode 357 password 362 peer identity 360 pre-shared key 360 proposal 358 see also VPN user name 362 IMAP 435 inbound LB algorithm least connection 293 least load 293 weighted round robin 293 inbound load balancing 291 time to live 294 incoming bandwidth 179, 188 ingress bandwidth 179, 188 interface status 104 troubleshooting 637 interfaces 140 and DNS servers 217 and HTTP redirect 265 and layer-3 virtualization 141 and NAT 258 and physical ports 141 and policy routes 233 and static routes 236 and VPN gateways 337 and zones 141 as DHCP relays 216 as DHCP servers 216, 538 auxiliary, see also auxiliary interfaces. backup, see trunks bandwidth management 216, 224, 225 bridge, see also bridge interfaces. cellular 141 DHCP clients 215 Ethernet, see also Ethernet interfaces. gateway 216 general characteristics 141 IP address 215 metric 216 MTU 216

overlapping IP address and subnet mask 215 port groups, see also port groups. PPPoE/PPTP, see also PPPoE/PPTP interfaces. prerequisites 142 relationships between 142 static DHCP 217 subnet mask 215 trunks, see also trunks. Tunnel, see also Tunnel interfaces. types 141 virtual, see also virtual interfaces. VLAN, see also VLAN interfaces. WLAN, see also WLAN interfaces. Internet access troubleshooting 636, 641 Internet Control Message Protocol, see ICMP Internet Explorer 22 Internet Message Access Protocol, see IMAP 435 Internet Protocol Security, see IPSec Internet Protocol version 6, see IPv6 IP policy routing, see policy routes IP pool 371 IP protocols 492 and service objects 492 ICMP, see ICMP TCP, see TCP UDP, see UDP IP static routes, see static routes IP/MAC binding 282 exempt list 285 monitor 111 static DHCP 284 IPSec 318, 332 active protocol 341 AH 341 and certificates 337 authentication 342 basic troubleshooting 640 certificates 349 connections 337 connectivity check 342 Default\_L2TP\_VPN\_GW 396 encapsulation 341 encryption 342 ESP 341 established in two phases 335 L2TP VPN 395 local network 332

Index

local policy 341 NetBIOS 340 peer 332 Perfect Forward Secrecy 342 PFS 342 phase 2 settings 341 policy enforcement 341 remote access 340 remote IPSec router 332 remote network 332 remote policy 341 replay detection 340 SA life time 341 SA monitor 122 SA see also IPSec SA 363 see also VPN site-to-site with dynamic peer 340 static site-to-site 340 transport encapsulation 341 tunnel encapsulation 341 VPN gateway 337 IPSec SA active protocol 363 and security policy 641 and to-ZyWALL security policy 641 authentication algorithms 358, 359 destination NAT for inbound traffic 366 encapsulation 363 encryption algorithms 358 local policy 363 NAT for inbound traffic 364 NAT for outbound traffic 364 Perfect Forward Secrecy (PFS) 364 proposal 364 remote policy 363 search by name 122 search by policy 122 Security Parameter Index (SPI) (manual keys) 364 see also IPSec see also VPN source NAT for inbound traffic 365 source NAT for outbound traffic 365 status 122 transport mode 363 tunnel mode 363 when IKE SA is disconnected 363 **IPSec VPN** troubleshooting 640

IPv6 143 link-local address 144 prefix 143 prefix delegation 144 prefix length 143 stateless autoconfiguration 144 IPv6 tunnelings 6in4 tunneling 183 6to4 tunneling 183 IPv6-in-IPv4 tunneling 183 ISP account CHAP 530 CHAP/PAP 530 MPPE 530 MSCHAP 530 MSCHAP-V2 530 PAP 530 ISP accounts 528 and PPPoE/PPTP interfaces 167, 528 authentication type 530 encryption method 530 stac compression 530

## J

Java 429 permissions 22 JavaScripts 22

# Κ

key pairs 513

# L

L2TP VPN 395 Default\_L2TP\_VPN\_GW 396 DNS 398 IPSec configuration 395 policy routes 396 session monitor 124 WINS 398 lastgood.conf 607, 610 Layer 2 Tunneling Protocol Virtual Private Network, see L2TP VPN 395 layer-2 isolation 287 example 287 IP 288 LDAP 502 and users 455 Base DN 504 Bind DN 504, 507 directory 502 directory structure 503 Distinguished Name, see DN DN 504, 505, 507 password 507 port 507, 509 search time limit 507 SSL 507 user attributes 468 least connection algorithm 293 least load algorithm 293 least load first load balancing 219 LED troubleshooting 636 legitimate e-mail 434 licensing 133 Lightweight Directory Access Protocol, see LDAP Link Layer Discovery Protocol (LLDP) 116 LLDP (Link Layer Discovery Protocol) 116 load balancing 218 algorithms 219, 223, 225 DNS inbound 291 least load first 219 round robin 220 see also trunks 218 session-oriented 219 spillover 220 weighted round robin 220 local user database 503 log troubleshooting 643 log messages categories 596, 598, 600, 601, 602 debugging 130 regular 130 types of 130 log options 438 login custom page 559

SSL user 379 logo troubleshooting 643 logo in SSL 373 logout SSL user 384 Web Configurator 25 logs and security policy 326 e-mail profiles 591 e-mailing log messages 595 formats 593 log consolidation 596 settings 591 syslog servers 591 system 591 types of 591

### Μ

MAC address 466 and VLAN 189 Ethernet interface 156 range 85 MAC authentication 480 Calling Station ID 480 case 480 delimiter 480 mac role 466 mail sessions threshold 436 managed web pages 422 management access troubleshooting 643 Management Information Base (MIB) 577 managing the device using SNMP. See SNMP. MD5 359 memory usage 90 Message Digest 5, see MD5 messages CLI 27 metrics, see reports Microsoft Challenge-Handshake Authentication Protocol (MSCHAP) 530

Challenge-Handshake Authentication Protocol Version 2 (MSCHAP-V2) 530 Point-to-Point Encryption (MPPE) 530 mobile broadband see also cellular 173 model name 85 Monitor 583 monitor 123 SA 122 mounting rack 20, 46 wall 46 MPPE (Microsoft Point-to-Point Encryption) 530 MSCHAP (Microsoft Challenge-Handshake Authentication Protocol) 530 MSCHAP-V2 (Microsoft Challenge-Handshake Authentication Protocol Version 2) 530 MTU 179, 188 multicast 474 multicast rate 474 My Certificates, see also certificates 516 myZyXEL.com 133 accounts, creating 133

# Ν

NAT 237, 255 ALG, see ALG and address objects 234 and address objects (HOST) 258 and ALG 266, 268 and interfaces 258 and policy routes 227, 234 and security policy 321 and to-ZyWALL security policy 259 and VoIP pass through 268 and VPN 361 loopback 260 port forwarding, see NAT port translation, see NAT traversal 362 NAT Port Mapping Protocol 273 NAT Traversal 273 NAT-PMP 273 NBNS 161, 199, 211, 217, 371 NetBIOS Broadcast over IPSec 340

Name Server, see NBNS. NetBIOS Name Server, see NBNS NetMeeting 272 see also H.323 Netscape Navigator 22 network access mode 19 full tunnel 367 Network Address Translation, see NAT network list, see SSL 372 Network Time Protocol (NTP) 542 No-IP 249 NSSA 240

# 0

objects 368 AAA server 501 addresses and address groups 487 authentication method 510 certificates 513 schedules 496 services and service groups 491 SSL application 531 users, user groups 454 One-Time Password (OTP) 502 Online Certificate Status Protocol (OCSP) 528 vs CRL 528 Open Shortest Path First, see OSPF OSPE 240 and Ethernet interfaces 148 and RIP 241 and static routes 241 and to-ZyWALL security policy 240 area 0 241 areas, see OSPF areas authentication method 148 autonomous system (AS) 240 backbone 241 configuration steps 243 direction 148 link cost 148 priority 149 redistribute 241 redistribute type (cost) 244 routers, see OSPF routers virtual links 242

vs RIP 238, 240 OSPF areas 240 and Ethernet interfaces 148 backbone 240 Not So Stubby Area (NSSA) 240 stub areas 240 types of 240 OSPF routers 241 area border (ABR) 241 autonomous system boundary (ASBR) 241 backbone (BR) 241 backup designated (BDR) 242 designated (DR) 242 internal (IR) 241 link state advertisements priority 242 types of 241 other documentation 1 OTP (One-Time Password) 502 outgoing bandwidth 179, 188

# Ρ

packet statistics 101, 102 packet capture 617 files 616, 620, 621, 622 troubleshooting 644 packet captures downloading files 617, 620, 621, 622 PAP (Password Authentication Protocol) 530 Password Authentication Protocol (PAP) 530 Peanut Hull 249 Peer-to-peer (P2P) calls 268 Perfect Forward Secrecy (PFS) 342 Diffie-Hellman key group 364 Personal Identification Number code, see PIN code PFS (Perfect Forward Secrecy) 342, 364 physical ports packet statistics 101, 102 PIN code 179 PIN generator 502 pointer record 548 Point-to-Point Protocol over Ethernet, see PPPoE.

Point-to-Point Tunneling Protocol, see PPTP policy enforcement in IPSec 341 policy route troubleshooting 637 policy routes 227 actions 228 and address objects 233 and ALG 268, 271 and HTTP redirect 263 and interfaces 233 and NAT 227 and schedules 233, 405, 409 and service objects 492 and trunks 219, 233 and user groups 232, 405, 409 and users 232, 405, 409 and VoIP pass through 268 and VPN connections 233, 641 benefits 227 BWM 229 criteria 228 L2TP VPN 396 overriding direct routes 229 POP POP2 435 POP3 435 pop-up windows 22 port forwarding, see NAT port groups 141, 146 port roles 145 and Ethernet interfaces 145 and physical ports 145 port translation, see NAT Post Office Protocol, see POP 435 power off 635 PPP 217 troubleshooting 638 **PPP** interfaces subnet mask 215 PPPoE 217 and RADIUS 217 TCP port 1723 218 PPPoE/PPTP interfaces 141, 166 and ISP accounts 167, 528 basic characteristics 142 gateway 167 subnet mask 167

PPTP 217 and GRE 218 as VPN 218 prefix delegation 144 problems 636 proxy servers 262 web, see web proxy servers PTR record 548 Public-Key Infrastructure (PKI) 514 public-private key pairs 513

# Q

QoS 227, 401 Quick Start Guide 1

# R

rack-mounting 20, 46 RADIUS 502, 503 advantages 502 and IKE SA 362 and PPPoE 217 and users 455 user attributes 468 RADIUS server 580 troubleshooting 642 RDP 531 Real-time Transport Protocol, see RTP RealVNC 531 Reference Guide, CLI 1 registration 133 and anti-spam 437 and content filtering 418, 421 related documentation 1 Relative Distinguished Name (RDN) 504, 505, 507 remote access IPSec 340 Remote Authentication Dial-In User Service, see RADIUS remote desktop connections 531 Remote Desktop Protocol see RDP remote management

FTP, see FTP see also service control 553 Telnet 573 to-Device security policy 319 WWW, see WWW remote network 332 remote user screen links 531 replay detection 340 reports collecting data 106 content filtering 125 daily 589 daily e-mail 589 specifications 107 traffic statistics 105 reset 644 RESET button 644 RFC 1058 (RIP) 238 1389 (RIP) 238 1587 (OSPF areas) 240 1631 (NAT) 237 1889 (RTP) 272 2131 (DHCP) 216 2132 (DHCP) 216 2328 (OSPF) 240 2402 (AH) 341, 363 2406 (ESP) 341, 363 2516 (PPPoE) 217 2637 (PPTP) 217 2890 (GRE) 218 3261 (SIP) 272 RIP 238 and Ethernet interfaces 148 and OSPF 238 and static routes 238 and to-ZyWALL security policyl 238 authentication 238 direction 148 redistribute 238 RIP-2 broadcasting methods 148 versions 148 vs OSPF 238 Rivest, Shamir and Adleman public-key algorithm (RSA) 519 round robin 220 routing troubleshooting 639

USG20(W)-VPN Series User's Guide

Routing Information Protocol, see RIP routing protocols 238 and authentication algorithms 247 and Ethernet interfaces 147 RSA 519, 521, 527 RSSI threshold 474 RTP 272 see also ALG 272

# S

schedule troubleshooting 642 schedules 496 and content filtering 415, 416 and current date/time 496 and policy routes 233, 405, 409 and security policy 302, 325, 405, 409 one-time 496 recurring 496 types of 496 screen resolution 22 SecuExtender 391 Secure Hash Algorithm, see SHA1 Secure Socket Layer, see SSL security associations, see IPSec security policy 318 actions 326 and address groups 302 and address objects 302 and ALG 266, 268 and H.323 (ALG) 267 and HTTP redirect 263 and IPSec VPN 641 and logs 326 and NAT 321 and schedules 302, 325, 405, 409 and service groups 325 and service objects 492 and services 325 and SIP (ALG) 267 and user groups 325, 329 and users 325, 329 and VoIP pass through 268 and zones 318, 324 asymmetrical routes 320, 323

global rules 319 priority 323 rule criteria 319 see also to-Device security policy 318 session limits 320, 326 triangle routes 320, 323 troubleshooting 637 security settings troubleshooting 637 serial number 85 service control 553 and to-ZyWALL security policy 553 and users 554 limitations 553 timeouts 554 service groups 492 and security policy 325 service objects 491 and IP protocols 492 and policy routes 492 and security policy 492 Service Set 469 service subscription status 134 services 491 and security policy 325 Session Initiation Protocol, see SIP session limits 320, 326 session monitor (L2TP VPN) 124 sessions 108 sessions usage 90 SHA1 359 shell script troubleshooting 644 shell scripts 604 and users 468 downloading 613 editing 612 how applied 605 managing 612 syntax 605 uploading 614 shutdown 635 signal quality 114 SIM card 179 Simple Mail Transfer Protocol, see SMTP 435 Simple Network Management Protocol, see SNMP Simple Traversal of UDP through NAT, see STUN SIP 267, 272 ALG 266 and RTP 272 and security policy 267 media inactivity timeout 270 signaling inactivity timeout 270 signaling port 270 SMTP 435 SNAT 237 troubleshooting 639 SNMP 21, 576, 577 agents 577 and address groups 580 and address objects 580 and zones 580 Get 577 GetNext 577 Manager 577 managers 577 MIB 577 network components 577 Set 577 Trap 577 traps 577 version 3 and security 577 versions 576 Source Network Address Translation, see SNAT spam 317, 434 spillover (for load balancing) 220 SSH 569 and address groups 572 and address objects 572 and certificates 571 and zones 572 client requirements 571 encryption methods 571 for secure Telnet 572 how connection is established 570 versions 571 with Linux 573 with Microsoft Windows 572 SSL 367, 371, 554 access policy 367 and AAA 507 and AD 507 and LDAP 507 certificates 379

client 391 client virtual desktop logo 373 computer names 371 connection monitor 123 full tunnel mode 371 global setting 372 IP pool 371 network list 372 remote user login 379 remote user logout 384 SecuExtender 391 see also SSL VPN 367 troubleshooting 641 user application screens 384 user file sharing 385 user screen bookmarks 383 user screens 378, 382 user screens access methods 378 user screens certificates 379 user screens login 379 user screens logout 384 user screens required information 379 user screens system requirements 378 WINS 371 SSL application object 531 file sharing application 533 remote user screen links 531 summary 533 types 531 web-based 531, 533 web-based example 532 SSL policy add 369 edit 369 objects used 368 SSL VPN 367 access policy 367 full tunnel mode 367 network access mode 19 remote desktop connections 531 see also SSL 367 troubleshooting 641 weblink 532 stac compression 530 startup-config.conf 610 if errors 607 missing at restart 607 present at restart 607 startup-config-bad.conf 607

static DHCP 284 static routes 227 and interfaces 236 and OSPF 241 and RIP 238 metric 236 station 136 statistics content filtering 125 daily e-mail report 589 traffic 105 status 82 stub area 240 STUN 267 and ALG 267 subscription services SSL VPN 133 SSL VPN, see also SSL VPN status 134 supported browsers 22 SWM 229 syslog 593, 600 syslog servers, see also logs system log, see logs system name 85, 538 system reports, see reports system uptime 85 system-default.conf 610

# Т

```
TCP 492
connections 492
port numbers 492
Telnet 573
and address groups 574
and address objects 574
and zones 574
with SSH 572
throughput rate
troubleshooting 643
TightVNC 531
time 539
time servers (default) 542
```

to-Device security policy and remote management 319 global rules 319 see also security policy 318 token 502 to-ZyWALL security policy and NAT 259 and NAT traversal (VPN) 641 and OSPF 240 and RIP 238 and service control 553 and VPN 641 TR-069 protocol 582 traffic statistics 105 Transmission Control Protocol, see TCP transport encapsulation 341 Transport Layer Security (TLS) 575 triangle routes 320 allowing through the security policy 323 vs virtual interfaces 320 Triple Data Encryption Standard, see 3DES troubleshooting 615, 620, 636 admin user 642 bandwidth limit 639 cellular 638 certificate 642 configuration file 644 connection resets 640 content filter 637 **DDNS** 639 device access 636 ext-user 642 firmware upload 644 HTTP redirect 639 interface 637 Internet access 636, 641 IPSec VPN 640 LEDs 636 logo 643 logs 643 management access 643 packet capture 644 policy route 637 PPP 638 RADIUS server 642 routing 639 schedules 642 security policy 637

security settings 637 shell scripts 644 SNAT 639 SSL 641 SSL VPN 641 throughput rate 643 VLAN 639 VPN 641 WLAN 638 trunks 141, 218 and ALG 271 and policy routes 219, 233 member interface mode 223, 225 member interfaces 223, 225 see also load balancing 218 Trusted Certificates, see also certificates 523 tunnel encapsulation 341 Tunnel interfaces 141

## U

UDP 492 messages 492 port numbers 492 UltraVNC 531 Universal Plug and Play 273 Application 273 security issues 274 unsafe web pages 421 unsolicited commercial e-mail 317, 434 upgrading firmware 610 uploading configuration files 610 firmware 610 shell scripts 612 UPnP 273 usage CPU 90 flash 90 memory 90 onboard flash 90 sessions 90 user accounts for WLAN 456 user authentication 455

external 455 local user database 503 user awareness 456 User Datagram Protocol, see UDP user group objects 454 user groups 454, 456 and content filtering 415 and policy routes 232, 405, 409 and security policy 325, 329 user name rules 457 user objects 454 user portal links 531 logo 373 see SSL user screens 378, 382 user sessions, see sessions user SSL screens 378, 382 access methods 378 bookmarks 383 certificates 379 login 379 logout 384 required information 379 system requirements 378 users 454, 455 access, see also access users admin (type) 455 admin, see also admin users and AAA servers 455 and authentication method objects 455 and content filtering 415 and LDAP 455 and policy routes 232, 405, 409 and RADIUS 455 and security policy 325, 329 and service control 554 and shell scripts 468 attributes for Ext-User 456 attributes for LDAP 468 attributes for RADIUS 468 attributes in AAA servers 468 currently logged in 86 default lease time 463, 465 default reauthentication time 463, 465 default type for Ext-User 456 ext-group-user (type) 455 Ext-User (type) 455

ext-user (type) 455 groups, see user groups Guest (type) 455 lease time 459 limited-admin (type) 455 lockout 464 reauthentication time 459 types of 455 user (type) 455 user names 457

# V

Vantage Report (VRPT) 593, 600 virtual interfaces 141, 213 basic characteristics 142 not DHCP clients 215 types of 213 vs asymmetrical routes 320 vs triangle routes 320 Virtual Local Area Network, see VLAN. Virtual Local Area Network. See VLAN. Virtual Network Computing see VNC Virtual Private Network, see VPN VLAN 182, 188 advantages 189 and MAC address 189 ID 189 troubleshooting 639 VLAN interfaces 141, 190 and Ethernet interfaces 190, 639 basic characteristics 142 virtual 213 VoIP pass through 272 and NAT 268 and policy routes 268 and security policy 268 see also ALG 266 VPN 332 active protocol 363 and NAT 361 basic troubleshooting 640 hub-and-spoke, see VPN concentrator IKE SA, see IKE SA IPSec 318, 332

IPSec SA proposal 358 security associations (SA) 335 see also IKE SA see also IPSec 318, 332 see also IPSec SA status 86 troubleshooting 641 VPN concentrator 353 advantages 353 and IPSec SA policy enforcement 355 disadvantages 353 VPN connections and address objects 337 and policy routes 233, 641 VPN gateways and certificates 337 and extended authentication 337 and interfaces 337 and to-ZyWALL security policy 641 VRPT (Vantage Report) 593, 600

## W

wall-mounting 46 warranty 659 note 660 Web Configurator 21 access 22 access users 465 requirements 22 supported browsers 22 web features ActiveX 429 cookies 429 Java 429 web proxy servers 429 web proxy servers 263, 429 see also HTTP redirect web-based SSL application 531 configuration example 532 create 533 weblink 532 weighted round robin (for load balancing) 220 weighted round robin algorithm 293 WEP (Wired Equivalent Privacy) 469

white list (anti-spam) 434, 438, 443, 444 Wi-Fi Protected Access 469 Windows Internet Naming Service, see WINS Windows Internet Naming Service, see WINS. Windows Remote Desktop 531 WINS 161, 199, 211, 217, 371 in L2TP VPN 398 WINS server 161, 398 wireless client 136 Wizard Setup 36, 49 WLAN troubleshooting 638 user accounts 456 WLAN interfaces 141 WPA 469 WPA2 469 WWW 555 and address groups 558 and address objects 558 and authentication method objects 558 and certificates 557 and zones 559 see also HTTP, HTTPS 555

# Ζ

ZON Utility 586 zones 452 and FTP 576 and interfaces 452 and security policy 318, 324 and SNMP 580 and SSH 572 and Telnet 574 and VPN 452 and WWW 559 extra-zone traffic 453 inter-zone traffic 453 intra-zone traffic 452 types of traffic 452

682